# **Руководство пользователя.**  AHD регистраторы LVR-541A-581A-5161A

# LiteTec

### **Меры предосторожности и предупреждения.**

- Перед началом эксплуатации регистратора ознакомьтесь с данным руководством.
- Данное руководство может изменяться без предупреждения.
- Регистратор должен работать от питания тип, которого указан на корпусе. Перед включением питания проверьте напряжение.
- Не устанавливайте регистратор рядом с нагревательными приборами.
- Не устанавливайте регистратор рядом с водой.
- Не закрывайте вентиляционные отверстия. Обеспечьте приток воздуха рядом с регистратором.
- Регистратор предназначен для использования в помещении. Попадание влаги внутрь регистратора не допустимо.
- Технический осмотр и ремонт должен производить квалифицированный специалист. Не пытайтесь отремонтировать регистратор самостоятельно.
- Данное руководство подходит для регистраторов LiteTec, для моделей LVR-541A, LVR-581A, LVR-5161A.

#### Оглавление

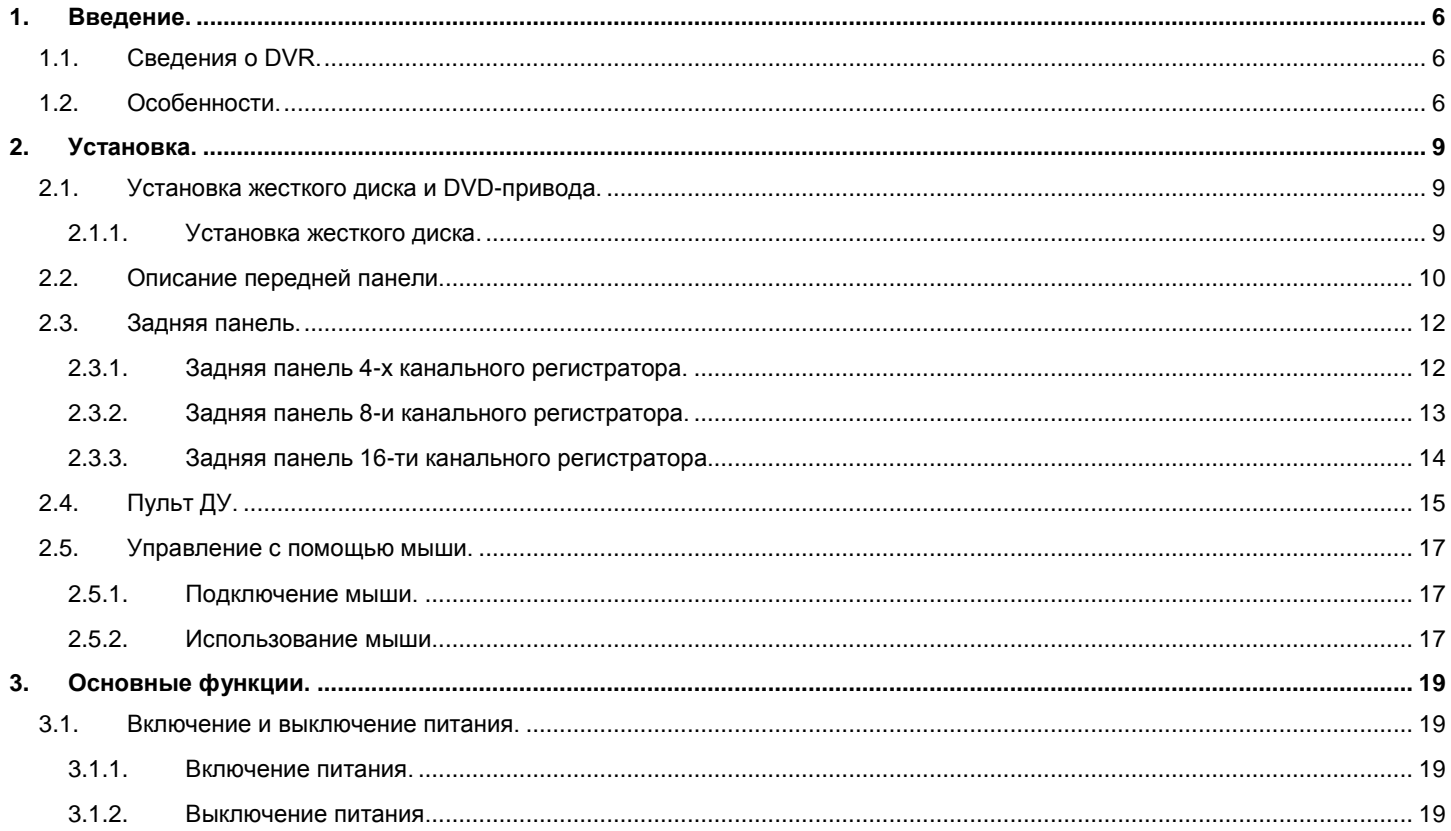

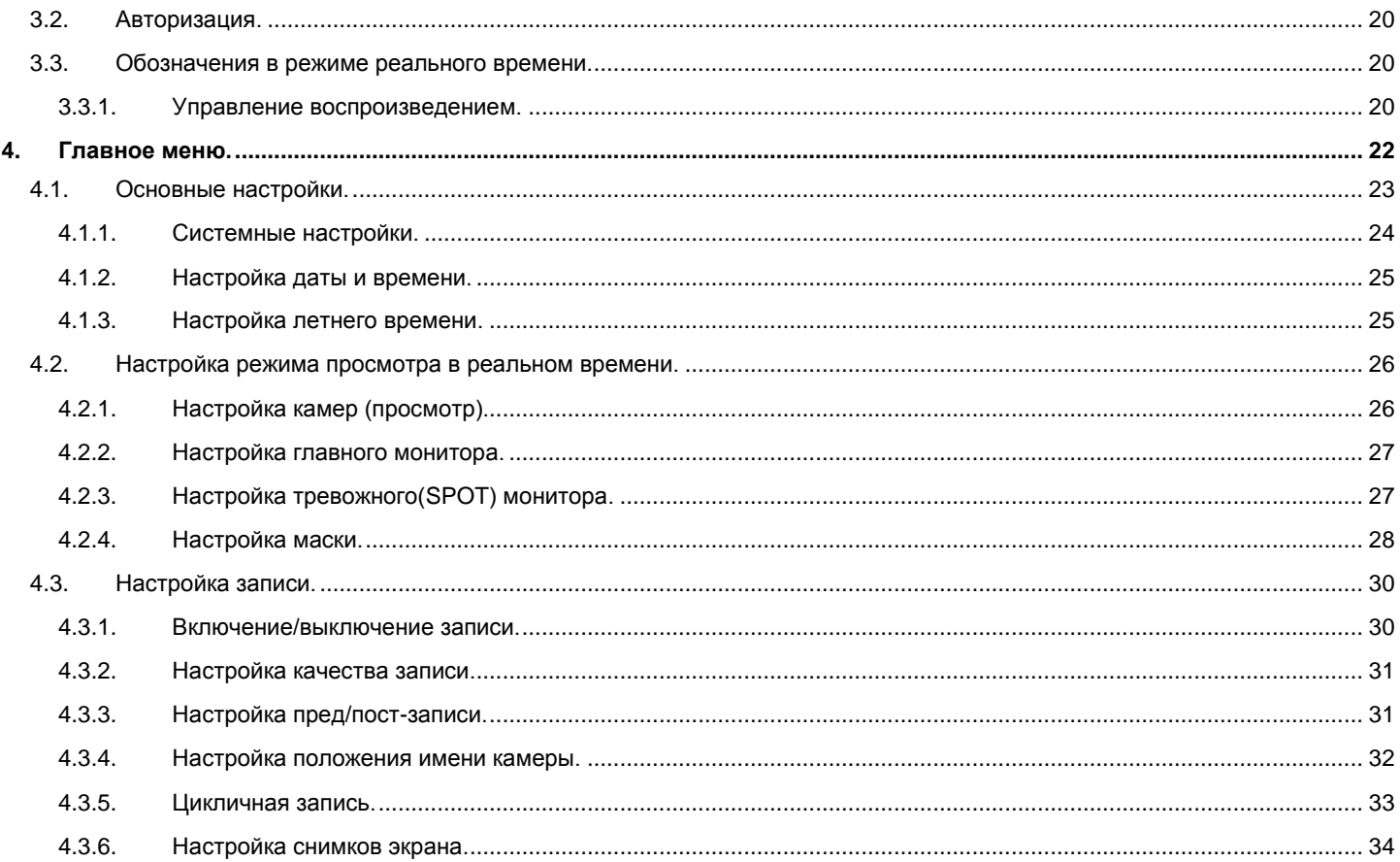

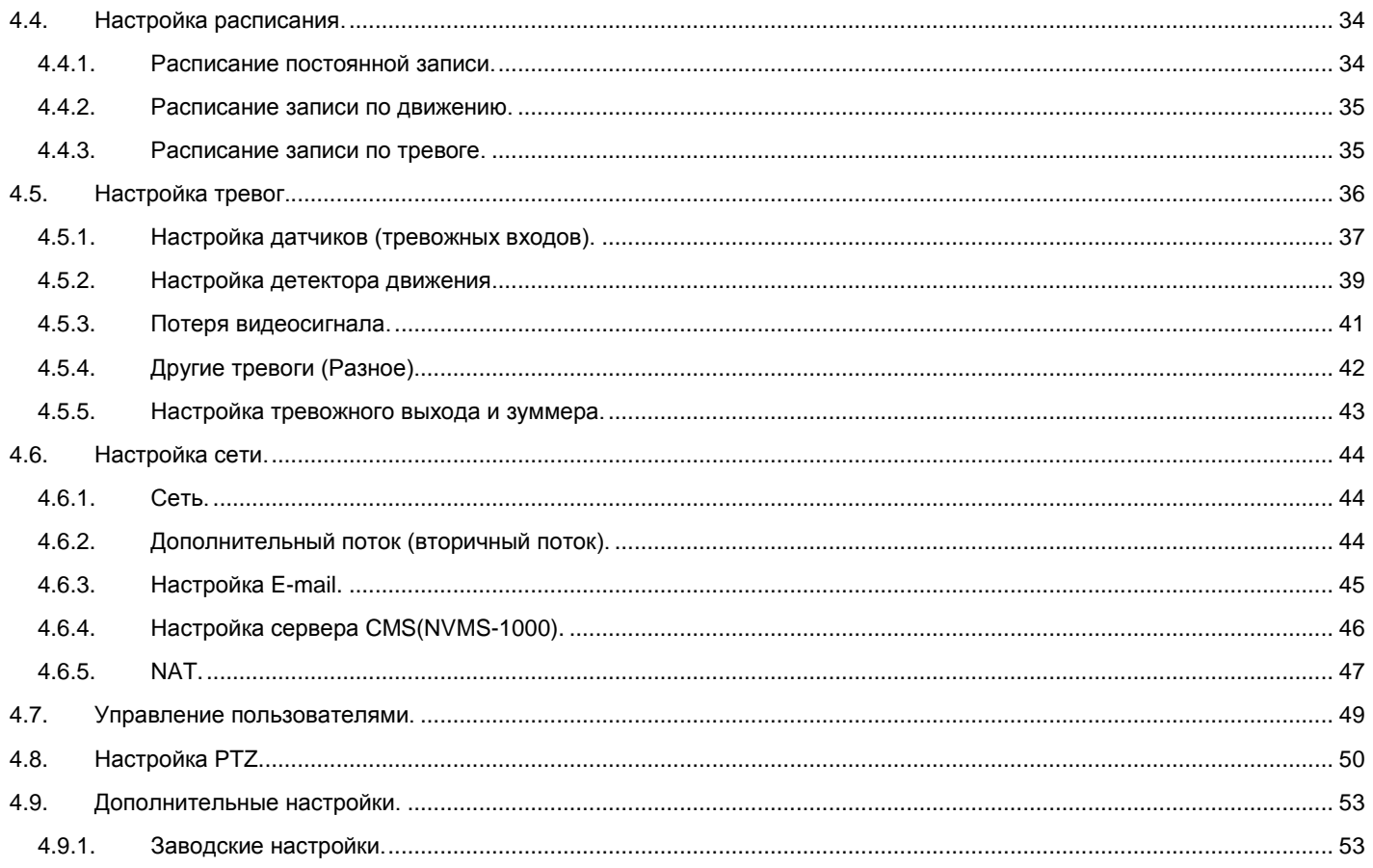

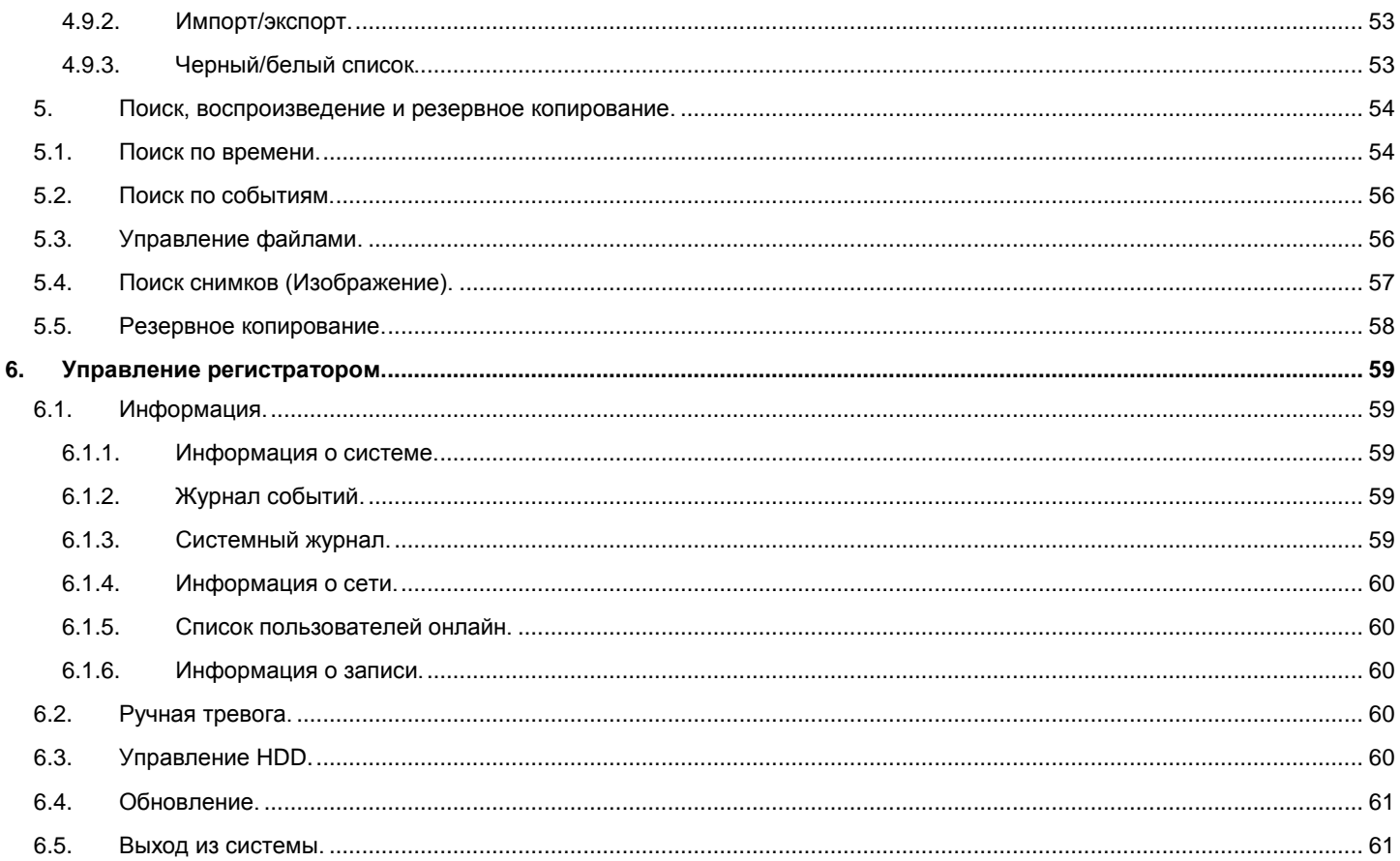

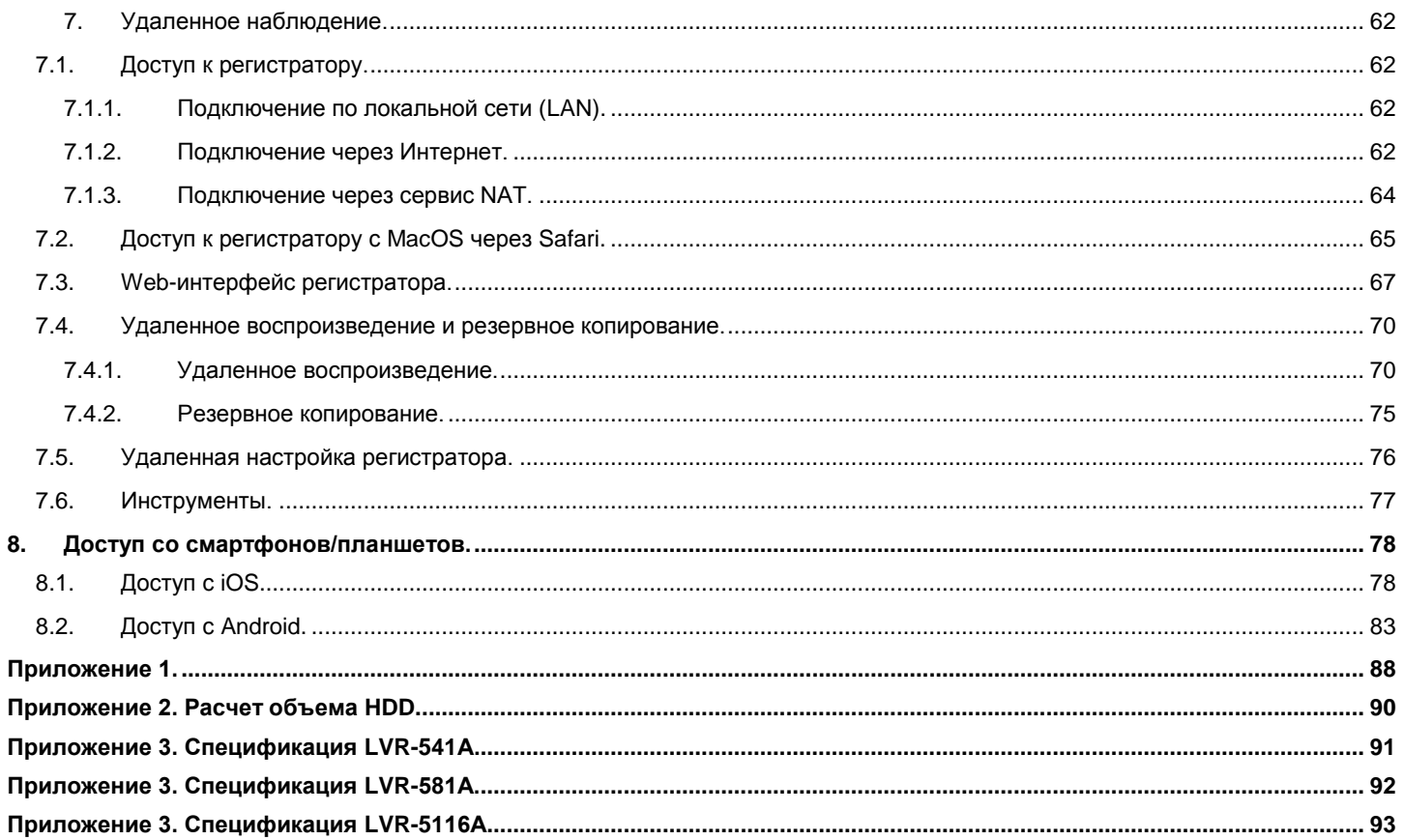

# **1. Введение.**

#### <span id="page-7-1"></span><span id="page-7-0"></span>**1.1. Сведения о DVR.**

Данные модели DVR предназначены для AHD систем видеонаблюдения. Регистраторы работают под системой Linux и имеют высокопроизводительные чипы обработки видеосигнала. В регистраторе реализованы все современные технологии, такие как: формат сжатия H.264, двойной поток, поддержка дисков SATA до 4ТБ, VGA и HDMI выходы, поддержка USB мыши, удаленный доступ через браузер и удаленный доступ со смартфонов и планшетов. Все это обеспечивает стабильную работу, быструю настройку и удобное управление системой видеонаблюдения.

#### <span id="page-7-2"></span>**1.2. Особенности.**

#### **ФОРМАТ СЖАТИЯ**

Стандарт сжатия H.264 с низким бит-рейтом и лучшим качеством картинки.

#### **ПРОСМОТР В РЕЖИМЕ РЕАЛЬНОГО ВРЕМЕНИ**

- Поддержка выходов HDMI/ VGA.
- Поддержка защиты канала с помощью "маски"
- Отображение состояния записи и основной информации
- Поддержка USB мыши для полного контроля и удобства управления.

#### **ЗАПИСЬ**

• Поддержка жестких дисков SATA до 6 ТБ.

#### **РЕЗЕРВНОЕ КОПИРОВАНИЕ**

- Поддержка устройств USB 2.0 для резервного копирования.
- Поддержка сохранения записи в формате AVI для воспроизведения на любом компьютере

#### **ЗАПИСЬ И ВОСПРОИЗВЕДЕНИЕ**

- Режимы записи: ручная, по расписанию, по движению и по тревоге.
- Поддержка цикличной записи при заполнении HDD.
- Настраиваемые разрешение, скорость и качество записи .
- 1 аудиовход для записи звука
- Два режима поиска записи: поиск по времени и поиск по событиям.
- Поддержка одновременного воспроизведения 4/8 каналов.
- Возможность удаления и блокирования записанных файлов.
- Поддержка удаленного воспроизведения на компьютере через LAN или Интернет

#### **ТРЕВОГА**

- Возможность настроить расписание для записи по движению.
- Поддержка пред-записи и пост-записи.
- Поддержка включения записи с других каналов при обнаружении движения или тревоги на определенном канале.
- Поддержка включения PTZ(предустановок, маршрутов и т.п.) функций с других каналов при обнаружении движения или тревоги на определенном канале.

#### **УПРАВЛЕНИЕ PTZ.**

- Поддержка различных PTZ протоколов.
- Поддержка 128 PTZ предустановок и 8 маршрутов.
- Возможность управления PTZ камерам через LAN или Интернет.

#### **БЕЗОПАСНОСТЬ**

- Возможность настройки прав пользователей: поиск по журналу событий, настройка системы, двухстороннее аудио, управление файлами, управление жёсткими дисками, удаленный доступ, просмотр в режиме реального времени, ручная запись, воспроизведение, управление PTZ.
- Поддержка 1 администратора и 63 пользователей.

Поддержка журналов событий, количество событий не ограничено.

#### **СЕТЬ**

- Поддержкаt TCP/IP, DHCP, PPPoE и DDNS.
- Поддержка IE и Safari для удаленного просмотра.
- Поддержка настройки количества клиентских соединений.
- Поддержка двойного потока.
- Поддержка настройки цвета при удаленном просмотре в режиме реально времени.
- Поддержка удаленного поиска по событиям, времени и воспроизведения записи.
- Поддержка функций РТZ.
- Возможность полной настройки регистратора через сеть.
- Поддержка удаленного доступа со смартфонов и планшетов (Symbian, WinCE, iOS, Android)
- В комплекте бесплатное ПО CMS.

# **2. Установка.**

<span id="page-10-0"></span>Внимание: Проверьте комплектацию после получения регистратора. Не подключайте питание, до окончательной установки регистратора.

#### <span id="page-10-1"></span>**2.1. Установка жесткого диска и DVD-привода.**

#### <span id="page-10-2"></span>**2.1.1. Установка жесткого диска.**

**Шаг 1**: Отвинтите и снимите верхнюю крышку.

**Шаг 2**: Подключите кабель питания и интерфейс SATA к жесткому диску

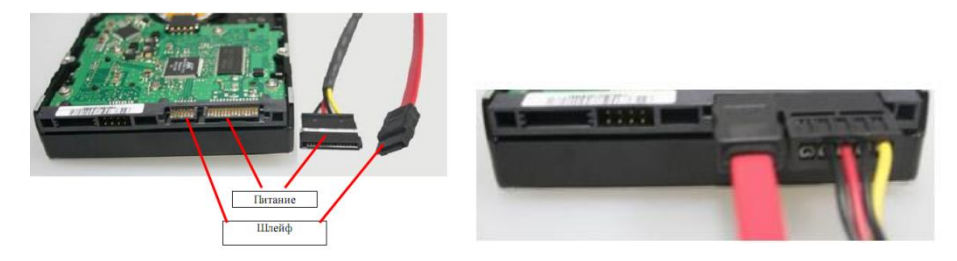

**Шаг 3**: Установите жесткий диск в корпус и закрепите винтами.

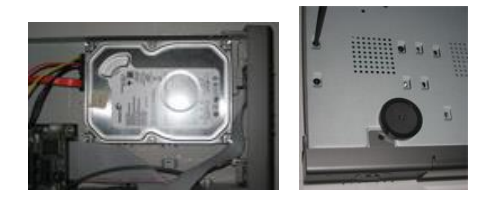

#### <span id="page-11-0"></span>**2.2. Описание передней панели.**

Внимание: это общее описание передней панели, всех регистраторов LiteTec.

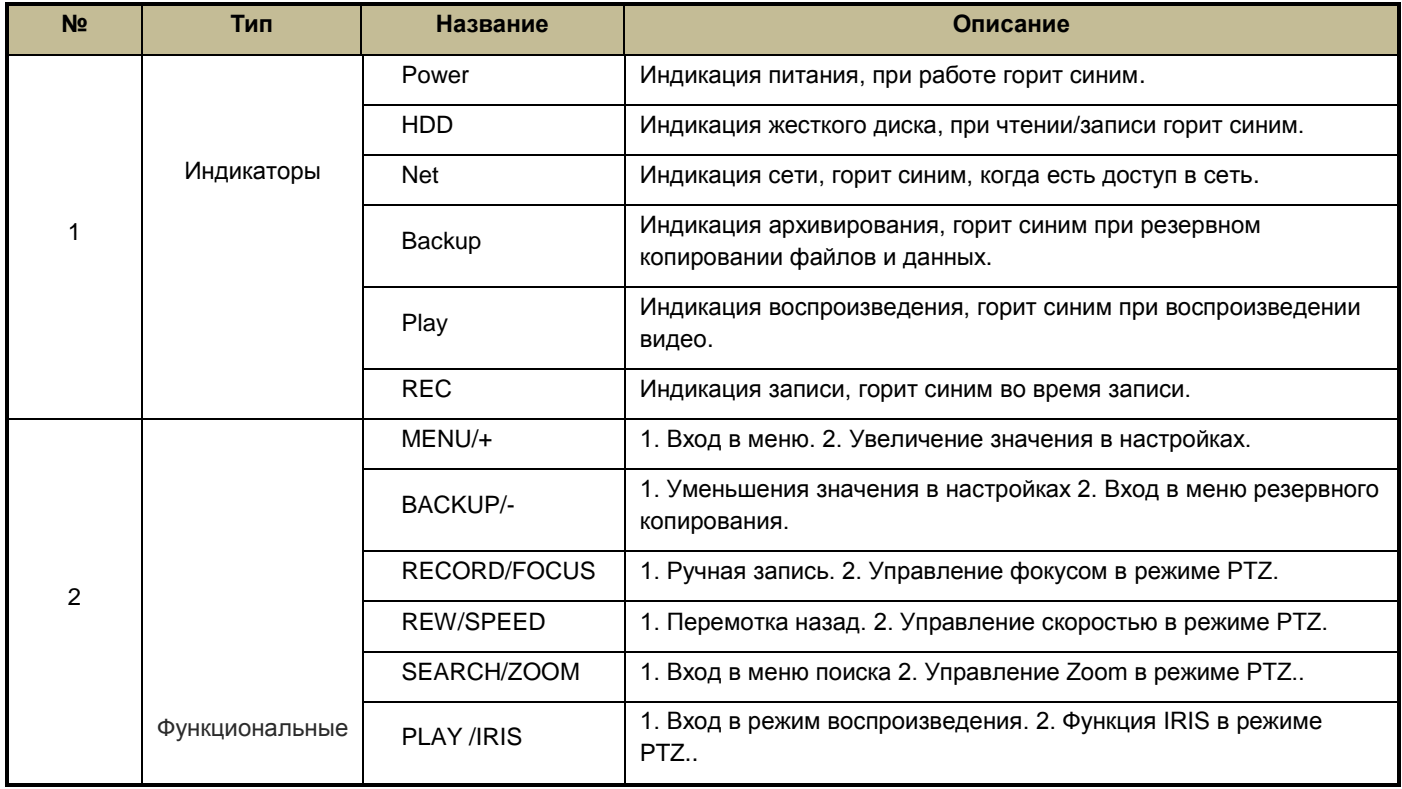

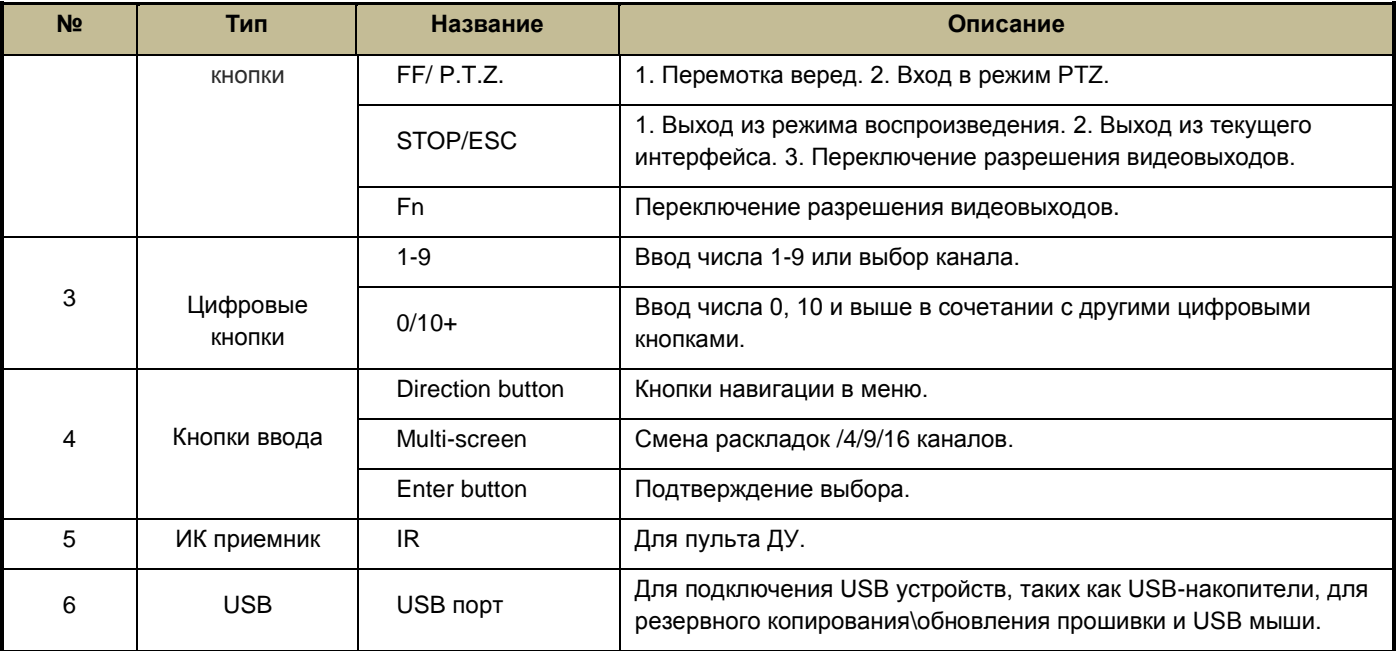

#### <span id="page-13-0"></span>**2.3. Задняя панель.**

#### <span id="page-13-1"></span>**2.3.1. Задняя панель 4-х канального регистратора.**

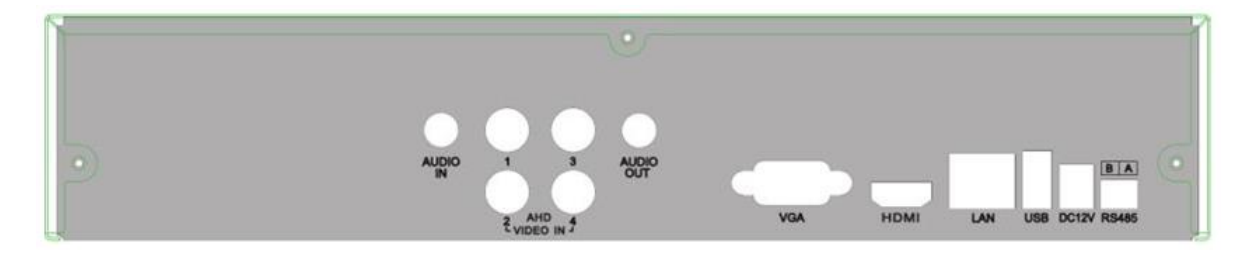

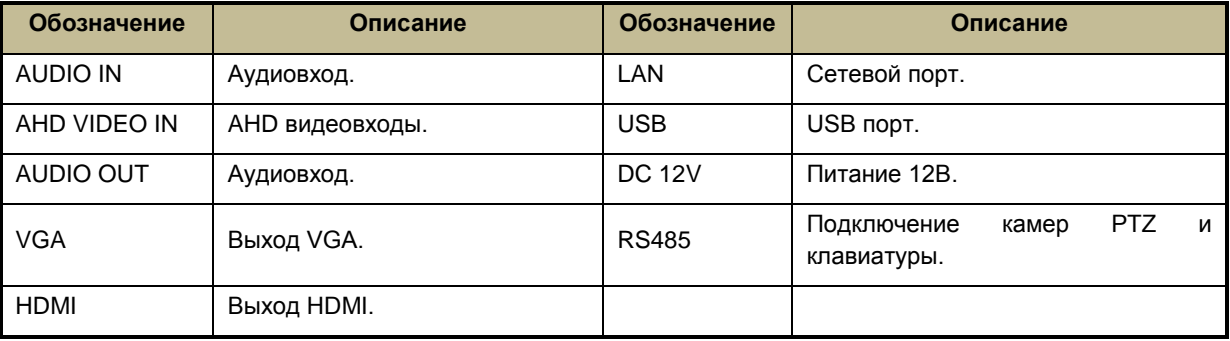

#### <span id="page-14-0"></span>**2.3.2. Задняя панель 8-и канального регистратора.**

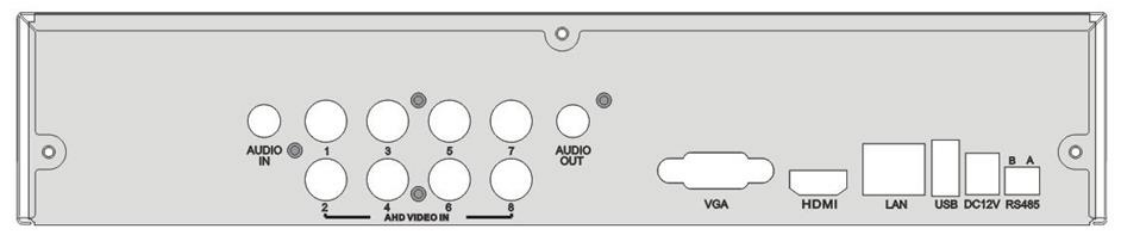

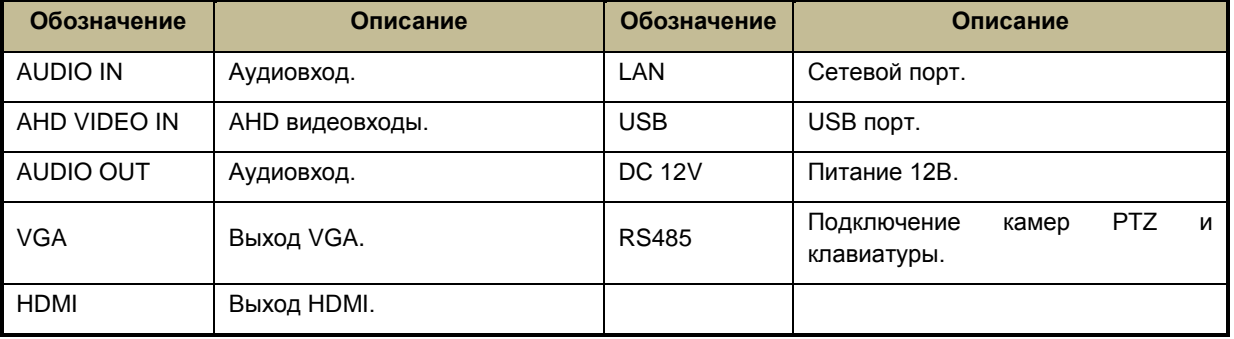

#### <span id="page-15-0"></span>**2.3.3. Задняя панель 16-ти канального регистратора.**

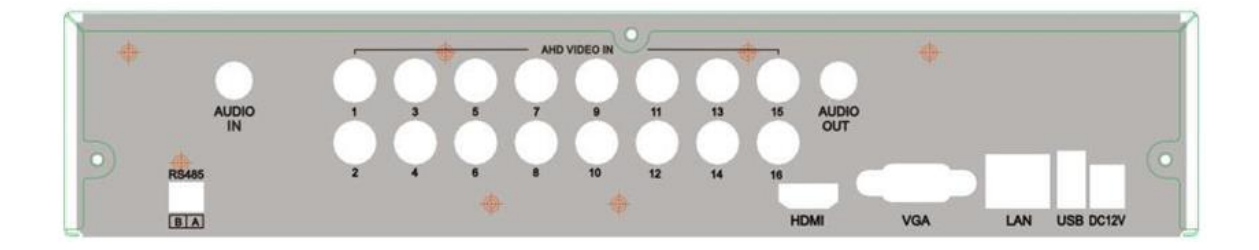

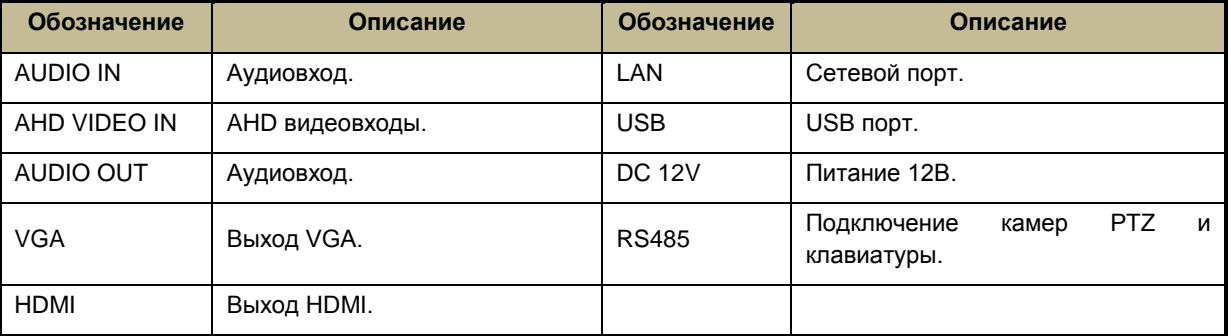

#### <span id="page-16-0"></span>**2.4. Пульт ДУ.**

В пульте ДУ используются 2 батарейки AAA.

- Откройте крышку для батареек на пульте ДУ.
- Установите батарейки, соблюдайте полярность +/-.
- Закройте крышку батареек.

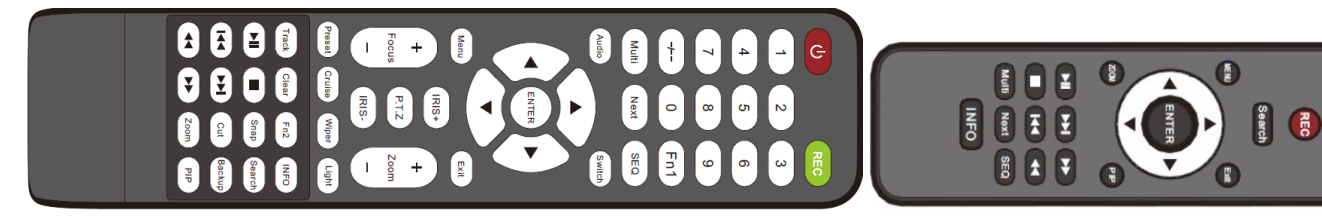

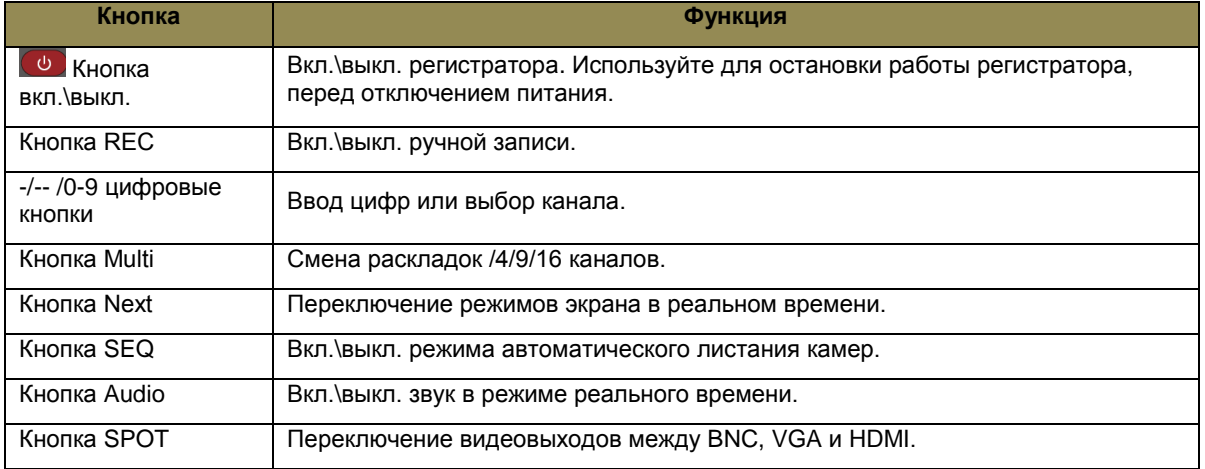

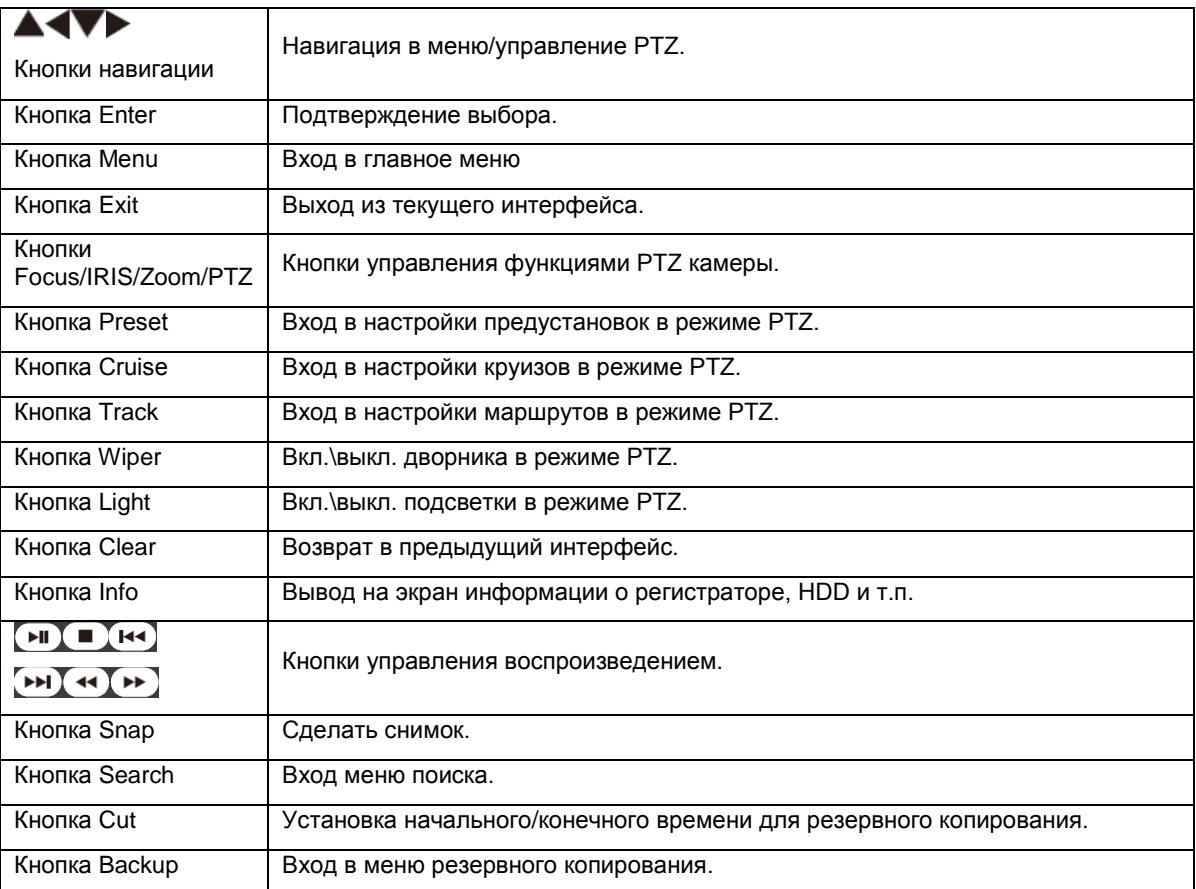

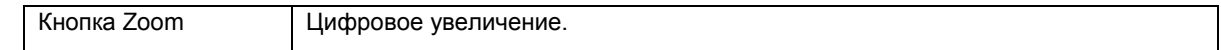

Внимание: Вы должны нажать кнопку PTZ для входа в меню настроек PTZ, выбрать канал и нажать кнопку PTZ опять, для того чтобы скрыть панель управления PTZ. После этого вы можете нажимать кнопки preset, cruise, track, wiper или light, для того чтобы включить эти функции на выбранном канале.

Внимание: В случае неисправности пульта ДУ:

- 1. Проверьте полярность батареек.
- 2. Проверьте заряд батареек.
- 3. Проверьте, не закрыт ли ИК сенсор.
- 4. Проверьте, совпадет ли ID на регистраторе и пульте ДУ.

Если пульт ДУ все еще не работает, возьмите для проверки другой пульт или обратитесь к продавцу.

#### **Управление несколькими регистратором с помощью одного пульта.**

По умолчанию ID регистратора – 0. При управлении одним регистратором ID не нужно менять. Для управления несколькими регистраторами необходимо каждому регистратору присвоить свой ID(см.п.4.1.1.).

**Выбор ID на пульте ДУ:** направьте пульт на регистратор, дважды нажмите цифровую кнопку 8, затем введите цифровыми кнопками значение ID(от 0 до 65535, по умолчанию 0), установленное на регистраторе и нажмите кнопку ENTER для подтверждения.

**Настройка/проверка значения ID:** вы можете проверить и изменить значение ID. Для этого войдите в Главное меню Настройка → Основное → Система → ID устройства.

#### <span id="page-18-0"></span>**2.5. Управление с помощью мыши.**

#### <span id="page-18-1"></span>**2.5.1. Подключение мыши.**

Регистраторы поддерживают USB мыши. Для удобства рекомендуется подключать мышь в USB порты на задней панели.

#### <span id="page-18-2"></span>**2.5.2. Использование мыши.**

**В режиме реального времени**: Двойной клик на любой канал для полноэкранного режима. Двойной клик для возврата в предыдущую раскладку экрана. Клик правой кнопкой для вызова панели управления внизу экрана, повторный клик правой кнопкой убирает панель.

**При настройке**: Клик левой кнопкой мыши (ЛКМ) для входа. Клик правой кнопкой мыши (ПКМ) для отмены настройки или возврата в предыдущее меню.

При необходимости ввода значения, наведите на поле курсор и кликните ЛКМ. Появится окно ввода. Поддерживается ввод букв, цифр и символов. Нажмите кнопку SHIFT для ввода заглавных букв; нажмите кнопку SHIFT для возврата к прописным буквам.

Некоторые значения, такие как время, можно менять с помощью прокрутки колеса мыши.

Поддерживается перетаскивание мышью. Например, настройка области определения движения: кликните на необходимую область, удерживайте левую кнопку и тяните мышь для установки области определения движения.

**В режиме воспроизведения**: ЛКМ для выбора опции. ПКМ для возврата в предыдущее меню.

**В режиме резервного копирования:** ЛКМ для выбора опции. ПКМ для возврата к предыдущему изображению.

**В режиме управления PTZ:** ЛКМ для выбора кнопок управления PTZ. Клик правой кнопкой для возврата к режиму реального времени.

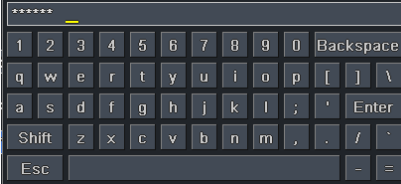

# **3. Основные функции.**

#### <span id="page-20-1"></span><span id="page-20-0"></span>**3.1. Включение и выключение питания.**

Перед включением питания регистратора убедитесь, что все коммуникации подключены правильно.

#### <span id="page-20-2"></span>**3.1.1. Включение питания.**

**Шаг 1:** Подключите регистратор к источнику питания, и щелкните тумблером рядом с входом питания, для включения регистратора.

**Шаг 2:** Регистратор загрузиться и индикатор питания засветиться синим цветом.

**Шаг 3:** При включении регистратора, автоматически запускается Мастер настройки(Wizard). В Мастере можно настроить основные параметры регистратора, такие как время и дата, сеть, запись и жесткий диск. Настройки можно настроить тут или в соответствующих меню регистратора. Если Вы не хотите настраивать параметры в Мастере, нажмите выйти. Запуск Мастера можно отключить на первой странице Мастера, либо в меню, для этого войдите в Главное меню → Настройка → Основное → Система и снимите галочку Запуск мастера.

Внимание: Регистратор может одновременно выводить меню и камеры на 2 видеовыхода (VGA, HDMI). При этом VGA и HDMI выход работают с одним разрешением, в настройках системы необходимо указать правильное разрешение см. п.4.1.1. Так же разрешение видеовыходов можно переключать с пульта ДУ кнопкой "SPOT" или с передней панели кнопкой **STOP/ESC**(LVR-5161A, зажать на 3-5 сек.) и **Fn**(LVR-541A-581A, зажать на 3-5 сек). Выбранное разрешение будет выводиться на 2 видеовыхода(VGA и HDMI), поэтому на некоторых мониторах картинка может отображаться некорректно.

#### <span id="page-20-3"></span>**3.1.2. Выключение питания.**

Питание регистратора можно отключить с помощью пульта ДУ или мыши.

#### **С помощью пульта ДУ:**

**Шаг 1:** Нажмите кнопку Power, появится окно выключения питания, нажмите ОК.

**Шаг 2:** На экране появиться надпись "Теперь питание можно выключить", после этого можно отключать питание.

#### **С помощью мыши:**

**Шаг 1:** Войдите в главное меню **Виключение. Появится окно выключения питания, нажмите ОК.** 

**Шаг 2:** На экране появиться надпись "Теперь питание можно отключить", после этого можно отключать питание.

#### <span id="page-21-0"></span>**3.2. Авторизация.**

Для работы с регистратором необходимо авторизоваться. Без авторизации пользователь не сможет делать никаких операций с регистратором. Внимание: по умолчанию имя пользователя и пароль **admin/123456.** Вы можете изменять, добавлять и удалять пользователей в системе, подробнее об этом смотрите в **п.4.7.**

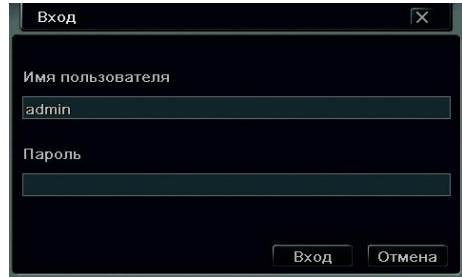

#### <span id="page-21-1"></span>**3.3. Обозначения в режиме реального времени.**

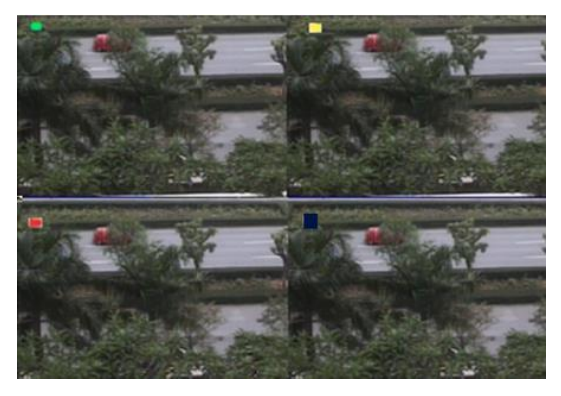

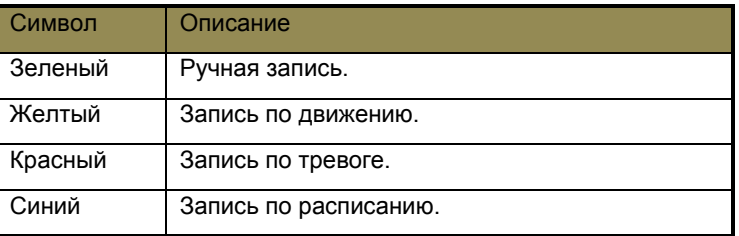

<span id="page-21-2"></span>**3.3.1. Управление воспроизведением.**

Нажмите кнопку для входа в режим воспроизведения записи. Функции панели воспроизведения описаны на рис. 3.3.

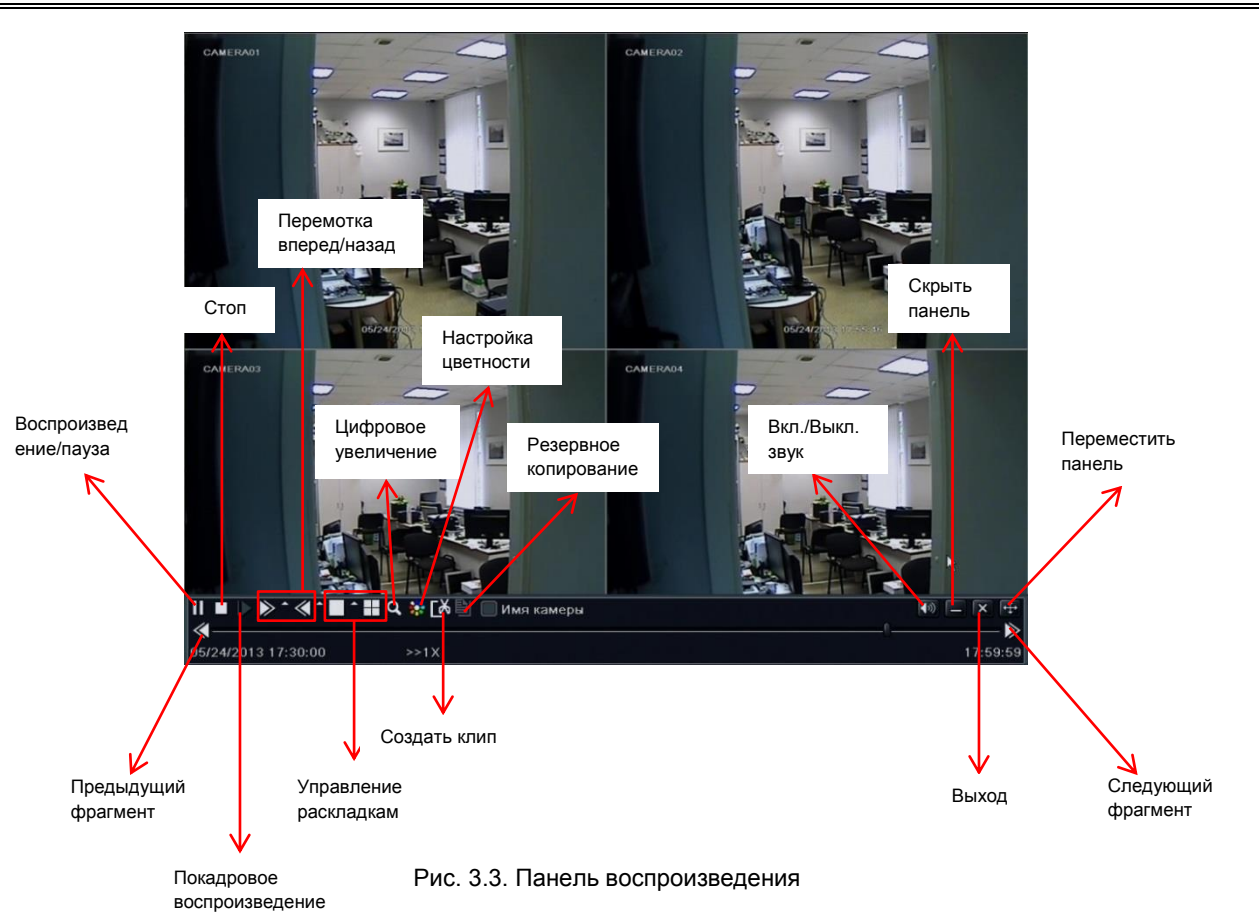

## **4. Главное меню.**

<span id="page-23-0"></span>Нажмите правой кнопкой мыши или кнопку ESC на передней панели, для вызова панели управления регистратором.

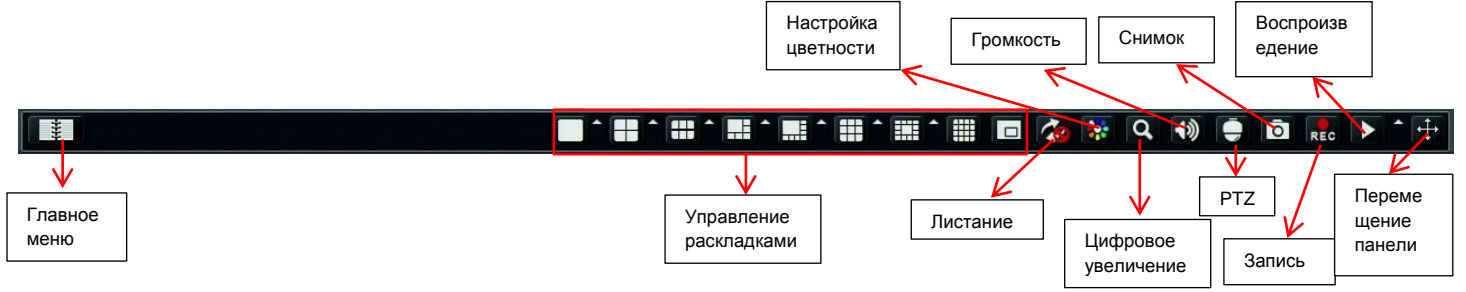

Рис.4.1 Панель управления регистратором.

Вы можете произвольно настраивать раскладки экрана. Нажмите на значок Редаром со значком раскладки, для вызова диалогового окна настройки. Вы также можете перемещать каналы в режиме реального времени, для этого мышкой выберите канал и перетащите его на нужное место.

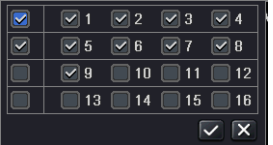

Рис. 4.2 Настройка раскладки.

Нажмите **для включения режима "картинка в картинке**". Нажмите на значок **дрядом со значком воспроизведения**, для

настройки времени воспроизведения. На пример если вы укажите 2 минуты, и после этого нажмете на значок

воспроизведения, регистратор начнет воспроизводить архив за последние 2 минуты.

**Листание:** вкл./выкл. автоматического листания камер.

**Цветность:** настройка цветности.

**Цифровое увеличение:** вкл./выкл. цифрового увеличения (в режиме одного канала на полный экран).

**Громкость:** настройка громкости.

**PTZ:** вызов панели управления PTZ.

**Снимок:** сделать снимок с камер.

**Запись:** вкл./выкл. ручную запись.

**Воспроизведение:** включить режим воспроизведения.

Вы можете нажать кнопку **++** для перемещения панели управления в любое место. Нажмите кнопку меню **для вызова** главного меню регистратора.

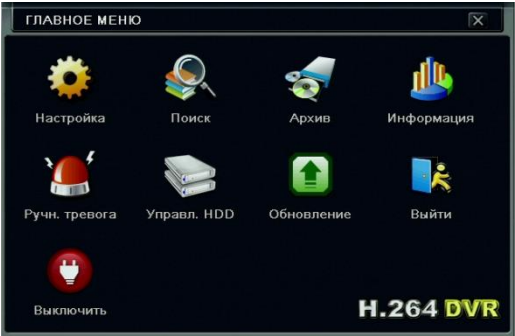

Рис. 4.3 Главное меню регистратора.

#### <span id="page-24-0"></span>**4.1. Основные настройки.**

Основные настройки включают в себя системные настройки, настройки даты и времени, настройка перехода на летнее время. Для входа в основные настройки нажмите Главное меню $\rightarrow$ Настройка $\rightarrow$ Основное.

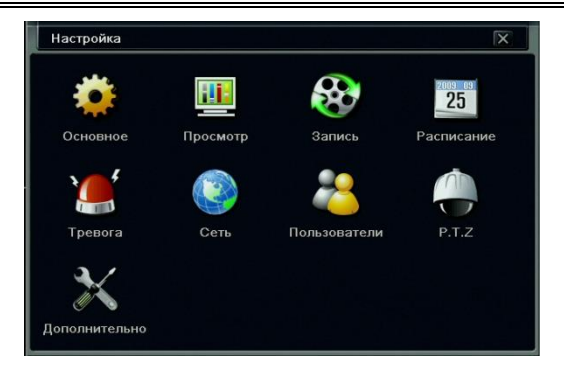

Рис. 4.4 Меню настроек регистратора.

#### <span id="page-25-0"></span>**4.1.1. Системные настройки.**

Шаг 1: Войдите в Главное меню → Настройка → Основное → Система. См. рис. 4.5.

**Шаг 2:** В этом меню вы можете настроить имя регистратора, ID, формат видео, максимально кол-во пользователей онлайн, видеовыход, разрешение и т.п.

**Имя устройства**: имя устройства отображается в WEBинтерфейсе и CMS. Имя устройства помогает удаленно определить регистратор.

**ID устройства**: используется при управлении несколькими регистраторами с одного пульта ДУ.

**Видео формат:** настройка формата видеосигнала NTSC/PAL. **Проверка пароля:** вкл./выкл. запрос авторизации для доступа в меню. Рис. 4.5 Системные настройки.

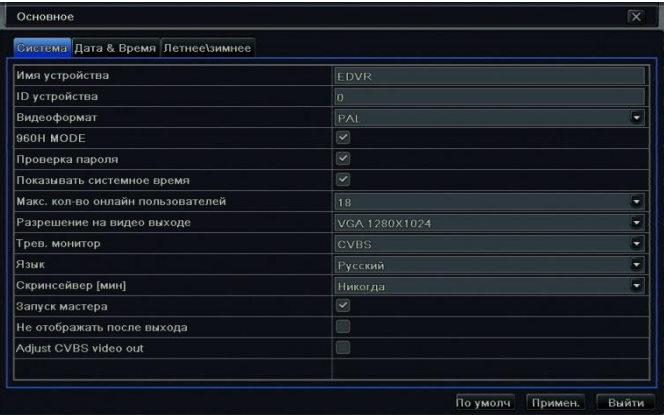

**Показывать системное время:** вкл./выкл. отображение системного времени на экране.

**Макс. кол-во онлайн пользователей:** настройка максимального количества пользователей для сетевых подключений.

**Разрешение на видеовыходе**: настройка разрешения видеовыхода.

**Язык:** настройка языка интерфейса.

**Скринсейвер:** настройка времени выхода из системы (через 30 сек., 1 мин., 3 мин., 5 мин.), если в течение данного времени не производятся никакие действия, регистратор автоматически завершает сеанс пользователя и возвращается к окну авторизации.

**Запуск мастера:** вкл./выкл. запуск мастера настройки при включение регистратора.

**Не отображать после выхода:** при включении данной функции, после выхода из системы регистратор не будет отображать картинки с камер.

#### <span id="page-26-0"></span>**4.1.2. Настройка даты и времени.**

Шаг 1: Войдите в Главное меню → Настройка → Основное → Дата и время.

**Шаг 2:** Настройте форматы даты и времени, часовой пояс, сервер синхронизации, дату и время.

**Шаг 3:** Нажмите "По умолч." для того, чтобы сбросить настройки по умолчанию, "Применить" для сохранения настроек, "Выйти" для того, чтобы выйти из данного интерфейса.

#### <span id="page-26-1"></span>**4.1.3. Настройка летнего времени.**

Шаг 1: Войдите в Главное меню → Настройка → Основное → Летнее\зимнее.

**Шаг 2:** Настройте параметры перехода на летнее время.

**Шаг 3:** Нажмите "По умолч." для того, чтобы сбросить настройки Рис. 4.6 Настройка даты и времени

по умолчанию, "Применить" для сохранения настроек, "Выйти" для того, чтобы выйти из данного интерфейса.

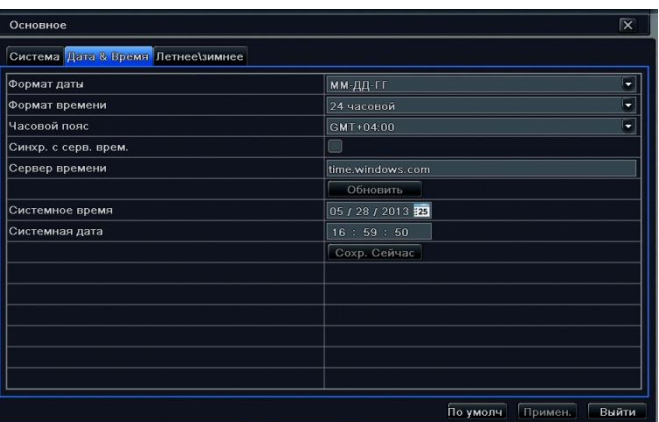

#### <span id="page-27-0"></span>**4.2. Настройка режима просмотра в реальном времени.**

Настройка просмотра включает в себя настройку параметров отображения камер, главного монитора, спот монитора и маски.

#### <span id="page-27-1"></span>**4.2.1. Настройка камер (просмотр).**

В данном интерфейсе можно настроить имя камеры, яркость, контраст и т.п.

**Шаг 1:** Войдите в Главное меню → Настройка → Просмотр → Просмотр. См. рис. 4.7.

**Шаг 2:** Настройте имя камеры и его отображение на экране.

**Шаг 3:** Поставьте галочку "Все" для применения одинаковых настроек ко всем камерам.

**Шаг 4:** Нажмите "Настройки" напротив нужного канала для настройки яркости, оттенка, насыщенности, контраста и т.п.

Нажмите "По умолчанию" для сброса настроек по умолчанию, "ОК" для сохранения настроек. См. рис. 4.8.

**Шаг 5:** Нажмите "По умолч." для того, чтобы сбросить настройки по умолчанию, "Применить" для сохранения настроек, "Выйти" для того, чтобы выйти из данного интерфейса

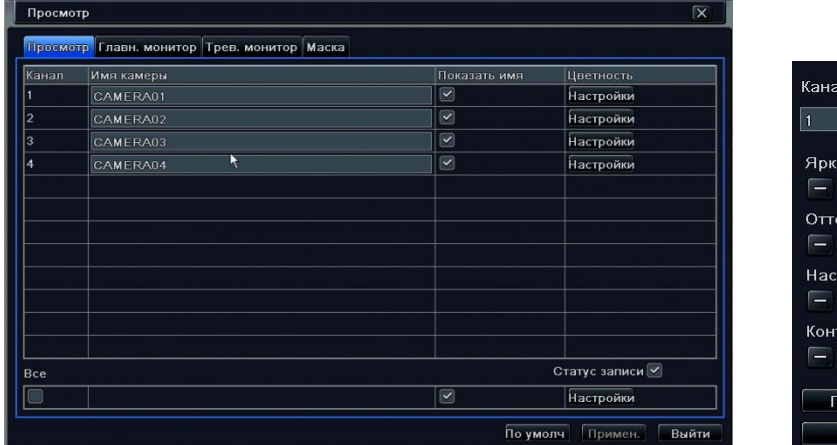

Рис. 4.7. Настройка камер. Рис.4.8. Настройка цветности.

Γx lv. 108  $\overline{+}$ 130

 $\overline{+}$ 148

 $\overline{+}$ 

130 ī +

нок

**nact** 

ишеннос

о умолчанию OK

#### <span id="page-28-0"></span>**4.2.2. Настройка главного монитора.**

Шаг 1: Войдите в Главное меню → Настройка → Просмотр → Главный монитор. См. рис. 4.9.

**Шаг 2:** Выберите режим отображения на главном мониторе 1×1, 2×2, 2×3, 3×3, 4×4 канала.

**Шаг 3:** Нажимайте на кнопки **для переключения между группами каналов.** 

**Шаг 4**: Настройте группы каналов и время переключения между ними (время задержки).

**Шаг 5:** Нажмите "По умолч." для того, чтобы сбросить настройки по умолчанию, "Применить" для сохранения настроек,

"Выйти" для того, чтобы выйти из данного интерфейса.

| Просмотр                                    |                                      |                               | $\overline{\mathbf{x}}$ |
|---------------------------------------------|--------------------------------------|-------------------------------|-------------------------|
| Просмотр Главн. монитор Трев. монитор Маска |                                      |                               |                         |
| ĸ                                           | Режим экрана 4Х4                     | E.                            | 1/1                     |
| U,<br>Канал 1                               | Канал 2<br>5                         | Канал 3<br>$\blacksquare$     | Канал 4<br>×            |
| Ξ.<br>Канал 5                               | 51<br>Канал 6                        | Ξ.<br>Канал 7                 | Канал 8<br>3            |
| $\blacksquare$<br>Канал 9                   | Канал 10<br>品                        | Канал 11<br>ᆔ                 | Канал 12<br>o.          |
| $\overline{\phantom{a}}$<br>Канал 13        | Канал 14<br>$\vert \mathbf{z} \vert$ | Канал 15<br>ᆔ                 | Канал 16<br>5           |
|                                             | Время задерж                         | $\overline{\phantom{a}}$<br>5 | ь                       |
|                                             |                                      | По умолч                      | Выйти<br>Примен.        |

Рис. 4.9. Настройка главного монитора.

#### <span id="page-28-1"></span>**4.2.3. Настройка тревожного(SPOT) монитора.**

Шаг 1: Войдите в Главное меню → Настройки → Просмотр → Тревожный монитор.

**Шаг 2:** Настройте камеры в группах.

**Шаг 3: Нажимайте Видия перехода между группами.** 

**Шаг 4:** Настройте время задержки (время переключения) между группами.

**Шаг 5:** Нажмите "По умолч." для того, чтобы сбросить настройки по умолчанию, "Применить" для сохранения настроек,

"Выйти" для того, чтобы выйти из данного интерфейса.

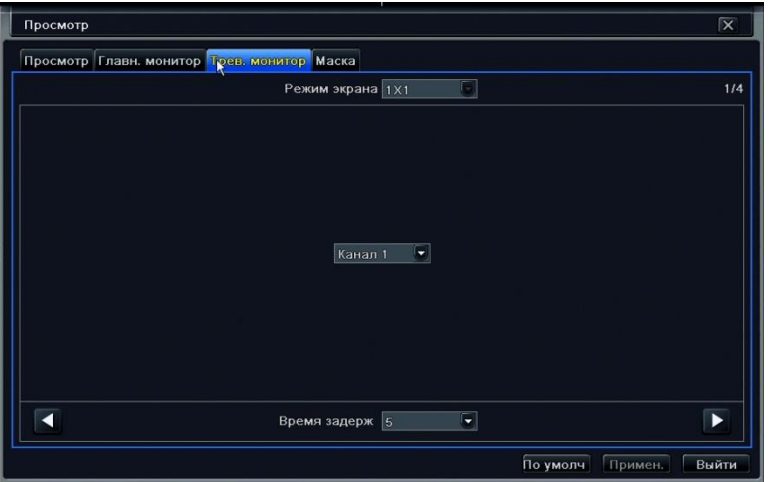

Рис. 4.10. Настройка тревожного монитора.

#### <span id="page-29-0"></span>**4.2.4. Настройка маски.**

С помощью маски можно закрыть область на камере в режиме реального времени. На одной камере можно разместить до 3 масок.

**Настройка области маски:** войдите в Главное меню→ Настройки → Просмотр→ Маска, нажмите "настройки", на экране появится изображение выбранного канала в реальном времени. С помощью перетягивания мыши укажите нужные области. Нажмите "Применить" для сохранения настроек.

**Удаление области маски:** выберите необходимую область и кликните по ней два раза мышью, область удалится. Нажмите "Применить" для сохранения настроек

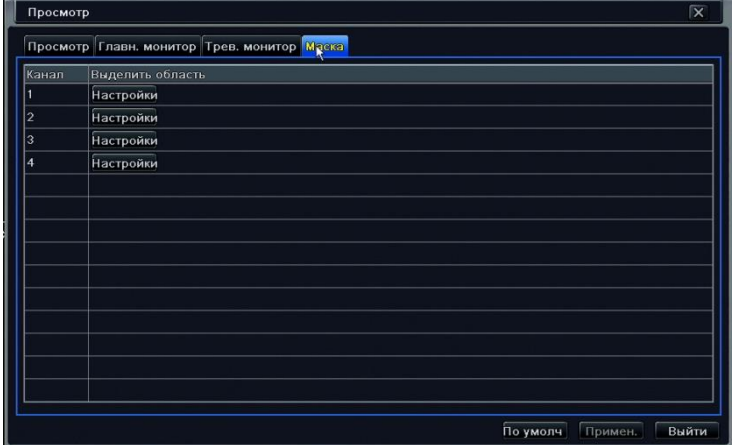

Рис.4.11. Настройка области маски.

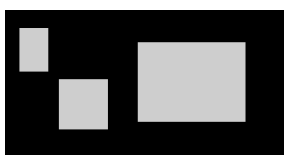

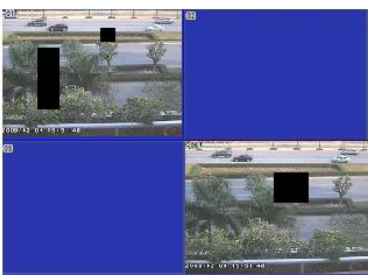

Настройка областей. Маска в режиме реального времени.

#### <span id="page-31-0"></span>**4.3. Настройка записи.**

Настройка записи включает в себя включение/выключение записи, настройку качества записи, настройку пред/пост-записи, настройку положения на экране времени и имени канала, вкл.\выкл. цикличной записи и настройку снимков экрана.

#### <span id="page-31-1"></span>**4.3.1. Включение/выключение записи.**

**Шаг 1:** Войдите в Главное меню → Настройка → Запись → Включить. См. рис. 4.12.

**Шаг 2:** Вкл.\выкл. запись на необходимых видео и аудио каналах.

**Шаг 3:** Поставьте галочку "Все" для применения настроек ко всем каналам.

**Шаг 4:** Нажмите "По умолч." для того, чтобы сбросить настройки по умолчанию, "Применить" для сохранения настроек, "Выйти" для того, чтобы выйти из данного интерфейса.

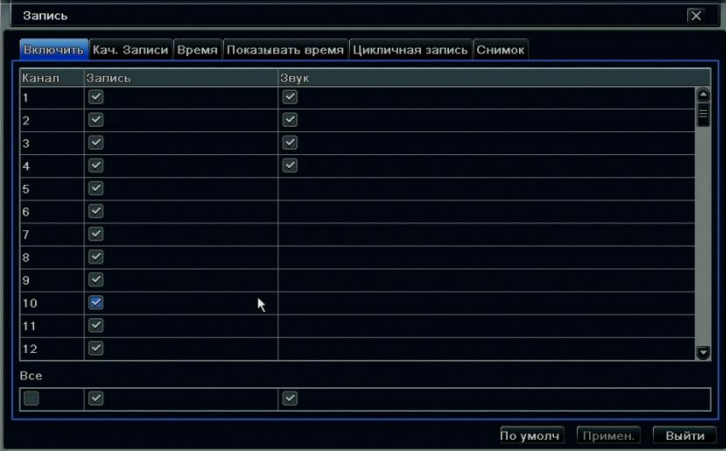

Рис.4.12. Вкл./выкл. записи.

#### <span id="page-32-0"></span>**4.3.2. Настройка качества записи.**

**Шаг 1:** Войдите в Главное меню → Настройка → Запись → Кач. записи. См. рис. 4.13.

**Шаг 2:** Настройте разрешение, скорость, кодирование, качество и битрейт записи.

**Шаг 3:** Вы можете настраивать все каналы одновременно, для этого поставьте галочку "Все".

**Шаг 4:** Нажмите "По умолч." для того, чтобы сбросить настройки по умолчанию, "Применить" для сохранения настроек,

"Выйти" для того, чтобы выйти из данного интерфейса.

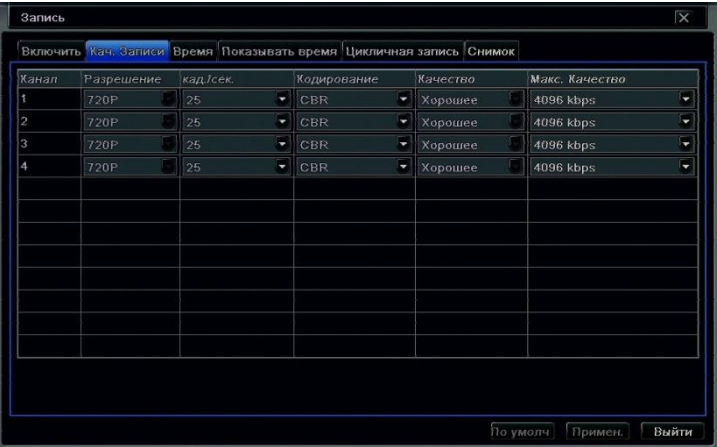

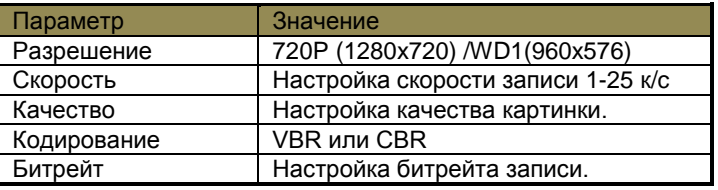

Рис.4.13. Настройка качества записи.

#### <span id="page-32-1"></span>**4.3.3. Настройка пред/пост-записи.**

**Шаг 1:** Войдите в Главное меню→ Настройка→ Запись → Время. См. рис. 4.14.

**Пред-тревожная запись:** запись (сек.) перед событием (обнаружение движения, тревога датчика).

**Пост-тревожная запись:** запись (сек.) после события (обнаружение движения, тревога датчика).

**Продолжительность (дней):** время хранения записи, после истечения срока записи будут автоматически удаляться.

**Шаг 2:** Настройте время пред/пост-записи и срок хранения.

**Шаг 3:** Вы можете настраивать все каналы одновременно, для этого поставьте галочку "Все".

**Шаг 4:** Нажмите "По умолч." для того, чтобы сбросить настройки по умолчанию, "Применить" для сохранения настроек,

"Выйти" для того, чтобы выйти из данного интерфейса.

| Запись         |                           |    |                                                                     |   |                     | $\overline{\mathsf{x}}$ |
|----------------|---------------------------|----|---------------------------------------------------------------------|---|---------------------|-------------------------|
|                |                           |    | Включить Кач. Записи Время Показывать время Цикличная запись Снимок |   |                     |                         |
| Канал          | Пред тревожная запись [с] |    | Пост тревожная запись [с]                                           |   | Срок хранение [дни] |                         |
|                | 5                         | v. | 30                                                                  | × | Никогда             | ٨<br>×                  |
| $\overline{2}$ | 5                         | ٠  | 30                                                                  | ۳ | Никогда             | ۳                       |
| 3              | $\sqrt{5}$                | ы  | 30                                                                  | × | Никогда             | F                       |
| 4              | $\overline{5}$            | ٠  | 30                                                                  | ۰ | Никогда             | ۳                       |
| 5              | 5                         | ٠  | 30                                                                  | ۰ | Никогда             | ٠                       |
| 6              | 5                         | е  | 30                                                                  | ۰ | Никогда             | ۳                       |
| 7              | 5                         | ۰  | 30                                                                  | ۰ | Никогда             | Б                       |
| 8              | 5                         | ۰  | 30                                                                  | ۰ | Никогда             | ٠                       |
| 9              | 5                         | н  | 30                                                                  | н | Никогда             | ۳                       |
| 10             | 5                         | ы  | 30                                                                  | u | Никогда             | ۳                       |
| 11             | 5                         | ۰  | 30                                                                  | ۰ | Никогда             | ٢                       |
| 12             | 5                         | ъ  | 30                                                                  | × | Никогда             | ٦<br>Гv                 |
| <b>Bce</b>     |                           |    |                                                                     |   |                     |                         |
|                | 5                         |    | $\bullet$ 30                                                        |   | • Никогда           | ۳                       |
|                |                           |    | По умолч                                                            |   | Примен.             | Выйти                   |

Рис.4.14. Настройка пред/пост-записи.

#### <span id="page-33-0"></span>**4.3.4. Настройка положения имени камеры.**

Вы можете настроить местоположение имени камеры и времени на экране, а также включить/выключить их отображение.

Шаг 1: Войдите в Главное меню → Настройка → Запись → Показывать время. См. рис. 4.14.

**Шаг 2:** Включите\выключите отображение имени и времени. Нажмите "Настройки" для настроек положения имени камеры и времени. Положение настраивается с помощью перетаскивания мышью.

**Шаг 3:** Вы можете настраивать все каналы одновременно, для этого поставьте галочку "Все".

**Шаг 4:** Нажмите "По умолч." для того, чтобы сбросить настройки по умолчанию, "Применить" для сохранения настроек,

"Выйти" для того, чтобы выйти из данного интерфейса.

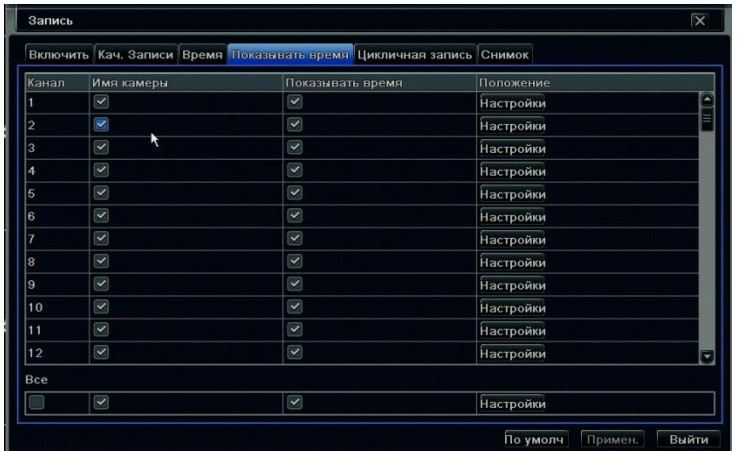

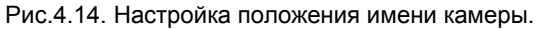

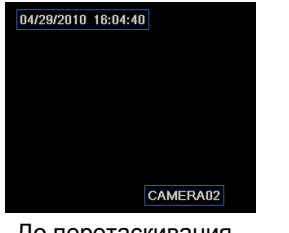

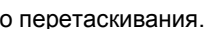

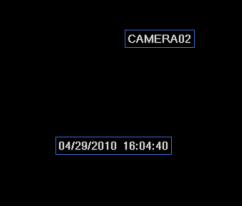

До перетаскивания. После перетаскивания.

#### <span id="page-34-0"></span>**4.3.5. Цикличная запись.**

Цикличная запись – это запись по кругу, т.е. при заполнении HDD удаляются самые старые записи, а вместо них записываются новые.

Внимание: при отключенной цикличной записи, после заполнения HDD запись остановится.

Шаг 1: Войдите в Главное меню → Настройка → Запись → Цикличная запись.

**Шаг 2:** Включите\выключите цикличную запись.

**Шаг 3:** Нажмите "По умолч." для того, чтобы сбросить настройки по умолчанию, "Применить" для сохранения настроек, "Выйти" для того, чтобы выйти из данного интерфейса.

#### <span id="page-35-0"></span>**4.3.6. Настройка снимков экрана.**

В это меню вы можете настроить разрешение, качество, интервал и номер снимка экрана.

#### <span id="page-35-1"></span>**4.4. Настройка расписания.**

Настройка расписания включает в себя настройку расписания для постоянной записи, для записи по движению и записи по тревоге.

#### <span id="page-35-2"></span>**4.4.1. Расписание постоянной записи.**

Настройка расписания включает в себя дни недели и время в сутках, выделите необходимое время для записи с помощью мыши. Синий – запись включена, серый – запись отключена.

Шаг 1: Войдите в Главное меню → Настройка → Расписание → Расписание. См. рис. 4.15.

**Шаг 2:** Настройте расписание. Расписание можно настраивать двумя способами.

- Способ 1: Нажмите и выделите с помощью мыши необходимые дни и время в сетке расписания. Для удаления нажмите и выделите с помощью мыши то, что нужно удалить. Вы можете копировать расписание на все каналы или с канала на канал, для этого в поле "Применить настр." Необходимые каналы и нажмите "Копировать".
- **Способ 2**: Кликните два раза по сетке расписания, появится окно настройки расписания на неделю см. рис. 4.16. Выберите день недели и нажмите "Добавить" для добавления интервала записи. Для удаления интервала, выделите необходимый интервал и нажмите "Удалить".

**Шаг 3:** Нажмите "По умолч." для того, чтобы сбросить настройки по умолчанию, "Применить" для сохранения настроек, "Выйти" для того, чтобы выйти из данного интерфейса.
# Руководство пользователя LVR-541A-581A-5161A www.vidatec.ru

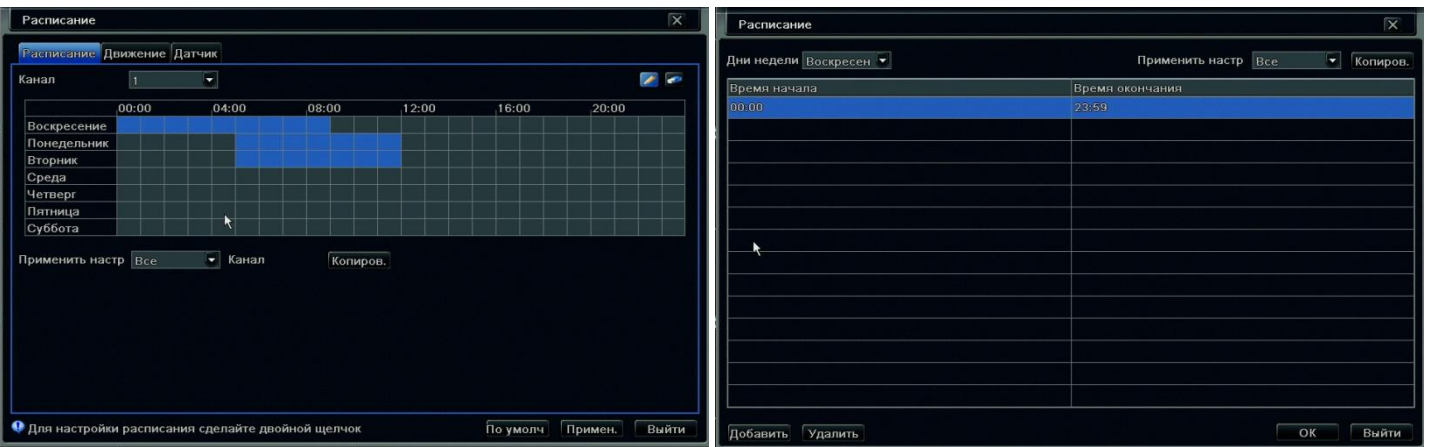

Рис.4.15. Расписание постоянной записи. Рис.4.16. Настройка расписания.

#### **4.4.2. Расписание записи по движению.**

Внимание: По умолчанию на регистраторе установлена запись по движению в режиме 24/7 .

Шаг 1: Войдите в Главное меню→ Настройка→ Расписание → Движение. См. рис. 4.17.

**Шаг 2**: Настройка расписания для записи по движению идентична настройке расписания для постоянной записи. См. п. 4.4.1.

## **4.4.3. Расписание записи по тревоге.**

Внимание: По умолчанию на регистраторе установлена запись по тревоге в режиме 24/7 .

**Шаг 1:** Войдите в Главное меню → Настройка → Расписание → Тревога. См. рис. 4.18.

**Шаг 2**: Настройка расписания для записи по тревоге идентична настройке расписания для постоянной записи. См. п. 4.4.1.

## Руководство пользователя LVR-541A-581A-5161A www.vidatec.ru

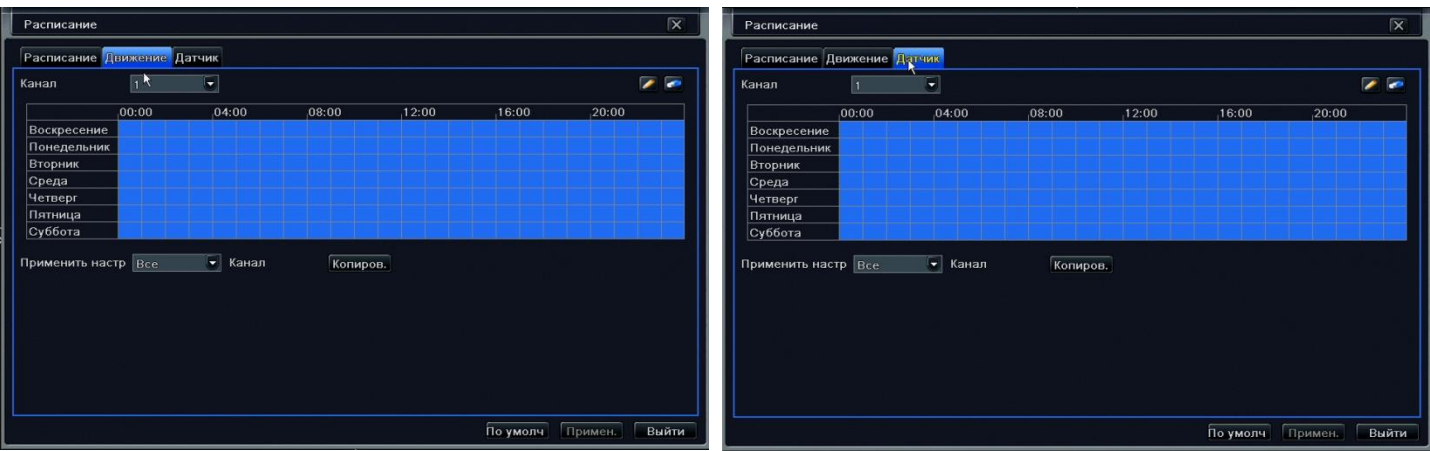

Рис.4.17. Расписание записи по движению. Рис.4.18. Расписание записи по тревоге.

# **4.5. Настройка тревог.**

Настройка тревог включает в себя настройку датчиков, обнаружения движения, потерю видеосигнала, настройку тревожного выхода и настройку других тревожных событий. См. рис. 4.19

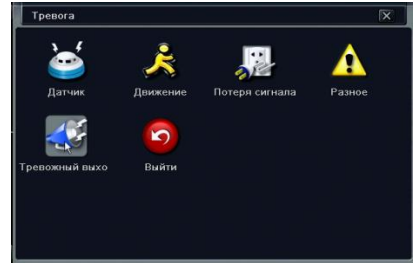

Рис.4.19. Настройка тревог.

# **4.5.1. Настройка датчиков (тревожных входов).**

#### **Основное:**

Шаг 1: Войдите в Главное меню → Настройка → Тревога → Датчик → Основное. См. рис. 4.20.

**Шаг 2:** Включите\выключите тревожные входы, настройте тип НО или НЗ и укажите имена для тревожных входов.

**Шаг 3:** Вы можете настраивать все тревожные входы одновременно, для этого поставьте галочку "Все".

**Шаг 4:** Нажмите "По умолч." для того, чтобы сбросить настройки по умолчанию, "Применить" для сохранения настроек, "Выйти" для того, чтобы выйти из данного интерфейса.

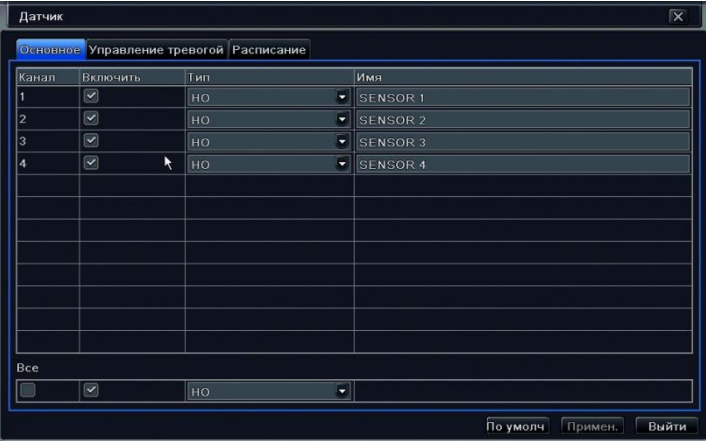

Рис. 4.20. Настройка основных параметров тревожных входов.

#### **Управление тревогой:**

Шаг 1: Войдите в Главное меню → Настройка → Тревога → Датчик → Управление тревогой.. См. рис. 4.21.

**Шаг 2:** Настройте время задержки тревоги и нажмите "Настройки" для настройки реакции системы на тревогу. См. рис. 4.22. **Зуммер:** Включить\выключить звуковой сигнал при тревоге.

**Отображение камеры в полноэкранном режиме**: при сигнале тревоги выбранный канал будет отображаться на полный экран.

**На тревожный выход:** Включить\выключить передачу сигнала тревоги на тревожный выход.

**E-mail:** Включить\выключить отправку тревожного сообщения и снимков экрана на электронную почту.

**Снимок:** Выбор каналов, с которых будет делаться снимок экрана при тревоге на настраиваемом канале.

**На запись:** Выбор каналов, на которых будет включаться запись при тревоге на настраиваемом канале.

**На PTZ:** Настройка действий для PTZ камер при сигнале тревоги на настраиваемом канале.

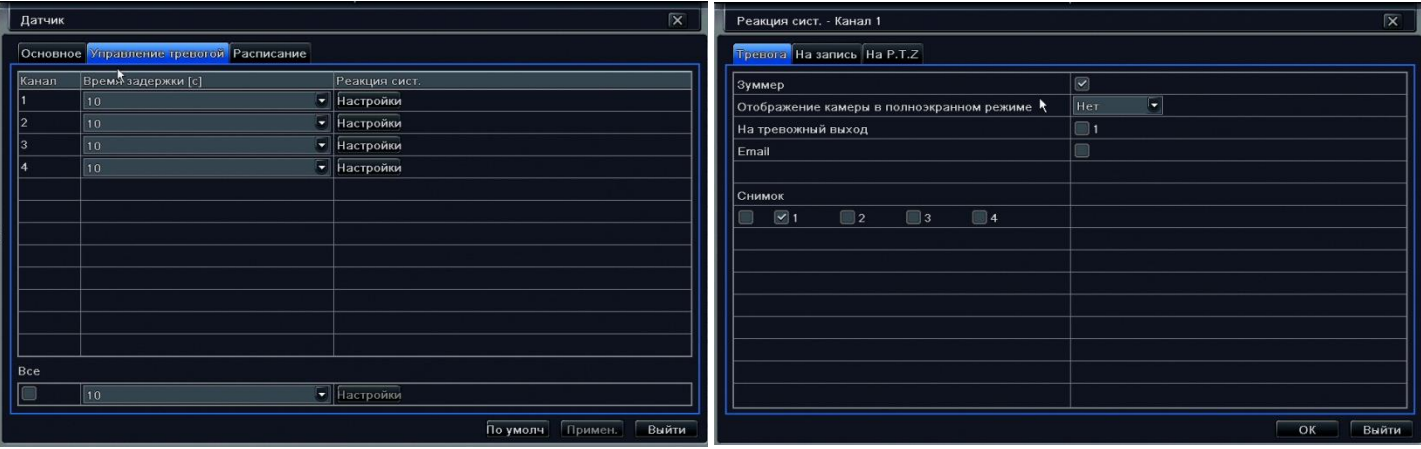

Рис. 4.21. Управление тревогой. Рис. 4.22 Настройка реакции системы.

**Шаг 3:** Вы можете настраивать все тревожные входы одновременно, для этого поставьте галочку "Все".

**Шаг 4:** Нажмите "По умолч." для того, чтобы сбросить настройки по умолчанию, "Применить" для сохранения настроек,

"Выйти" для того, чтобы выйти из данного интерфейса.

#### **Расписание:**

Внимание: Данный интерфейс настройки расписания полностью повторяет интерфейс из п.4.4.3. В обоих интерфейсах расписание меняется синхронно.

Внимание: По умолчанию на регистраторе установлена запись по тревоге в режиме 24/7 .

Шаг 1: Войдите в Главное меню → Настройка → Тревога → Датчик → Расписание. См. рис. 4.24.

**Шаг 2**: Настройка расписания для записи по тревоге идентична настройке расписания для постоянной записи. См. п. 4.4.1.

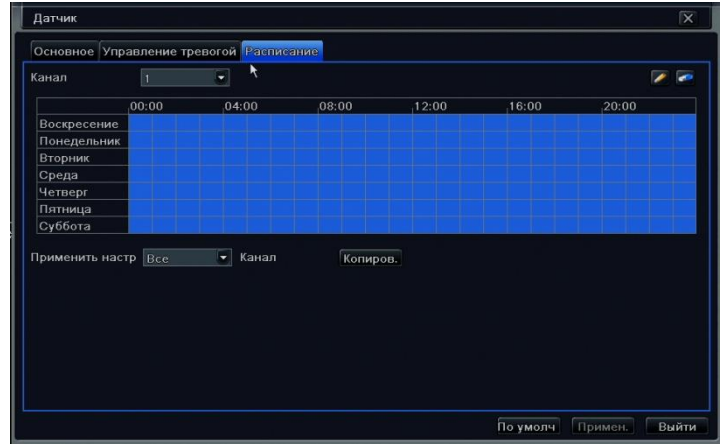

Рис. 4.24. Расписание записи по тревоге.

#### **4.5.2. Настройка детектора движения.**

В настройках детектора движения можно настроить: область обнаружения движения, реакцию системы на движение и расписание записи по движению.

#### **Обнаружение движения:**

Шаг 1: Войдите в Главное меню → Настройка → Тревога → Движение → Движение. См. рис. 4.25.

**Шаг 2:** Включите\выключите детектор движения на необходимых каналах

**Шаг 3:** Настройте время задержки. Это интервал между двумя обнаруженными движениями. Если в течение данного интервала на данном канале обнаружится еще движение, то оба движения будут записаны как одно событие.

**Шаг 3:** Настройте реакции системы на обнаружение движения. Настройка реакции системы на обнаружение движения идентична, настройкам реакции на сигнал тревоги см. п.4.5.1-Управление тревогой.

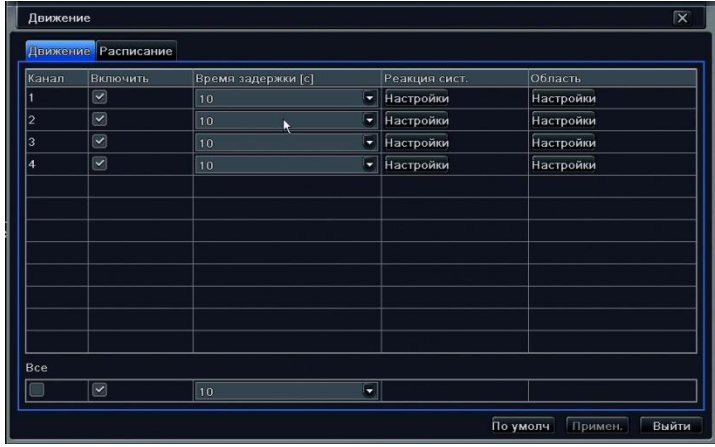

Рис. 4.25. Настройка детектора движения.

**Шаг 4:** Настройте область обнаружения движения. Для этого войдите в настройки области см. рис. 4.26. Установите ползунком чувствительность детектора от 1 до 8, чем выше значение, тем выше чувствительность. С помощью перетаскивания мыши выделяйте или удаляйте необходимые области.

- $\mathbf{r}$ - установка всей области, как область обнаружения движения.
- f - сброс настроек области.
- $\mathbf{B}$ - проверка области обнаружения.
- 圓 - сохранение настроек.
- $\vert x \vert$ - выход из данного интерфейса.

**Шаг 5:** Вы можете настраивать все каналы одновременно, для этого поставьте галочку "Все".

**Шаг 6:** Нажмите "По умолч." для того, чтобы сбросить настройки по умолчанию, "Применить" для сохранения настроек, "Выйти" для того, чтобы выйти из данного интерфейса.

**Расписание:**

Внимание: Данный интерфейс настройки расписания полностью повторяет интерфейс из п.4.4.2. В обоих интерфейсах расписание меняется синхронно.

Внимание: По умолчанию на регистраторе установлена запись по движению в режиме 24/7 .

**Шаг 1:** Войдите в Главное меню → Настройка → Тревога → Движение → Расписание.

**Шаг 2**: Настройка расписания для записи по движению идентична настройке расписания для постоянной записи. См. п. 4.4.1.

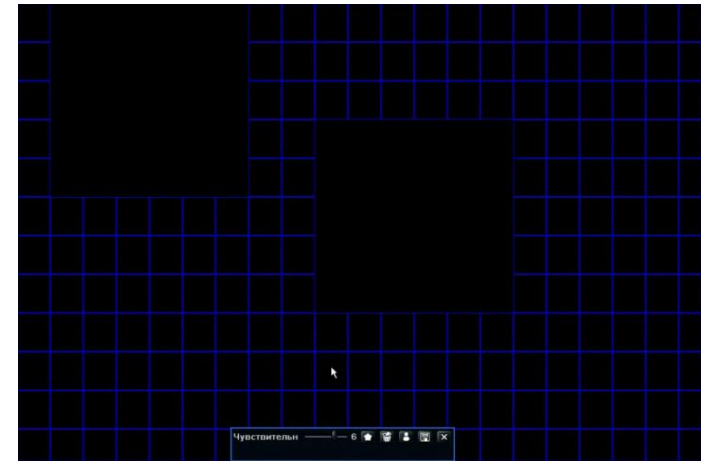

Рис. 4.26. Настройка области обнаружения движения.

# **4.5.3. Потеря видеосигнала.**

Шаг 1: Войдите в Главное меню → Настройка → Тревога → Потеря видеосигнала. См. рис. 4.27.

**Шаг 2:** Настройте реакции системы на потерю видеосигнала. Настройка реакции системы на потерю видеосигнала идентична, настройкам реакции на сигнал тревоги см. п.4.5.1-Управление тревогой.

**Шаг 3:** Нажмите "По умолч." для того, чтобы сбросить настройки по умолчанию, "Применить" для сохранения настроек, "Выйти" для того, чтобы выйти из данного интерфейса.

# **4.5.4. Другие тревоги (Разное).**

Шаг 1: Войдите в Главное меню → Настройка → Тревога → Разное. См. рис. 4.28. .

**Шаг 2:** Выберите событие из списка и укажите для него реакции системы.

**Зуммер:** Включить\выключить звуковой сигнал при тревоге. Рис. 4.27. Настройки реакции при потере сигнала

**На тревожный выход:** Включить\выключить передачу сигнала тревоги на тревожный выход.

**E-mail:** Включить\выключить отправку тревожного сообщения на электронную почту.

**Свободное место на HDD:** используется для события "Диск заполнен". Когда объем свободного пространства на жестком диске меньше указанного значения, включается тревога "Диск заполнен".

**Шаг 3:** Нажмите "По умолч." для того, чтобы сбросить настройки по умолчанию, "Применить" для сохранения настроек,

 $\overline{\mathbf{v}}$ 

Диск заполнен

 $\Box$ 

 $\Box$ 

 $\Box$ 1

128 MB

"Выйти" для того, чтобы выйти из данного интерфейса.

Мало свободного места на HDD

Pasuoe

Зуммер

Email **На тревожный выход** 

.<br>Тип тревоги

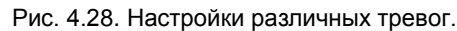

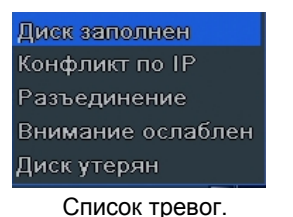

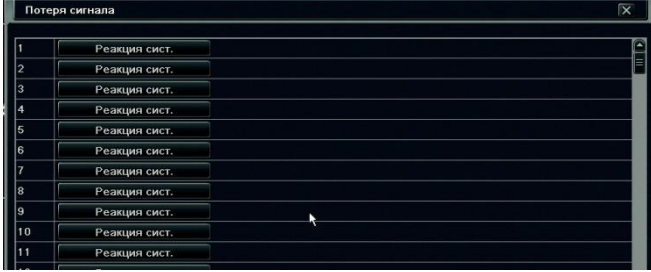

# **4.5.5. Настройка тревожного выхода и зуммера.**

В настройках тревожного выхода можно настроить: тревожный выход, расписание и работу зуммера.

#### **Тревожный выход:**

Шаг 1: Войдите в Главное меню → Настройка → Тревога → Тревожный выход→ Тревожный выход. См. рис. 4.29.

**Шаг 2:** Настройте имя тревожного входа и время задержки. **Расписание:**

Внимание: По умолчанию на регистраторе расписание для тревожного выхода установлено в режиме 24/7.

Шаг 1: Главное меню → Настройка → Тревога → Тревожный выход  $\rightarrow$  Расписание.

**Шаг 2**: Настройка расписания для тревожного выхода идентична настройке расписания для постоянной записи. См. п. 4.4.1. Рис. 4.29. Настройки реакции при потере сигнала.

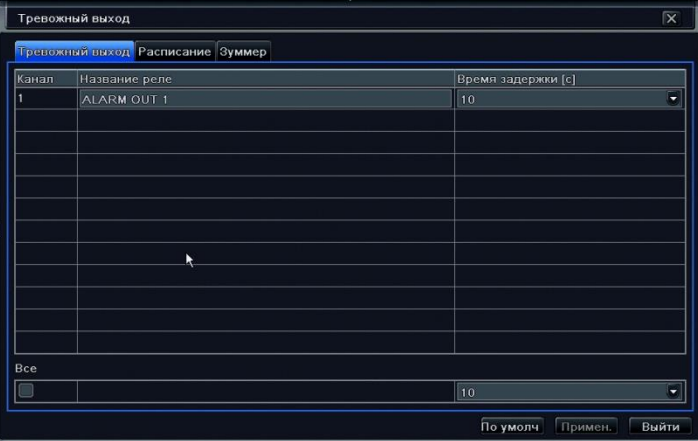

Внимание: Если в реакциях системы включена реакция "На тревожный выход", а расписание для тревожного выхода не настроено, то система данную реакцию обрабатывать не будет.

#### **Зуммер.**

**Шаг 1:** Войдите в Главное меню → Настройка → Тревога → Тревожный выход → Зуммер.

**Шаг 2:** Включите\выключите зуммер и установите продолжительность сигнала.

Внимание: Если в реакциях системы включена реакция "Зуммер", а в данном интерфейсе зуммер не включен, то система данную реакцию обрабатывать не будет.

# **4.6. Настройка сети.**

Настройка сети включает в себя настройку сетевых параметров, двойного потока, Email, сервера CMS и сервиса DDNS.

# **4.6.1. Сеть.**

Шаг 1: Войдите в Главное меню → Настройка → Сеть → Сеть. См. рис. 4.30.

**Шаг 2:** Настройте значения порта HTTP(по умолчанию 80) и Порт сервера (по умолчанию 6036). Если вы меняете значение HTTP порта, то для соединения через IE необходимо указать порт (например: если вы установили IP адрес: 192.168.0.100, а HTTP порт 82, то в адресную строку IE необходимо вводить 192.168.0.100:82).

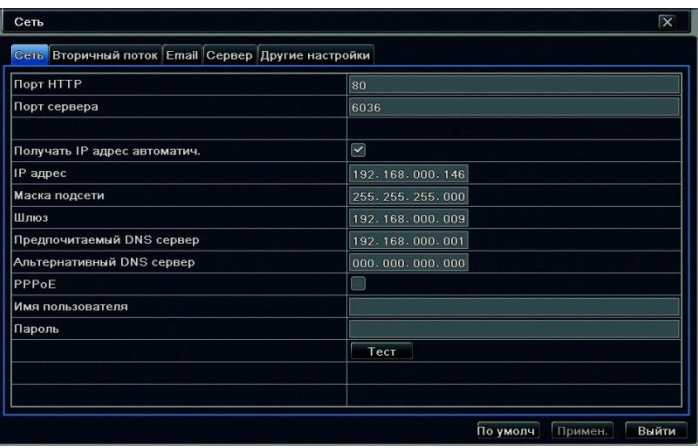

Рис. 4.30. Настройка сетевых параметров.

**Шаг 3:** Настройте сетевые параметры IP адрес, маску, шлюз и DNS. Если в вашей сети работает сервер DHCP, то можно установить галочку "Получить IP адрес автоматич.", тогда регистратор автоматически получить все сетевые параметры от сервера DHCP.

**Шаг 4:** Если для связи с интернетом вы используете ADSL соединение, то активируйте PPPoE и введите имя пользователя и пароль.

**Шаг 5:** Для проверки соединения нажмите кнопку "Тест".

**Шаг 6:** Нажмите "По умолч." для того, чтобы сбросить настройки по умолчанию, "Применить" для сохранения настроек, "Выйти" для того, чтобы выйти из данного интерфейса.

# **4.6.2. Дополнительный поток (вторичный поток).**

**Шаг 1:** Войдите в Главное меню→ Настройка→ Сеть→ Вторичный поток. См. рис. 4.31.

**Шаг 2:** Настройте параметры разрешение, скорость, кодирование, качество и бит-рейт для вторичного потока для каждого канала.

**Шаг 3:** Вы можете настраивать все тревожные входы одновременно, для этого поставьте галочку "Все".

**Шаг 4:** Нажмите "По умолч." для того, чтобы сбросить настройки по умолчанию, "Применить" для сохранения настроек,

"Выйти" для того, чтобы выйти из данного интерфейса.

| Канал | Разрешение         | кад./сек. | Кодирование | Качество       | Макс. Качество |
|-------|--------------------|-----------|-------------|----------------|----------------|
|       | CIF<br>ы           | 25        | CBR<br>Σ    | Хорошее        | 512 kbps<br>۳  |
|       | CIF<br>ь           | 25        | CBR<br>۰    | Хорошее        | 512 kbps<br>۵  |
|       | CIF<br>٠           | 25        | CBR<br>v    | <b>Xopowee</b> | 512 kbps<br>٠  |
|       | CIF<br>u           | 25        | ۳<br>CBR    | Хорошее        | ۳<br>512 kbps  |
| 6     | ٠<br>CIF           | 25        | ۳<br>CBR    | Хорошее        | ₹<br>512 kbps  |
| 6     | ۵<br>CIF           | 25        | ۳<br>CBR    | Хорошее        | ۳<br>512 kbps  |
|       | CIF<br>н           | 25        | ۵<br>CBR    | Хорошее        | ۵<br>512 kbps  |
|       | CIF<br>н           | 25        | CBR<br>۳    | Хорошее        | 512 kbps<br>۵  |
|       | CIF<br>۰           | 25        | CBR<br>z    | Хорошее        | 512 kbps<br>Ξ  |
| 10    | CIF<br>п           | 25        | CBR<br>z    | Хорошее        | 512 kbps<br>z  |
|       | CIF<br>ч           | 25        | CBR<br>π    | Хорошее        | 512 kbps<br>F  |
| 12    | CIF<br>z           | 25        | CBR<br>≂    | Хорошее        | 512 kbps<br>70 |
| Bce   | Осталось: 0 (CIF). |           |             |                |                |

Рис. 4.31. Настройка вторичного потока.

# **4.6.3. Настройка E-mail.**

Шаг 1: Войдите в Главное меню → Настройка → Сеть → E-mail. См. рис. 4.32.

**Шаг 2:** Настройте параметры электронной почты.

**SMTP сервер:** настройка SMTP-сервера (например: smtp.yandex.ru, smtp.mail.ru).

**Порт:** настройка порта SMTP.

**Проверка SSL:** включить\выключить проверку SSL.

**Адрес отправителя:** настройка адреса отправителя (адрес с которого DVR будет отправлять почту).

**Пароль:** введите пароль от адреса отправителя.

**Адрес получателя:** введите адреса получателей.

**Прикрепить изображение:** включить\выключить вложение снимков экрана в письмо.

**Шаг 3:** Для проверки нажмите кнопку "Тест".

**Шаг 4:** Нажмите "По умолч." для того, чтобы сбросить настройки по умолчанию, "Применить" для сохранения настроек, "Выйти" для того, чтобы выйти из данного интерфейса.

# **4.6.4. Настройка сервера CMS(NVMS-1000).**

**Шаг 1:** Войдите в Главное меню→ Настройка→ Сеть→ Сервер. См. рис. 4.33.

**Шаг 2:** Включите функцию сервера. Укажите IP адрес компьютера с установленным CMS/NVMS-1000, порт для соединения(2009) и ID регистратора. В CMS/NVMS-1000 при добавлении нового устр-ва установите галочку (Авто отчет) и укажите ID регистратора, после этого регистратор автоматически начнет пересылать информацию на CMS/NVMS-1000. **Шаг 3:** Нажмите "По умолч." для того, чтобы сбросить настройки по умолчанию, "Применить" для сохранения настроек, "Выйти" для того, чтобы выйти из данного интерфейса.

| Сеть                                               | Сеть                                               |                 |  | $\overline{\mathbf{x}}$ |                  |
|----------------------------------------------------|----------------------------------------------------|-----------------|--|-------------------------|------------------|
| Сеть Вторичный поток Ерган Сервер Другие настройки | Сеть Вторичный поток Еmail Сервер Другие настройки |                 |  |                         |                  |
| SMTP сервер                                        | smtp.inbox.ru                                      | <b>Включить</b> |  | 0                       |                  |
| Порт                                               | 25                                                 | Сервер          |  | 192.168.3.123           |                  |
| Проверка SSL                                       | $\Box$                                             | Порт сервера    |  | 10002                   |                  |
| Адрес отправителя                                  | kirmv@inbox.ru                                     | ID устройства   |  | 382                     |                  |
| Пароль                                             | $+222222$                                          |                 |  |                         |                  |
| Адрес получателя1                                  | kirill@alpro.ru                                    |                 |  |                         |                  |
| Адрес получателя2                                  |                                                    |                 |  |                         |                  |
| Адрес получателя3                                  |                                                    |                 |  |                         |                  |
|                                                    | Тест                                               |                 |  |                         |                  |
| Дополнительно                                      |                                                    |                 |  |                         |                  |
| Количество изображений на отправку                 | $\boxed{\times}$                                   |                 |  |                         |                  |
|                                                    |                                                    |                 |  |                         |                  |
|                                                    |                                                    |                 |  |                         |                  |
|                                                    |                                                    |                 |  |                         |                  |
|                                                    |                                                    |                 |  |                         |                  |
|                                                    | Выйти<br>Примен.<br>По умолч                       |                 |  | По умолч                | Выйти<br>Примен. |

Рис. 4.32. Настройка Email. Рис. 4.33. Настройка сервера CMS.

# **4.6.5. NAT.**

NAT – это аналог сервиса P2P. Данный сервис используется для удаленного доступа к регистратору, когда нет возможности подключить выделенный IP адрес.

Шаг 1: Войдите в Главное меню → Настройка → Сеть → NAT

**Шаг 2**: Установите галочку "NAT Enable". Сервер NAT по умолчанию **[http://www.autonat.com](file:///D:/Документация/Видеорегистраторы%20и%20NVR/Vidatec/TVT/NVR/LNR-2804M-2808M(TD-2804-08NS-A)/RUS/%20-%20http:/www.autonat.com)**

**Шаг 3**: Доступ к регистратору на сервисе осуществляется по MAC-адресу регистратора. MAC адрес можно посмотреть в Главное меню → Информация → Сеть или считать смартфоном QRCODE в Главное меню → Информация → QRCODE

Удаленное подключение к регистратору через сервис описано в главе 7, п.7.1.3.

# **4.6.6. Другие настройки (DDNS).**

**Шаг 1:** Войдите в Главное меню→ Настройка→ Сеть→ Другие настройки. См. рис. 4.34.

**Шаг 2:** Включите функцию DDNS. Выберите из выпадающего списка сервис DDNS. Зайдите на сайт сервера и выполните регистрацию.

**Шаг 3:** Введите имя пользователя, пароль и DDNS имя(Домен хоста) полученные после регистрации.

**Шаг 4:** Для проверки соединения нажмите кнопку "Тест".

**Шаг 5:** Нажмите "По умолч." для того, чтобы сбросить настройки по умолчанию, "Применить" для сохранения настроек, "Выйти" для того, чтобы выйти из данного интерфейса.

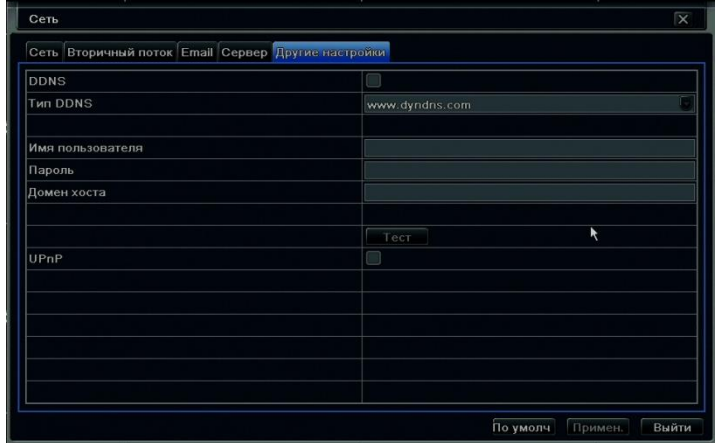

Рис. 4.34. Настройка DDNS.

# **4.7. Управление пользователями.**

Вы можете, создавать, редактировать, удалять и назначать права пользователей.

**Шаг 1:** Войдите в Главное меню → Настройка → Пользователи. См. рис. 4.35.

**Шаг 2:** Нажмите "Добавить" для добавление нового пользователя. Появится окно настройки пользователя см. рис. 4.36.

**Шаг 3:** Во вкладке "Общее" введите имя пользователя, пароль, и выберите тип пользователя. Вы также можете включить фильтр по MAC-адресу для данного пользователя.

**Шаг 4:** Во вкладке "Права" настройте права пользователя см. рис. 4.37.

**Шаг 5:** Нажмите "ОК" для сохранения настроек, "Выйти" для того, чтобы выйти из данного интерфейса.

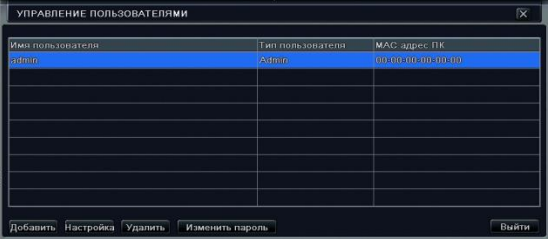

Рис. 4.35. Управление пользователями. Рис. 4.36. Добавление пользователя.

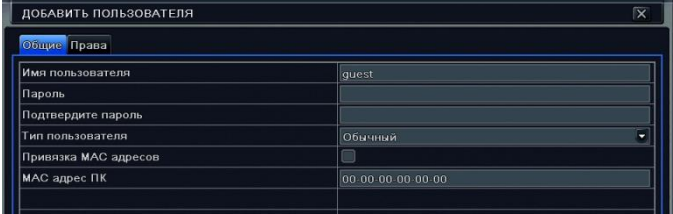

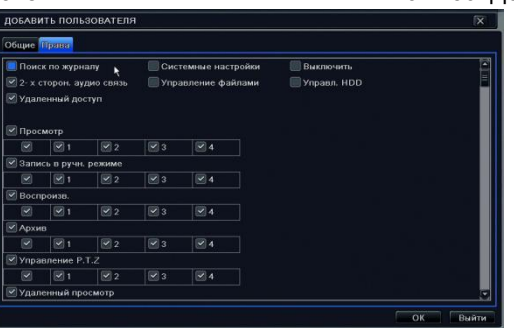

Рис. 4.37. Настройка прав пользователя.

Если Вы хотите удалить пользователя, выделите пользователя и нажмите "Удалить".

Если вы хотите изменить пользователя, то нажмите "Настройка".

Если вы хотите поменять пароль пользователя, то нажмите "Изменить пароль".

# **4.8. Настройка PTZ.**

Настройка PTZ включает в себя настройку основных параметров (адрес, протокол, скорость и т.п.) и дополнительных (предустановок, маршрутов и т.п.).

#### **Основные параметры**:

**Шаг 1:** Войдите в Главное меню→ Настройка→ РТZ→ Параметры. См. рис. 4.38.

**Шаг 2:** Включите PTZ на необходимых каналах. Настройте адрес, скорость, протокол и функции круиза.

**Шаг 3:** Вы можете настраивать PTZ на всех каналах одновременно, для этого поставьте галочку "Все".

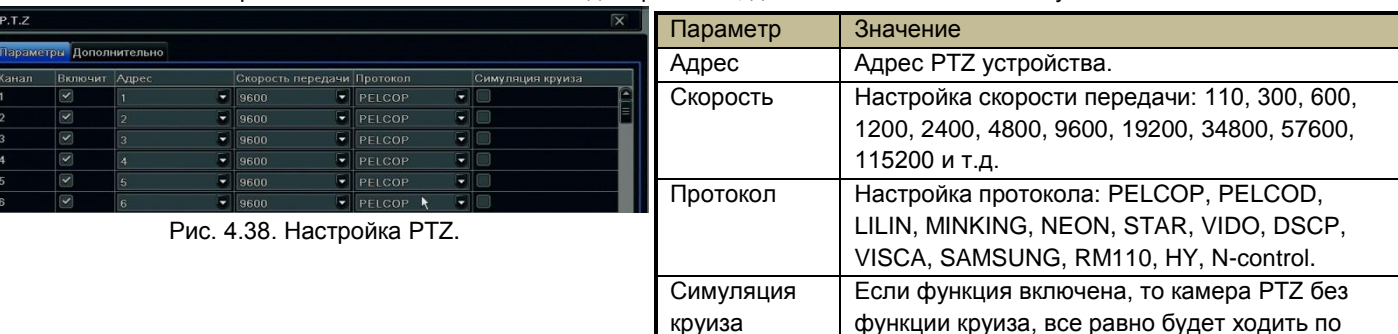

круизам.

# **Дополнительные параметры:**

Шаг 1: Главное меню → Настройка → РТZ → Дополнительно. См. рис. 4.39. **Настройка предустановок:**

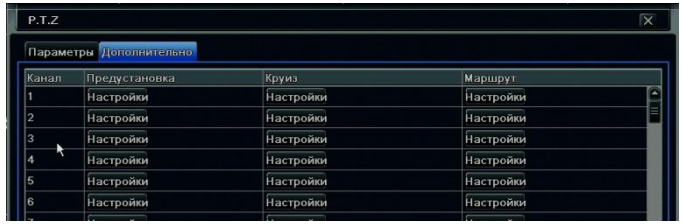

Рис. 4.39. Дополнительные настройки PTZ.

Нажмите кнопку "Настройки" для вызова диалогового окна предварительных настроек предустановок см. рис. 4.40. В появившемся окне еще раз нажмите "Настройки", для настройки предустановки см. рис. 4.41.

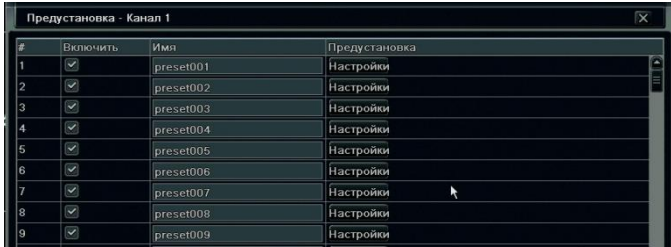

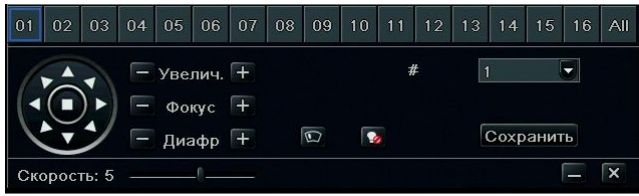

Рис. 4.40. Предварительные настройки. Рис. 4.41. Настройка предустановок.

- Настройте положение предустановки. Вы можете вращать камеру вверх, вниз, вправо и влево, настраивать скорость вращения, увеличение, фокус и диафрагму.
- Вы можете включить работу дворника или прожектора на камере в определенной предустановке. Для этого при настройке предустановке нажмите  $\omega$  или  $\omega$

Внимание: функции прожектора и дворника работают одновременно только на протоколах PELCOP, PELCOD.

• Нажмите кнопку "Сохранить" для сохранения настроек. Нажмите  $\Box$  для того, чтобы свернуть панель настройки. Нажмите для того чтобы выйти из настроек предустановок.

**Настройка круизов:**

Нажмите кнопку "Настройки" для вызова диалогового окна предварительных настроек круизов см. рис. 4.42. Нажмите кнопку "Добавить" для добавления круизов, на одном канале поддерживается до 8 круизов. Выберите в списке круиз и нажмите "Настроить" для вызова окна настройки круизов см. рис. 4.43.

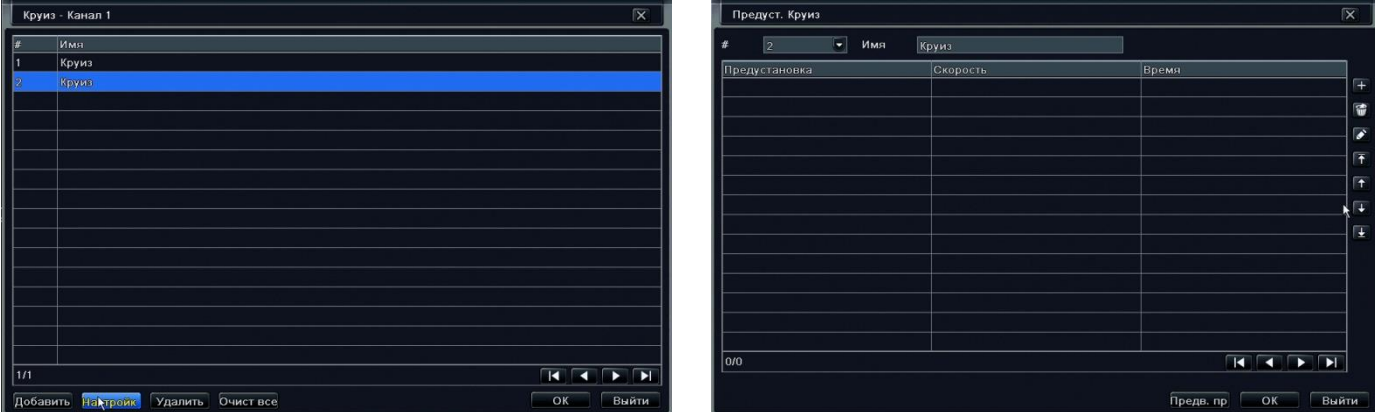

Рис. 4.42. Предварительные настройки круизов. Рис. 4.43. Настройка круизов.

Нажмите на  $\pm$  для того, чтобы добавить предустановку в круиз, укажите скорость и время остановки. Выделите предустановку и нажмите **W** для ее удаления. Выделите предустановку и нажмите для ее изменения. Используйте

кнопки  $T$   $\theta$   $\theta$   $\phi$   $\phi$   $\phi$   $\phi$   $\phi$ 

круиза. Нажмите "ОК" для сохранения настроек. Нажмите "Выйти" для выхода из данного интерфейса.

 Для удаления круиза, в окне предварительной настройки выберите круиз и нажмите "удалить". Нажмите "Очистить все" для удаления всех круизов. Нажмите "ОК" для сохранения настроек. Нажмите "Выйти" для выхода из данного интерфейса.

# **Настройка маршрутов:**

Нажмите кнопку "Настройки" для вызова диалогового окна настроек маршрутов см. рис. 4.44.

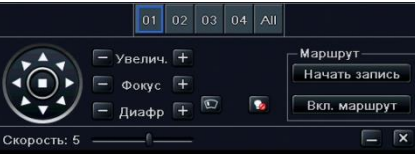

Рис. 4.44. Настройка маршрутов.

- Вы можете вращать камеру вверх, вниз, вправо и влево, настраивать скорость вращения, увеличение, фокус и диафрагму. Нажмите "Начать запись" и перемещайте камеру по нужному маршруту, в конце маршрута нажмите эту кнопку опять для остановки записи. Нажмите "Вкл. маршрут" для воспроизведения записанного маршрута.
- Нажмите  **для того, чтобы свернуть панель настройки. Нажмите X** для того чтобы выйти из настроек маршрутов. **Шаг 2:** В окне дополнительных настроек PTZ нажмите "Применить" для сохранения настроек, "Выйти" для того, чтобы выйти из данного интерфейса.

# **4.9. Дополнительные настройки.**

Дополнительные настройки включают в себя сброс на заводские настройки, импорт/экспорт конфигурации, настройку белого и черного списка IP адресов. .<br>ЧЕРНЫЙ/БЕЛЫЙ СПИСОК

.

# **4.9.1. Заводские настройки.**

Сброс всех настроек на заводские, после сброса регистратор перезагрузится.

**Белый список О Черный список** IP OT h  $000, 000, 000, 000$ 000, 000, 000, 000  $000.000.000.000$ 000.000.000.000 15  $000, 000, 000, 000$ 000.000.000.000  $|6$  $000.000.000.000$  $000.000.000.000$  $000, 000, 000, 000$  $000.000.000.000$ 

**4.9.2. Импорт/экспорт**. Рис. 4.45. Настройка черного/белого списка

Импорт/экспорт настроек регистратора.

# **4.9.3. Черный/белый список.**

Настройка черного и белого списка IP адресов для удаленного доступа. См. рис. 4.45.

# **5. Поиск, воспроизведение и резервное копирование.**

# **5.1. Поиск по времени.**

Шаг 1: Войдите в Главное меню → Поиск → Поиск по времени. См. рис. 5.1.

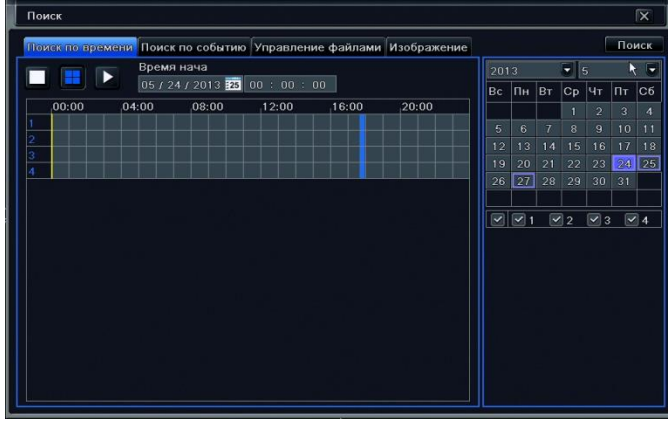

Рис. 5.1. Поиск по времени.

**Шаг 2:** Выберите каналы и дату, нажмите "Поиск". Если число подсвечено синим, это значит, что в этот день велась запись. **Шаг 3:** Установите начальное время воспроизведения, щелкнув на нужном времени в сетке или введите вручную в окне.

**Шаг 4:** Выберите раскладку и нажмите для начала воспроизведения. Управляйте воспроизведением с помощью панели воспроизведения.

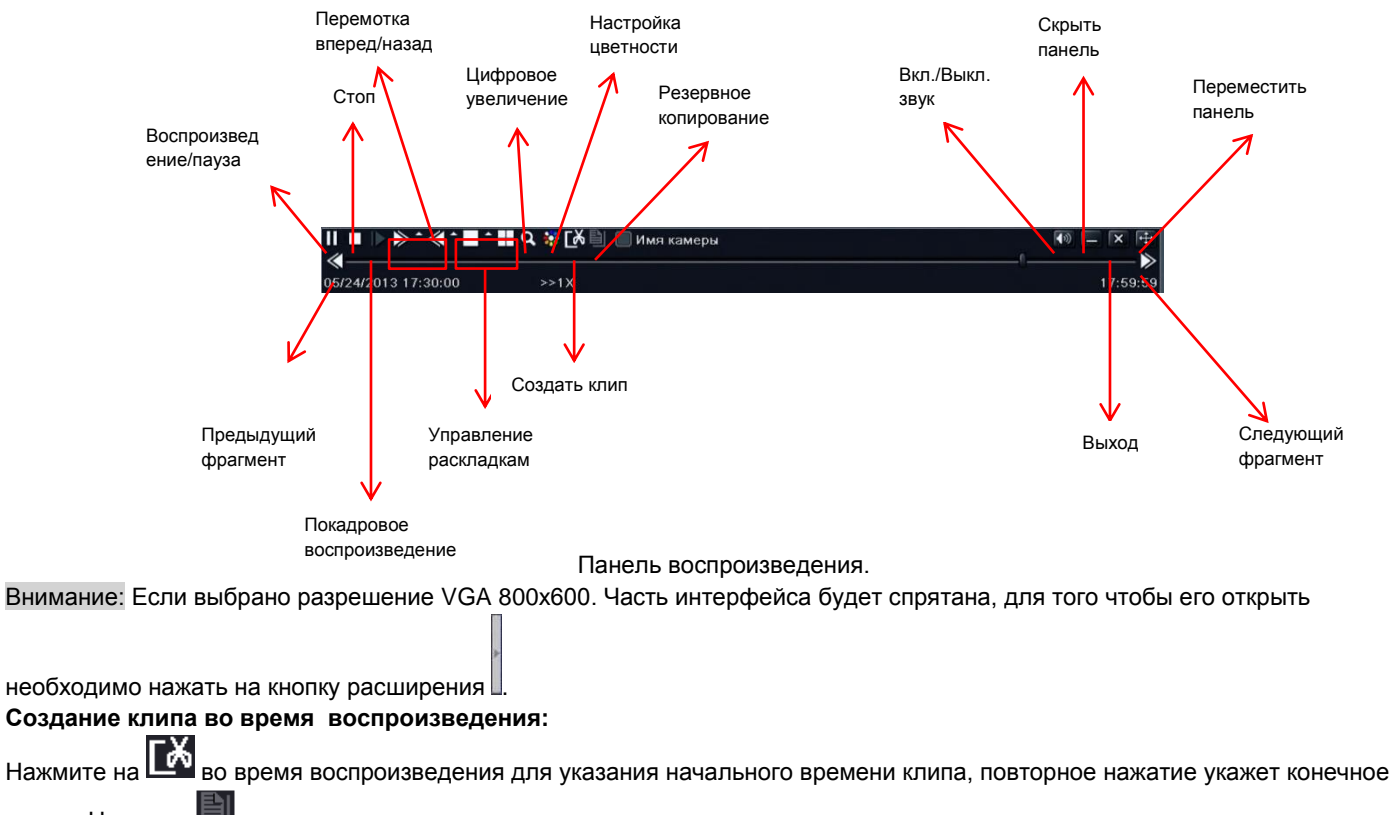

# **5.2. Поиск по событиям.**

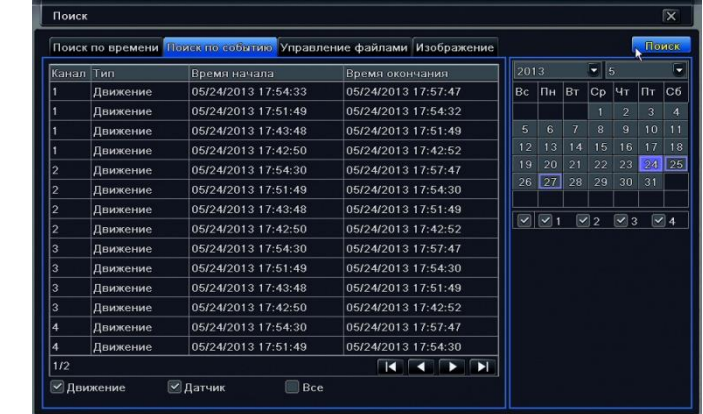

Шаг 1: Войдите в Главное меню → Поиск → Поиск по событиям. См. рис. 5.2.

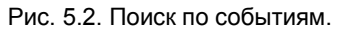

**Шаг 2:** Выберите каналы и дату. Если число подсвечено синим, это значит, что в этот день велась запись.

**Шаг 3:** Выберите тип событий, который вы хотите увидеть в журнале событий.

**Шаг 4**: Нажмите "Поиск". События отобразятся в журнале.

**Шаг 5:** Кликните два раза на событии для его воспроизведения.

# **5.3. Управление файлами.**

**Шаг 1:** Войдите в Главное меню→ Поиск→ Управление файлами. См. рис. 5.3.

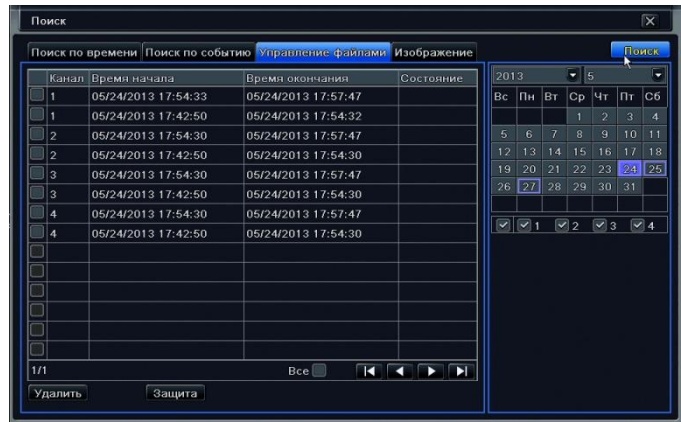

Рис. 5.3. Управление файлами.

**Шаг 2:** Выберите каналы и дату. Если число подсвечено синим, это значит, что в этот день велась запись.

**Шаг 3**: Нажмите "Поиск". Файлы отобразятся в журнале.

**Защита:** с помощью этой кнопкой можно заблокировать файл. После блокировки файл невозможно будет удалить. Повторно нажатие этой кнопки на защищенном файле снимает блокировку.

**Удалить:** удалить файл.

**Шаг 4:** Вы можете блокировать/разблокировать и удалять все файлы одновременно, для этого поставьте галочку "Все". **Шаг 5:** Кликните два раза на файле для его воспроизведения.

# **5.4. Поиск снимков (Изображение).**

Шаг 1: Войдите в Главное меню → Поиск → Изображение.

**Шаг 2:** Выберите каналы и дату. Если число подсвечено синим, это значит, что в этот день велась запись.

**Шаг 3**: Нажмите "Поиск" для поиска сохраненных снимков.

**Шаг 4:** Если снимок сделан системой по движению или тревогой, то двойным нажатием на снимок можно включить воспроизведение тревожного события. На снимках сделанных в ручную такой функции нет.

Вы можете включать блокировку на снимках, так же как и на видеофайлах. Используйте для этого кнопку "Защита".

# **5.5. Резервное копирование.**

Регистратор поддерживает резервное копирование на DVD-RW привод, USB-накопитель и по локальной сети и Интернет через IE или CMS.

Шаг 1: Войдите в Главное меню → Архив. См. рис. 5.4.

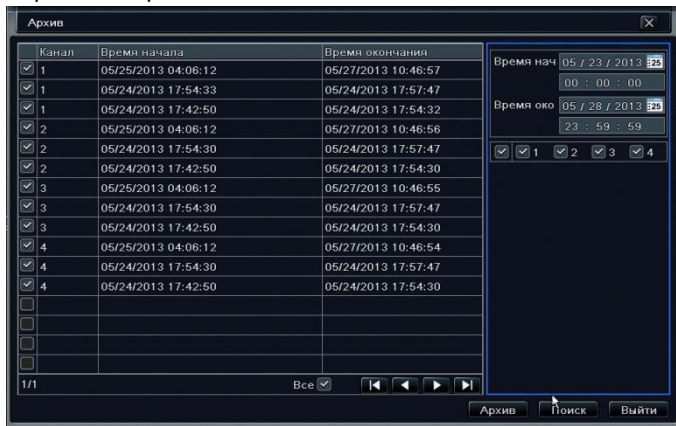

Рис. 5.4. Резервное копирование.

**Шаг 2:** Установите начальное и конечное время. Выберите каналы и дату и нажмите "Поиск". Все найденные файлы отобразятся в писке.

**Шаг 3**: Выберите необходимые файлы, или поставьте галочку "Все" для выбора всех файлов и нажмите "Архив". Появится диалоговое окно резервного копирования см. рис. 5.5.

**Шаг 4:** В окне резервного копирования выберите устройство, на которое будет произведено резервное копирование, и формат файлов (DVR/AVI), так же в этом окне вы можете увидеть информацию о копируемых файлах: кол-во, объем и т.п. Нажмите кнопку "Старт" для начала копирования.

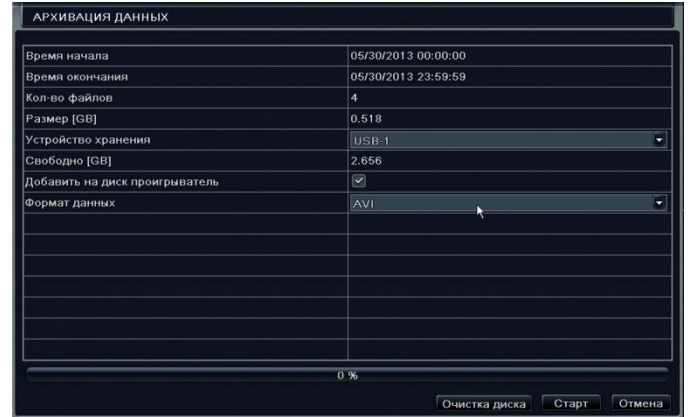

Рис. 5.5. Настройка резервного копирования.

# **6. Управление регистратором.**

# **6.1. Информация.**

В данном меню можно посмотреть информацию о системе, посмотреть системный журнал, журнал событий, информацию о сети и пользователях онлайн.

## **6.1.1. Информация о системе.**

В данном интерфейсе можно увидеть информацию о регистраторе: имя, ID, версию прошивки формат видеосигнала и т.п.

# **6.1.2. Журнал событий.**

В данном журнале можно посмотреть такие события как обнаружение движения, тревога и потеря видеосигнала.

# **6.1.3. Системный журнал.**

В системном журнале вы можете увидеть все действия, производимые на регистраторе, такие как вход в настройки, запуск резервного копирования, воспроизведения, поиска и другие операции в регистраторе. Вы можете сохранить список событий на USB-накопитель, для этого нажмите кнопку "Экспорт".

# **6.1.4. Информация о сети.**

Данный интерфейс отображает всю информацию о сетевых параметрах.

# **6.1.5. Список пользователей онлайн.**

Данный интерфейс отображает всю информацию о подключенных онлайн пользователях.

**Обновить:** обновить информацию

**Разъединение:** администратор может отключить сеанс пользователя. После этого компьютер пользователя не сможет подключиться к регистратору в течение 5 минут.

# **6.1.6. Информация о записи.**

Данный интерфейс отображает статус записи.

# **6.2. Ручная тревога.**

В данном интерфейсе можно включить тревогу и подать сигнал на тревожный выход.

# **6.3. Управление HDD.**

# **Форматирование диска:**

Внимание: перед началом записи необходимо отформатировать жесткий диск. На не отформатированный диск запись производиться не будет!

**Шаг 1:** Войдите в Главное меню Управление HDD.

**Шаг 2:** Выберите HDD и нажмите кнопу "Формат" для форматирования диска.

Внимание: при форматировании вся информация с жесткого диска удаляется.

## **Дополнительно:**

В данном интерфейсе Вы можете посмотреть информацию о HDD: модель, серийный номер, температуру, SMART и т.п.

# **6.4. Обновление.**

В данном интерфейсе вы можете обновить прошивку регистратора.

**Шаг 1:** Скопируйте прошивку на USB-накопитель. И подключите накопитель в USB-порт.

Шаг 2: Войдите в Главное меню → Обновление.

**Шаг 3**: В интерфейсе отобразятся все файлы на накопителе. Выберите файл прошивки и нажмите "Обновить". Регистратор начнет автоматически обновляться, после обновления перезагрузится и будет готов к работе.

Внимание: не отключайте питание при обновлении прошивки регистратора.

# **6.5. Выход из системы.**

Войдите в Главное меню > Выйти. В появившемся диалоговом окне нажмите "ОК", после этого регистратор завершить сеанс пользователя. Для того чтобы попасть в меню необходимо будет снова ввести имя пользователя и пароль.

# **7. Удаленное наблюдение.**

# **7.1. Доступ к регистратору.**

Для удаленного доступа к регистратору, регистратор необходимо подключить к локальной сети или Интернету см. п. 4.6. К регистратору можно подключиться с помощью браузера (IE, Safari) к Web-интерфейсу регистратора или с помощью ПО CMS.

# **7.1.1. Подключение по локальной сети (LAN).**

Шаг 1: Войдите Главное меню → Настройка → Сеть → Сеть см. п. 4.6.1.

**Шаг 2:** Настройте на регистраторе IP-адрес, маску подсети, шлюз и DNS или включите DHCP.

**Шаг 3**: Откройте IE и введите в адресную строку IP-адрес регистратора.

**Шаг 4**: Установите элементы ActiveX.

**Шаг 5**: После установки элементов ActiveX на экране появится окно авторизации см. рис. 7.1, введите имя пользователя и пароль. После авторизации откроется Web-интерфейс регистратора см. рис. 7.2

Внимание: Если вы меняете значение HTTP порта, то для соединения через IE необходимо указать порт (например: если вы установили IP адрес: 192.168.0.100, а HTTP порт 82, то в адресную строку IE необходимо вводить 192.168.0.100:82).

Внимание: Имя пользователя и пароль по умолчанию admin/123456.

Внимание: Если IE блокирует установку ActiveX см. Приложение 1.

# **7.1.2. Подключение через Интернет.**

#### **Подключение к интернету через роутер или виртуальный сервер:**

Шаг 1: Войдите Главное меню → Настройка → Сеть → Сеть см. п. 4.6.1.

**Шаг 2:** Настройте на регистраторе IP-адрес, маску подсети, шлюз и DNS или включите DHCP.

**Шаг 3**: На роутере или виртуальном сервер необходимо настроить проброс портов (по умолчанию порты: 80 и 6036).

Разрешите в файрволе/брандмауэре доступ к регистратору.

**Шаг 4**: Откройте IE и введите в адресную строку IP-адрес или DDNS-имя регистратора.

**Шаг 5**: Установите элементы ActiveX.

**Шаг 6**: После установки элементов ActiveX на экране появится окно авторизации, введите имя пользователя и пароль. После авторизации откроется Web-интерфейс регистратора.

Внимание: Если вы меняете значение HTTP порта, то для соединения через IE необходимо указать порт (например: если вы установили IP адрес: 192.168.0.100, а HTTP порт 82, то в адресную строку IE необходимо вводить 192.168.0.100:82). Внимание: Имя пользователя и пароль по умолчанию admin/123456.

#### **Подключение к интернету на прямую или через ADSL:**

Шаг 1: Войдите Главное меню → Настройка → Сеть → Сеть см. п. 4.6.1.

**Шаг 2:** Настройте на регистраторе IP-адрес, маску подсети, шлюз и DNS полученные от провайдера. Если Вы используете ADSL-подключение то включите PPPoE и введите имя пользователя и пароль полученные от провайдера.

Далее повторите шаги 4-6, указанные выше**.**

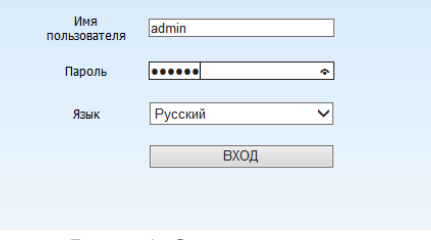

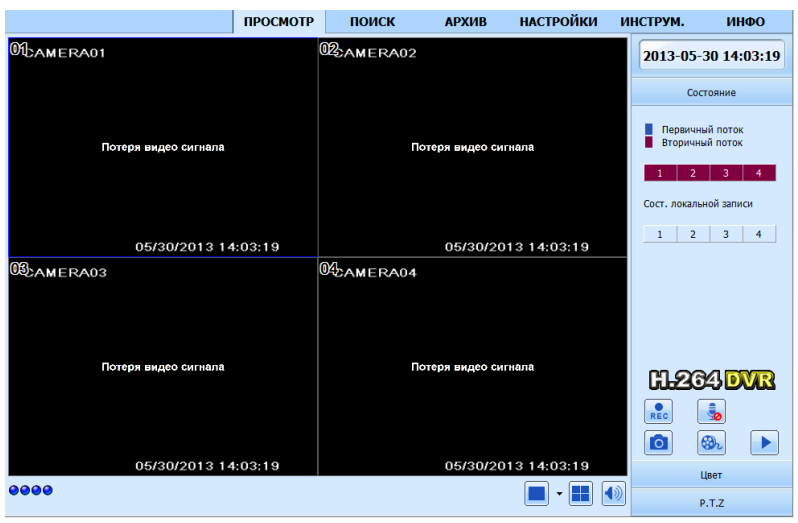

Рис. 7.1. Окно авторизации. Рис. 7.2. Web-интерфейс регистратора.

# **7.1.3. Подключение через сервис NAT.**

Шаг 1: Войдите Главное меню → Настройка → Сеть → Сеть см. п. 4.6.1.

**Шаг 2:** Настройте на регистраторе IP-адрес, маску подсети, шлюз и DNS или включите DHCP.

**Шаг 3**: Войдите Главное меню Настройка Сеть NAT см. п. 4.6.4. и включите NAT.

**Шаг 4**: Откройте IE и введите в адресную строку **[www.autonat.com](http://www.autonat.com/)**.

**Шаг 5**: Установите элементы ActiveX. После этого откроется окно авторизации, см.рис. 7.3.

**Шаг 6**: В поле порядковый номер введите MAC адрес регистратора (MAC адрес можно посмотреть в Главное меню

Информация > Сеть или считать смартфоном QRCODE в Главное меню > Информация > QRCODE) имя пользователя и пароль.

**Шаг 7**: Нажмите "Вход". Еще раз установите элементы ActiveX, после этого откроется web-интерфейс регистратора.

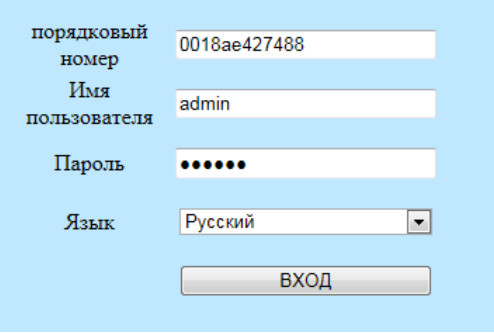

Рис. 7.3. Авторизация на сервисе NAT.

# **7.2. Доступ к регистратору с MacOS через Safari.**

Внимание: на данный момент плагин для Safari имеет только 32-битную версию, поэтому необходимо перевести Safari в 32 битный режим.

В меню приложений откройте свойства Safari и включите 32-битный режим.

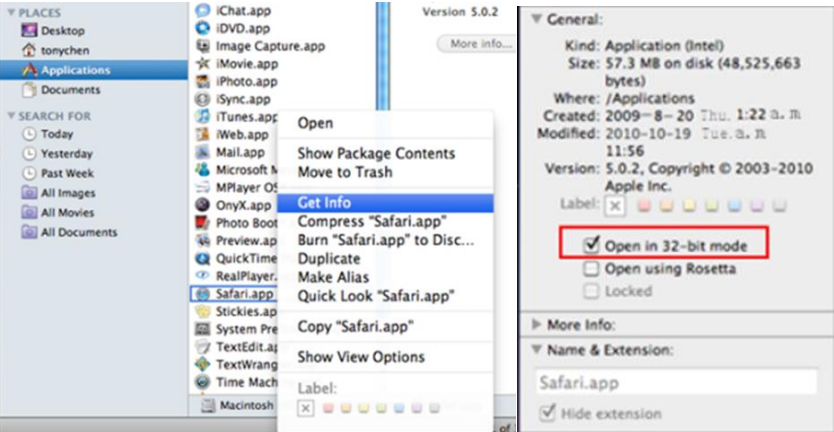

Рис. 7.4. переключение Safari в 32-битный режим.

Шаг 1: Войдите Главное меню → Настройка → Сеть → Сеть см. п. 4.6.1.

**Шаг 2:** Настройте на регистраторе IP-адрес, маску подсети, шлюз и DNS или включите DHCP.

**Шаг 3**: Откройте Safari и введите в адресную строку IP-адрес регистратора.

**Шаг 4**: Браузер предложит скачть плагин.

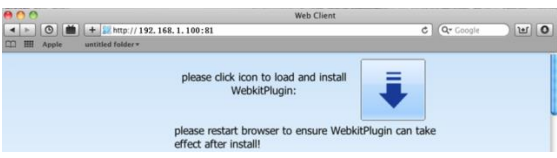

# $=$

Шаг 5: Нажмите **И для начала установки плагина, в появившемся окне нажмите "Далее" → "Установить". Для установки** введите имя и пароль учетной записи MacOS.

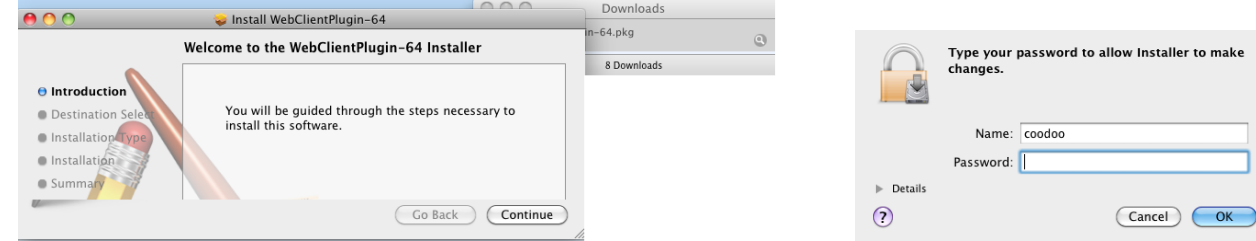

**Шаг 5**: После установки плагина перезапустите Safari.

**Шаг 6:** После перезапуска Safari снова введите в адресную строку IP-адрес регистратора. Появиться окно авторизации см.

рис. 7.1, введите имя пользователя и пароль. После авторизации откроется Web-интерфейс регистратора см. рис. 7.2. Внимание: Если вы меняете значение HTTP порта, то для соединения через IE необходимо указать порт (например: если вы установили IP адрес: 192.168.0.100, а HTTP порт 82, то в адресную строку IE необходимо вводить 192.168.0.100:82). Внимание: Имя пользователя и пароль по умолчанию admin/123456.

# **7.3. Web-интерфейс регистратора.**

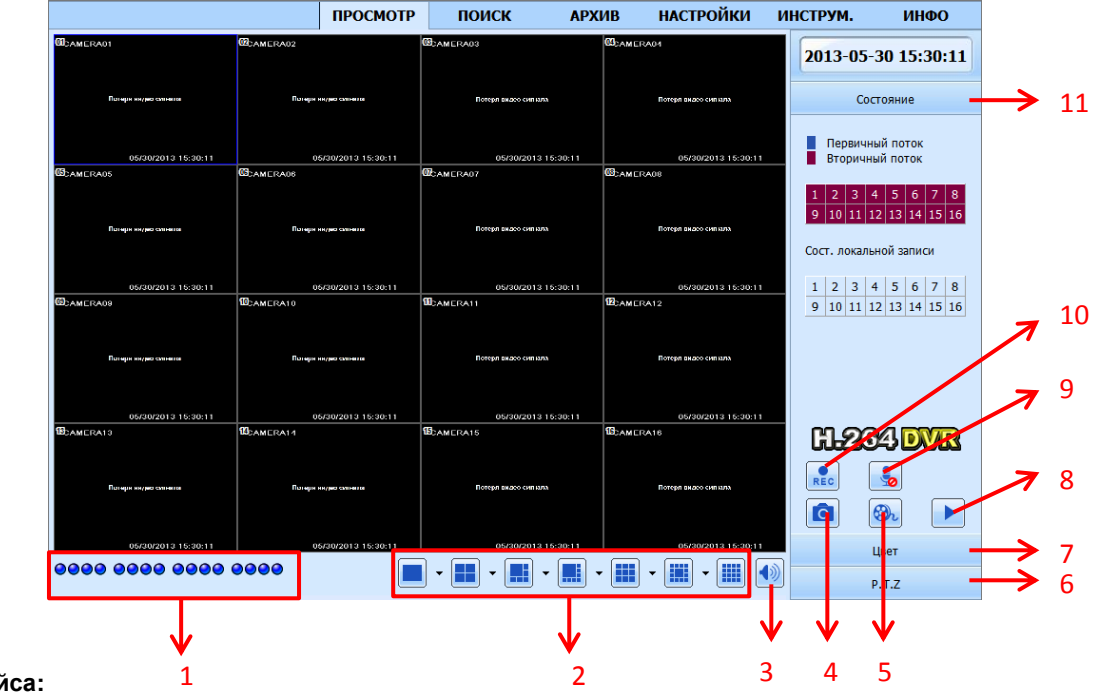

# Панели интерфей

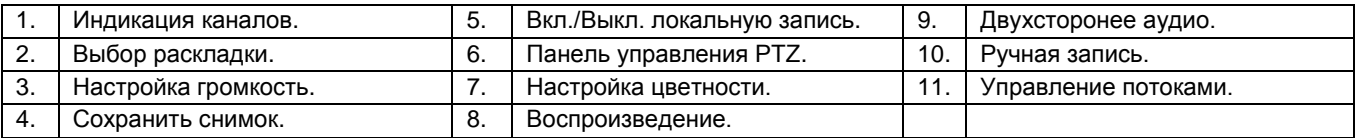

## Руководство пользователя LVR-541A-581A-5161A www.vidatec.ru

Внимание: При включении ручной записи в Web-интерфейсе, запись будет вестись на локальный компьютер.

В Web-интерфейсе Вы также можете произвольно настраивать раскладки. Для этог

кнопку  $\blacktriangledown$  рядом с раскладкой и в появившемся интерфейсе настройте отображение необходимых камер. См. рис. 7.5.

падки.

 $\nabla$  01  $\nabla$  02  $\nabla$  03  $\nabla$  04

 $\nabla$  05  $\nabla$  06  $\nabla$  07  $\nabla$  08

#### **Снимок экрана:**

При нажатии кнопки **о регистратор автоматически делает и сохраняет на компьютер снимок экрана выбранного канала.** Пусть сохранения можно настроить в Настройки→ Локальные настройки.

> Кнопка Описание Настройка яркости.

#### **Настройка цветности:**

苞

Настройка контраста.  $\bullet$  $\mathbf{u}$ Настройка насыщенности.  $\bullet$ Настройка тона. Сбросить настройки по умолчанию. Ō 偏 Сохранить настройки. **Настройки PTZ:**

Сначала подключите PTZ камеру к регистратору по 485 интерфейсу. Убедитесь, что протокол камеры поддерживается в регистраторе, и проверьте правильность остальных настроек (адрес, скорость и т.п.). Через Web-интерфейс вы можете поворачивать камеру, настраивать скорость поворота, увеличение, фокус и диафрагму.

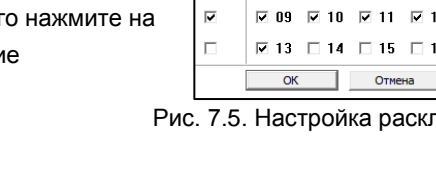

 $\overline{\mathbf{v}}$ 

 $\overline{\mathbf{v}}$ 

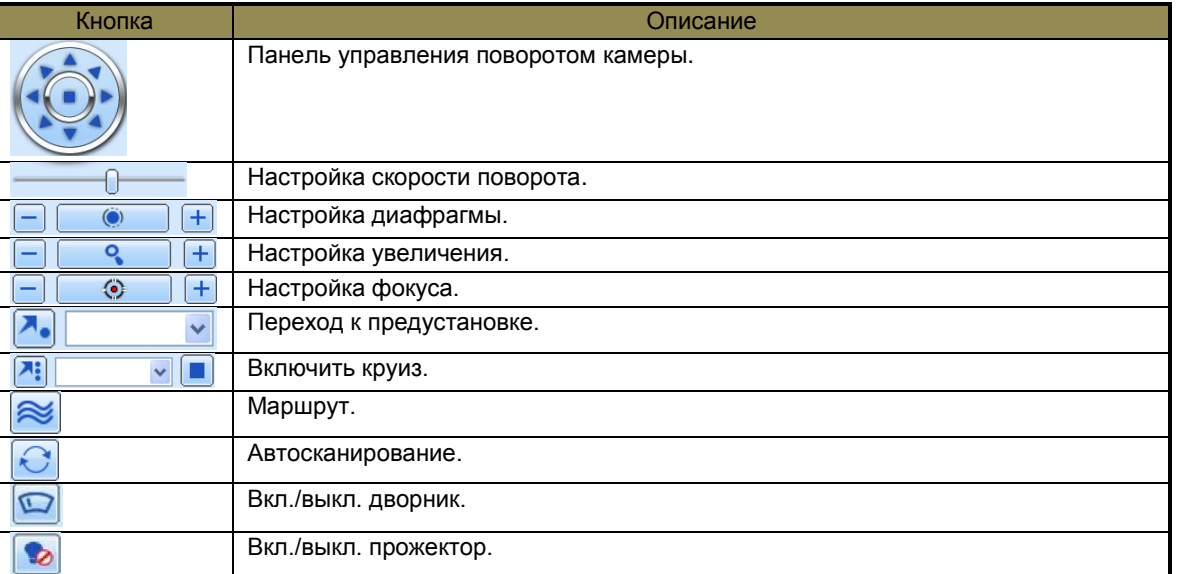

#### **Всплывающие меню:**

Нажмите правой кнопкой мыши в режиме реального времени для вызова всплывающего меню см. рис. 7.6. **Первичный/вторичный поток:** регистратор поддерживает два потока первичный и вторичный. Первичный поток соответствует настройкам записи см. п. 4.3.2. и имеет большее разрешение (до D1) и скорость (макс. 25 к/с) и лучшее качество картинки, но требует большой пропускной способности сети. Вторичный поток см. п. 4.6.2. имеет меньшее разрешение (CIF) и скорость (6 к/с), но и требует меньшей пропускной способности от сети. Внимание: При подключении к регистратору по умолчанию камеры открываются во вторичном потоке. **Все в первичный/вторичный поток:** переключить все каналы в первичный/вторичный поток. **Вкл.звук**: включить/выключить аудио.

**Полноэкран.**: отобразить камеры на полный экран. Убираются все элементы интерфейса. **Приблизить**: цифровое увеличение, только в режиме отображения одной камеры.

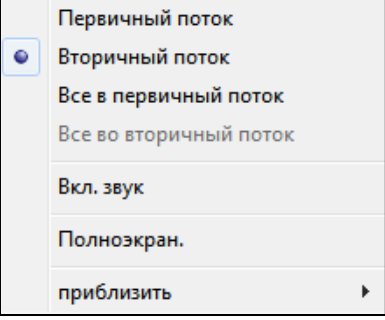

Рис. 7.6. Всплывающее меню.

# **7.4. Удаленное воспроизведение и резервное копирование.**

# **7.4.1. Удаленное воспроизведение.**

#### **Воспроизведение локальных записей:**

Для воспроизведения записей сохранённых на локальный компьютер нажмите кнопку . Выберите дату и каналы. Двойное нажатие на файл в списке включит его воспроизведение.

#### **Воспроизведение и поиск записей на регистраторе.**

#### **Поиск по времени:**

Шаг 1: Войдите в Web-интерфейсе Поиск→ Поиск по времен. См. рис. 7.7.
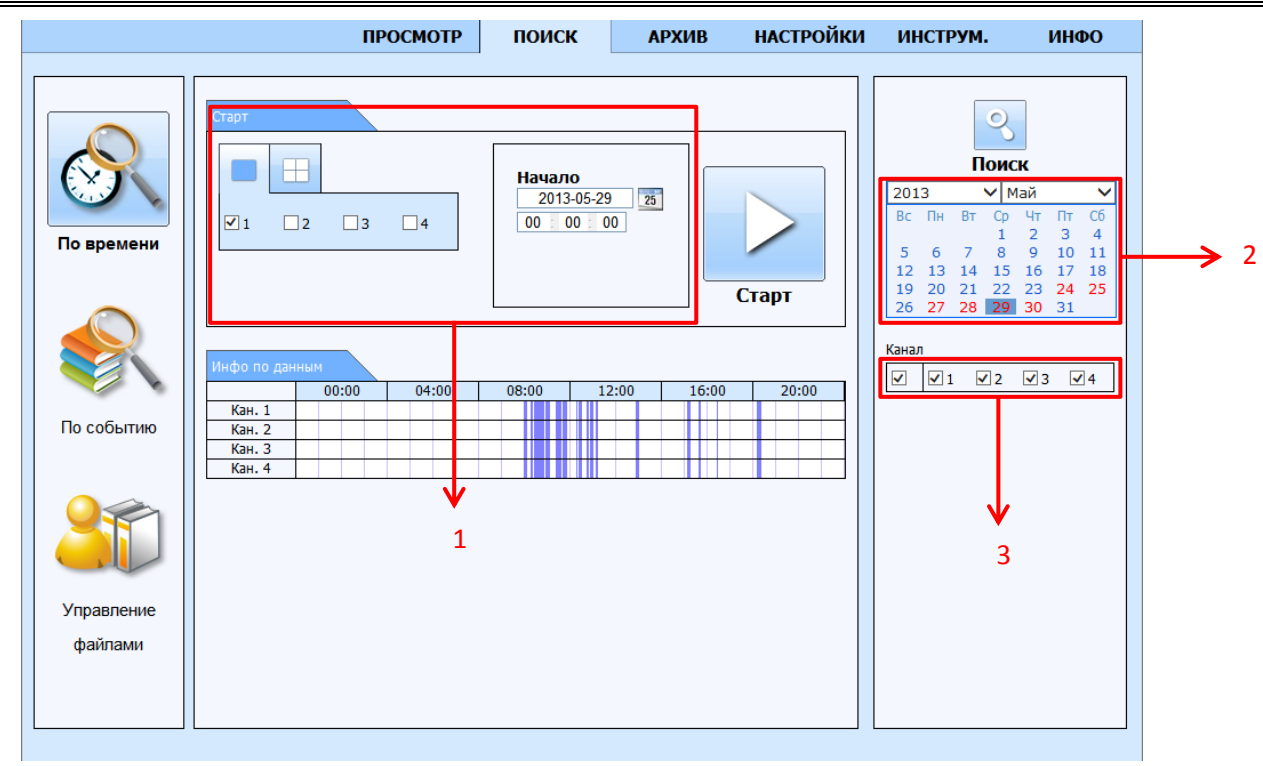

Рис. 7.7. Поиск по времени.

**Шаг 2:** Подсвеченная дата в области №2 означает, что в этот день велась запись. Выберите дату, выберите необходимые каналы в области №2 и нажмите "Поиск" . Записанное видео отобразится в сетке синим цветом.

**Шаг 3**: В области №1 укажите режим экрана и время начал воспроизведения.

**Шаг 4**: Нажмите "Старт" для начала воспроизведения. Для управления воспроизведением используйте панель управления .

#### **Управление воспроизведением:**

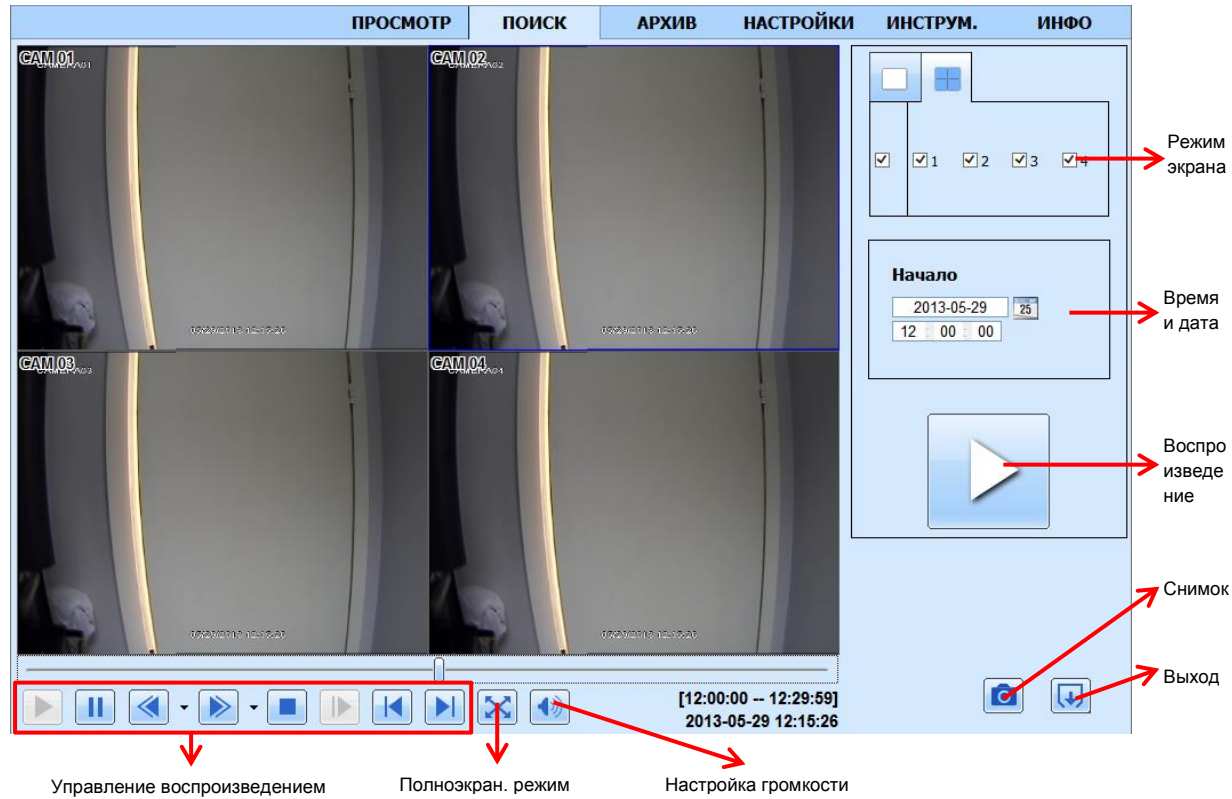

### **Поиск по событиям:**

Шаг 1: Войдите в Web-интерфейсе Поиск→ Поиск по событиям. См. рис. 7.8.

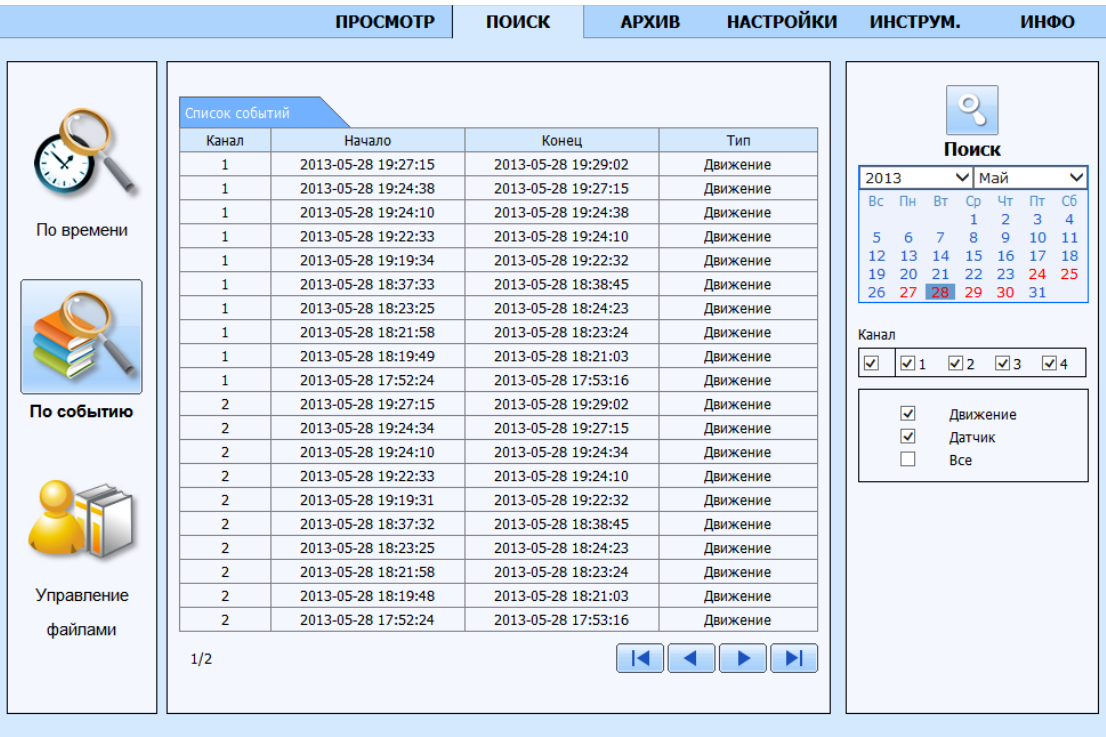

Рис. 7.8. Поиск по событиям.

**Шаг 2:** Выберите дату, каналы и тип событий, нажмите "Поиск".

**Шаг 3**: Все найденные события отобразяться в списке.

**Шаг 4**: Двойное нажатие на событие включит его воспроизведение.

#### **Управление файлами:**

**Шаг 1:** Войдите в Web-интерфейсе Поиск Управление файлами. См. рис. 7.9.

|            |               |                | ПРОСМОТР            | поиск |                     | <b>АРХИВ</b>        | <b>НАСТРОЙКИ</b> |                      | ИНСТРУМ.   |                               | ИНФО                             |           |
|------------|---------------|----------------|---------------------|-------|---------------------|---------------------|------------------|----------------------|------------|-------------------------------|----------------------------------|-----------|
|            |               |                |                     |       |                     |                     |                  |                      |            |                               |                                  |           |
|            |               |                |                     |       |                     |                     |                  |                      |            |                               |                                  |           |
|            | Список файлов |                |                     |       |                     |                     |                  |                      |            | $\circ$                       |                                  |           |
|            | Проверка      | Канал          | Начало              |       |                     | Конец               | Состояние        |                      |            | Поиск                         |                                  |           |
|            | L             | 1.             | 2013-05-29 18:23:38 |       |                     | 2013-05-29 23:59:59 |                  |                      | 2013       | $\vee$ Май                    |                                  | v         |
|            | П             | 1              | 2013-05-29 14:53:55 |       |                     | 2013-05-29 18:23:38 |                  |                      | BC TH      | <b>BT</b><br>Cp               | 4 <sub>T</sub><br>Пт             | C6        |
| По времени | П             | 1              | 2013-05-29 12:25:43 |       |                     | 2013-05-29 14:53:55 |                  |                      |            |                               | $\overline{z}$<br>з              | Δ         |
|            | П             | 1.             | 2013-05-29 11:38:46 |       |                     | 2013-05-29 12:25:43 |                  | 5                    | 6          | 8<br>7                        | 10<br>9                          | $-11$     |
|            | □             | $\mathbf{1}$   | 2013-05-29 11:22:43 |       | 2013-05-29 11:38:46 |                     |                  | 12<br>19             | 13         | 15<br>14                      | 16<br>17                         | <b>18</b> |
|            | П             | 1.             | 2013-05-29 10:48:52 |       |                     | 2013-05-29 11:22:43 |                  |                      | 20         | 21<br>22<br>26 27 28 29 30 31 | 23                               | 24 25     |
|            | Г             | 1              | 2013-05-29 10:36:57 |       |                     | 2013-05-29 10:48:52 |                  |                      |            |                               |                                  |           |
|            | Г             | 1.             | 2013-05-29 10:16:33 |       |                     | 2013-05-29 10:36:57 |                  | Канал                |            |                               |                                  |           |
|            | Г             | $\mathbf{1}$   | 2013-05-29 00:00:00 |       |                     | 2013-05-29 10:16:33 |                  | $\blacktriangledown$ | $\sqrt{1}$ |                               | $\sqrt{2}$ $\sqrt{3}$ $\sqrt{4}$ |           |
|            | г             | $\overline{2}$ | 2013-05-29 20:07:51 |       |                     | 2013-05-29 23:59:59 |                  |                      |            |                               |                                  |           |
| По событию | Г             | $\overline{2}$ | 2013-05-29 14:53:55 |       |                     | 2013-05-29 20:07:51 |                  |                      |            |                               |                                  |           |
|            | г             | $\overline{2}$ | 2013-05-29 12:25:39 |       | 2013-05-29 14:53:55 |                     |                  |                      |            |                               |                                  |           |
|            | П             | $\overline{2}$ | 2013-05-29 11:38:38 |       | 2013-05-29 12:25:39 |                     |                  |                      |            |                               |                                  |           |
|            | Г             | $\overline{2}$ | 2013-05-29 11:22:35 |       | 2013-05-29 11:38:38 |                     |                  |                      |            |                               |                                  |           |
|            | Г             | $\overline{2}$ | 2013-05-29 10:48:44 |       | 2013-05-29 11:22:35 |                     |                  |                      |            |                               |                                  |           |
|            | Г             | $\overline{2}$ | 2013-05-29 10:36:53 |       | 2013-05-29 10:48:44 |                     |                  |                      |            |                               |                                  |           |
|            | Е             | $\overline{2}$ | 2013-05-29 10:16:30 |       | 2013-05-29 10:36:53 |                     |                  |                      |            |                               |                                  |           |
|            | Г             | $\overline{2}$ | 2013-05-29 00:00:00 |       | 2013-05-29 10:16:30 |                     |                  |                      |            |                               |                                  |           |
| Управление | г             | 3              | 2013-05-29 20:07:49 |       | 2013-05-29 23:59:59 |                     |                  |                      |            |                               |                                  |           |
| файлами    | г             | 3              | 2013-05-29 14:53:59 |       |                     | 2013-05-29 20:07:49 |                  |                      |            |                               |                                  |           |
|            | <b>Bce</b>    | Инверсия       |                     | 1/2   |                     |                     |                  |                      |            |                               |                                  |           |
|            |               |                |                     |       | Заблок.             | Разблок.            | Удалить          |                      |            |                               |                                  |           |

Рис. 7.9. Управление файлами.

**Шаг 2:** Выберите дату, каналы и нажмите "Поиск".

**Шаг 3**: Все найденные файлы отобразятся в списке.

**Заблок.:** с помощью этой кнопкой можно заблокировать файл. После блокировки файл невозможно будет удалить. **Разблок:** разблокировать файл.

**Удалить:** удалить файл.

#### **7.4.2. Резервное копирование.**

Нажмите в Web-интрфейсе кнопку "Архив" см. рис. 7.10.

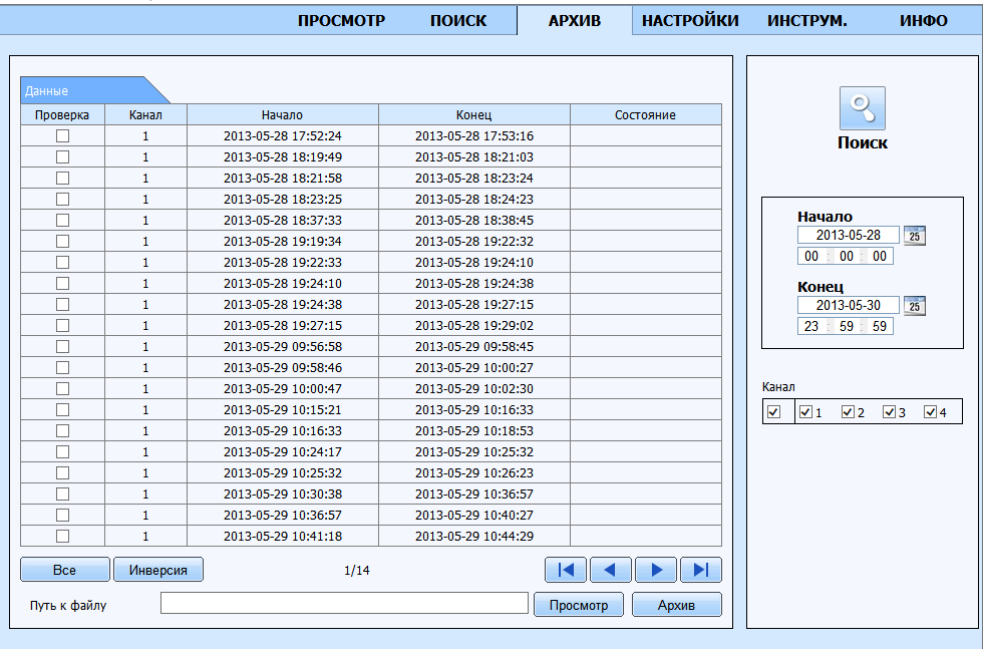

Рис. 7.10. Резервное копирование.

**Шаг 1:** Выберите каналы, начальное и конечное время и нажмите кнопку "Поиск", все найденные файлы отобразятся в списке. **Шаг 3**: Выберите необходимые файлы, укажите путь сохранения и нажмите кнопку "Архив" для начала резервного копирования.

## **7.5. Удаленная настройка регистратора.**

Вы можете удаленно изменять параметры регистратора. Для этого в Web-интрефейсе зайдите в "Настройки" см. рис. 7.11. Все меню настроек в Web-интерфейсе индентичны настройкам на регистраторе.

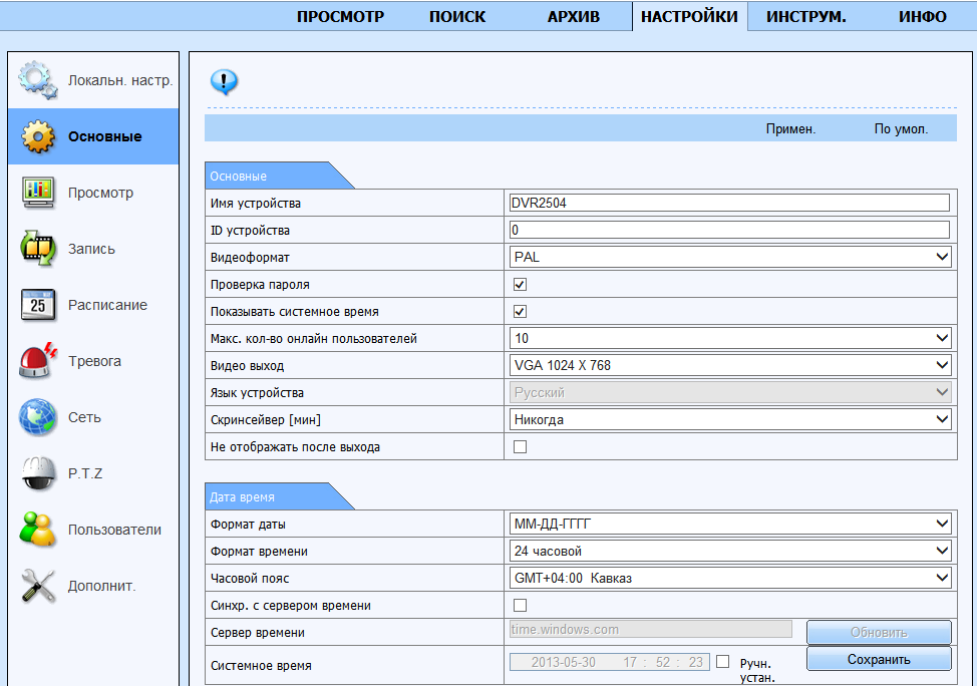

Рис. 7.11. Настройки регистратора.

# **7.6. Инструменты.**

В данном интерфейсе вы можете включать ручную тревогу, управлять жесткими дисками и обновлять прошивку. Все действия через Web-интерфейс идентичны действиям на регистраторе.

# **7.7. Информация.**

В данном интерфейсе можно посмотреть информацию о системе, посмотреть системный журнал, журнал событий, информацию о сети и пользователях онлайн см. рис. 7.12.

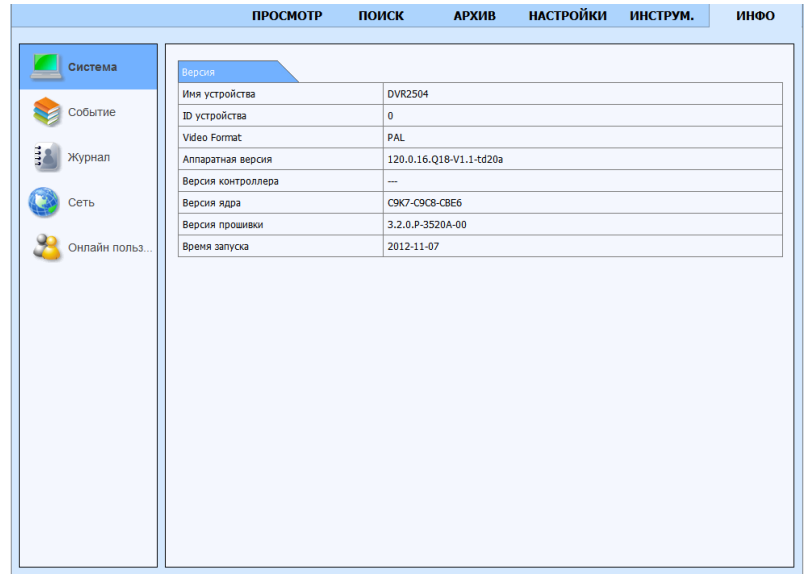

Рис. 7.12. Информация.

# **8. Доступ со смартфонов/планшетов.**

# **8.1. Доступ с iOS.**

**Шаг 1:** Откройте на устройстве AppStore.

**Шаг 2**: Найдите приложение SuperLivePlus для iPhone или SuperLivePro

**Шаг 3**: Установите приложение на устройство.

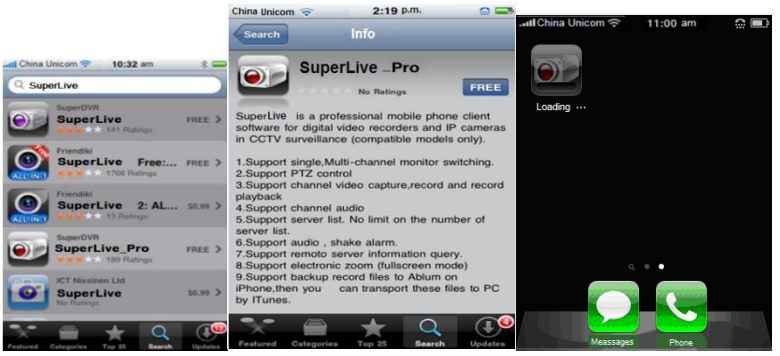

Поиск и установка SuperLivePro.

### **Работа в SuperLivePro.**

### **1. Авторизация.**

Введите IP адрес или имя регистратора. Введите имя и пароль пользователя (по умолчанию admin/123456). Используйте кнопку для быстрого доступа к сохраненным настройкам.

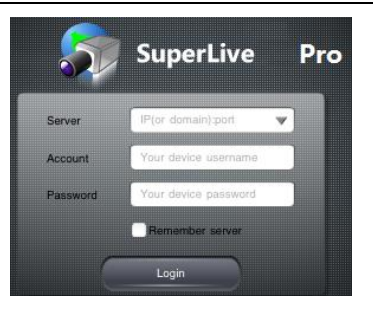

## **2. Основной интерфейс.**

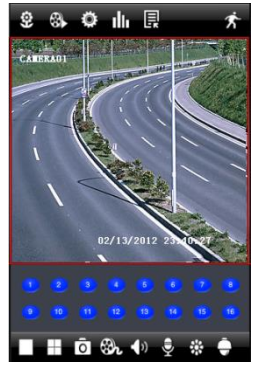

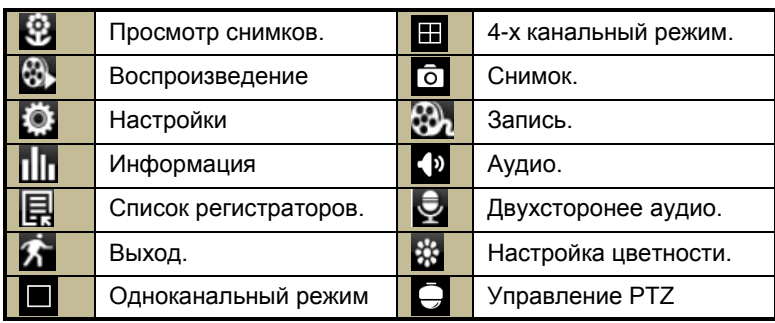

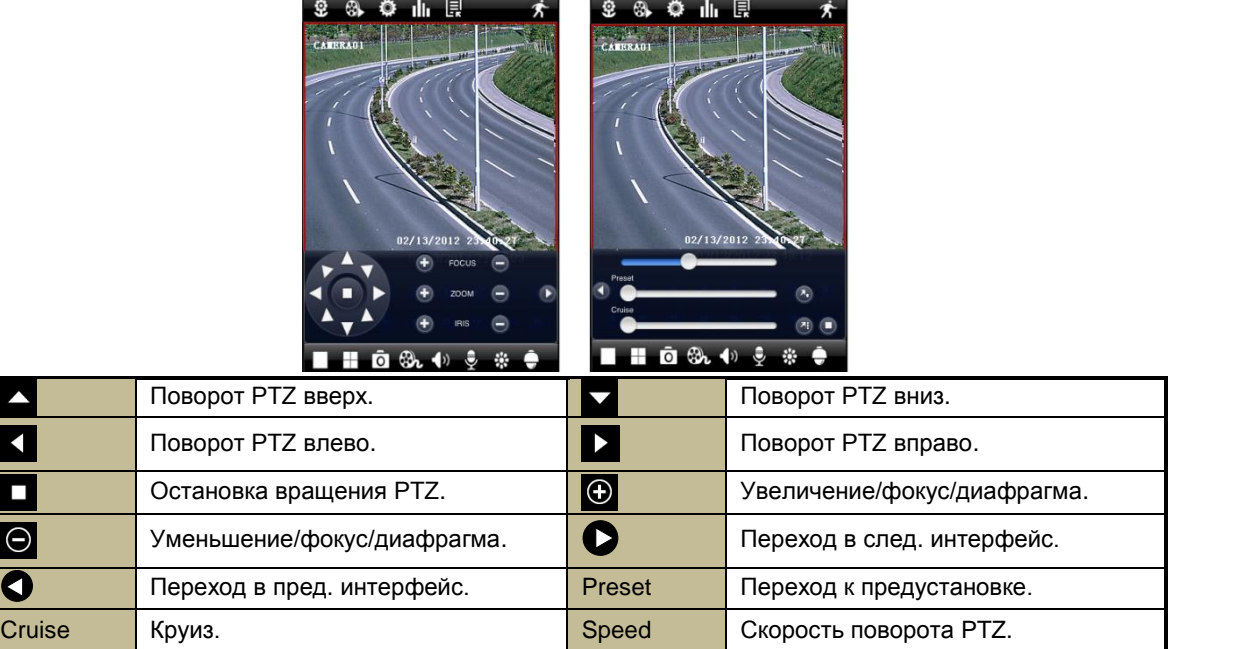

## **3. Просмотр снимков.**

ет в преследите на кнопку для входа в интерфейс просмотра снимков. Выберите изображение для просмотра. Вы можете<br>Нажмите на кнопку для входа в интерфейс просмотра снимков. Выберите изображение для просмотра. Вы можете копировать и удалять выбранное изображение.

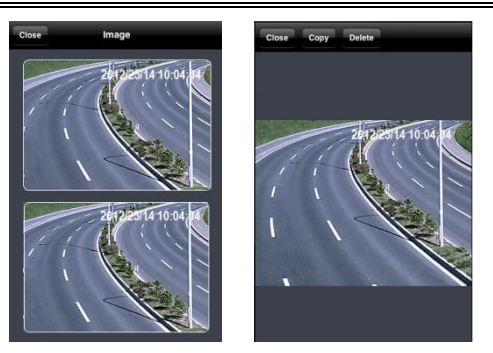

#### **4. Воспроизведение.**

Нажмите на кнопку для входа в интерфейс воспроизведения. Затем нажмите на кнопку "Search", выберите каналы, даты и

время и нажмите кнопку **Q**. После этого появится список файлов, выберите файл и нажмите "Play" для начала воспроизведения. Вы можете копировать и удалять файлы. Нажмите "Close" для выхода в предыдущий интерфейс.

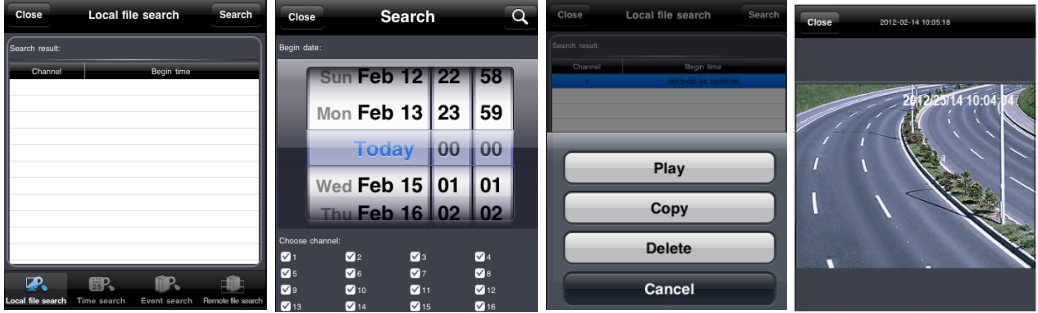

### **5. Список регистраторов.**

Нажмите кнопку для входа в список регистраторов. Нажмите  $\Box$  для добавления нового регистратора. Нажмите для

редактирования параметров и для удаления регистратора их списка.

### **6. Настройка регистратора.**

Нажмите кнопку для входа в интерфейс настройки регистратора. Вы можете настраивать большинство параметров регистратора с мобильного устройства.

#### **7. Информация.**

Нажмите кнопку ШП для входа в интерфейс информации. Вы можете просмотреть информацию о регистраторе, сетевых настройках и пользователях онлайн.

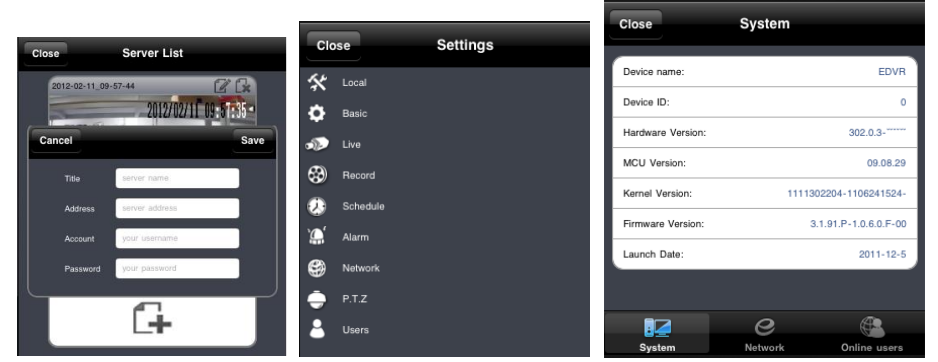

Интерфейсы: список регистраторов, настройки, информация.

# **8.2. Доступ с Android.**

**Шаг 1:** Откройте на устройстве Google Play.

**Шаг 2**: Найдите приложение SuperLivePro для телефонов или SuperLivePro HD для планшетов.

**Шаг 3**: Установите приложение на устройство.

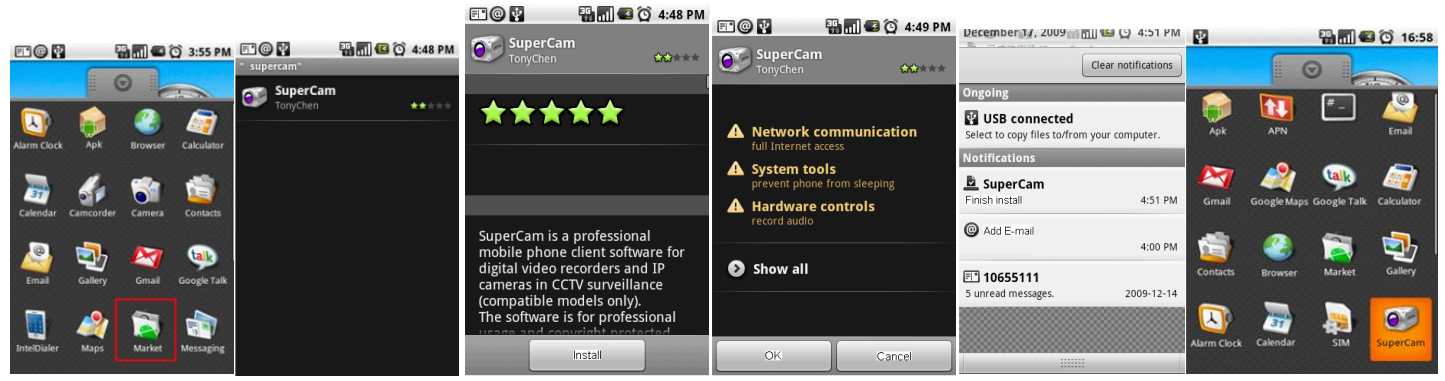

Поиск и установка SuperLivePro.

### **1. Авторизация.**

Введите IP адрес или имя регистратора. Введите имя и пароль пользователя (по умолчанию admin/123456). Используйте кнопку для быстрого доступа к сохраненным настройкам.

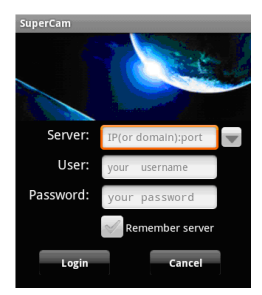

## **2. Основной интерфейс.**

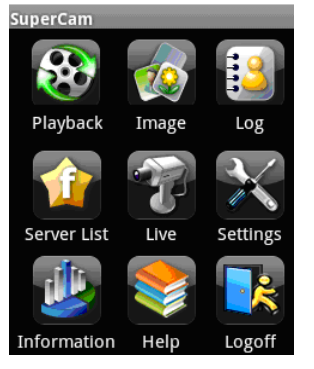

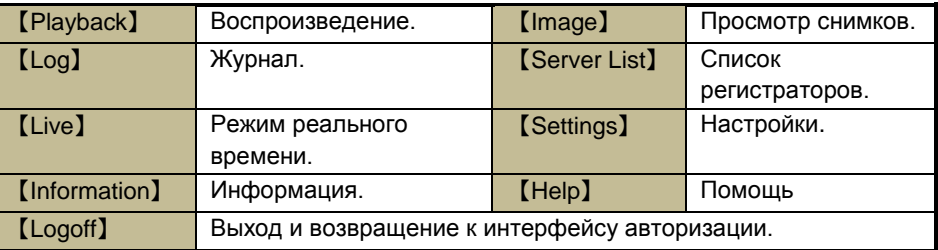

**3. Режим реального времени.**

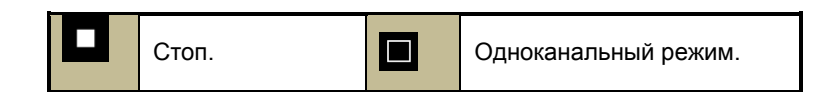

#### Руководство пользователя LVR-541A-581A-5161A www.vidatec.ru

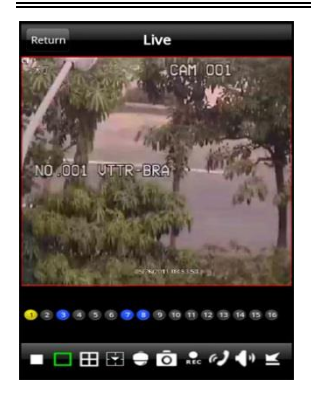

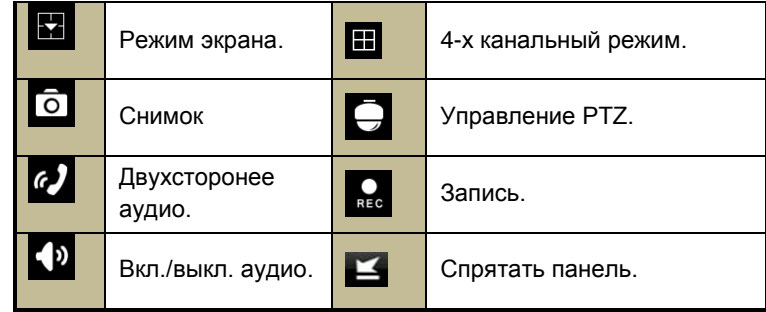

#### **4. Просмотр снимков.**

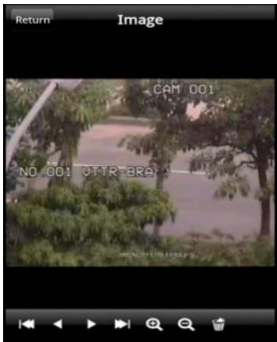

#### **5. Воспроизведение.**

Нажмите "Playback" в главном меню для входа в интерфейс воспроизведения. Выберите канал, затем выберите файл и нажмите на него для начала воспроизведения.. Нажмите "Return" для выхода в предыдущий интерфейс.

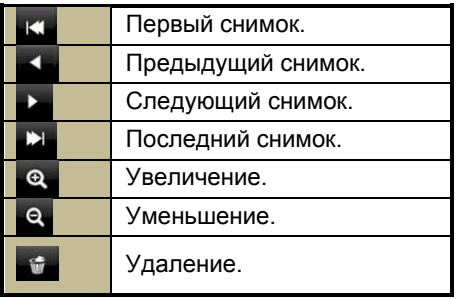

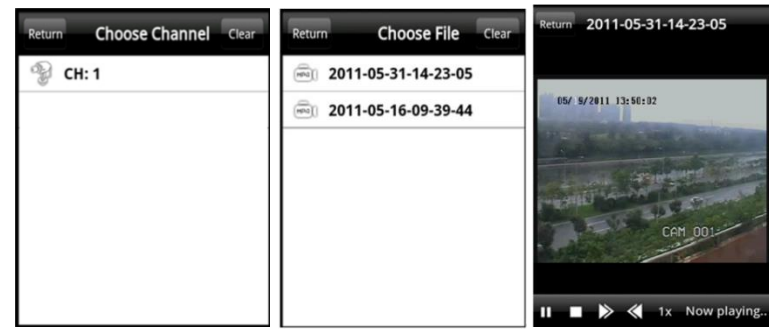

#### **6. Список регистраторов.**

Нажмите кнопку "Server List" в главном меню для входа в список регистраторов. Нажмите для добавления нового регистратора. Нажмите для мень редактирования параметров и ренендля удаления регистратора их списка.

#### **7. Настройка.**

Нажмите кнопку "Settings" в главном меню для входа в настройки

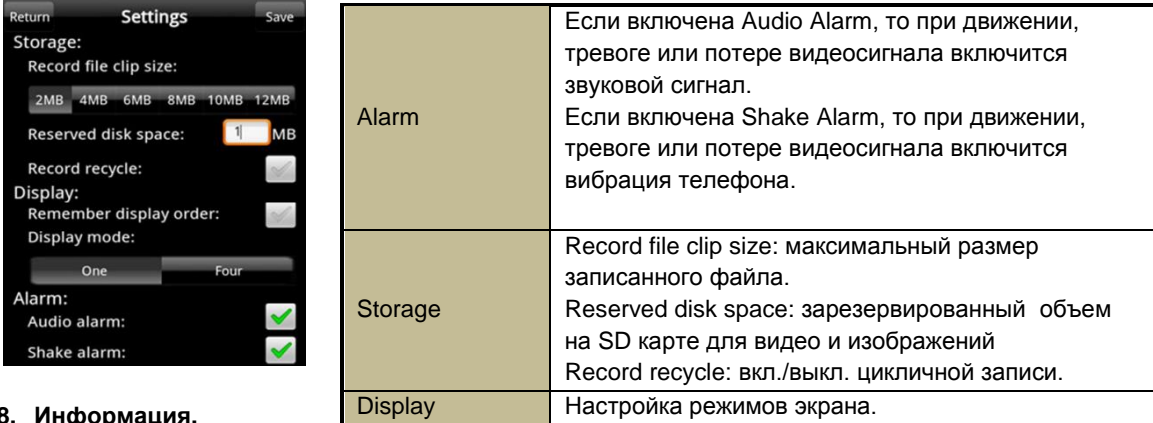

#### **8. Информация.**

Нажмите кнопку "Information" в главном меню для входа в интерфейс информации.

# **Приложение 1.**

### **1. IE блокирует установку ActiveX.**

Если IE блокирует установку ActiveX и выдает следующее сообщение:

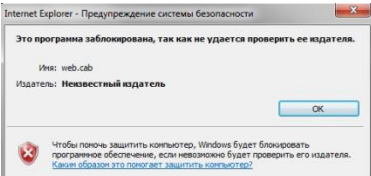

Это значит, что в настройках безопасности отключена установка неподписанных элементов ActiveX. Войдите в Сервис→Свойства обозревателя/браузера→ Безопасность → Другой см. рис. 9.1. В появившемся окне включите загрузку неподписанных элементов ActiveX. Также можно установить значение "Предлагать" см. рис. 9.2.

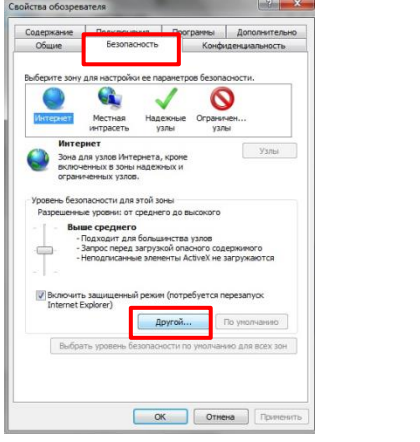

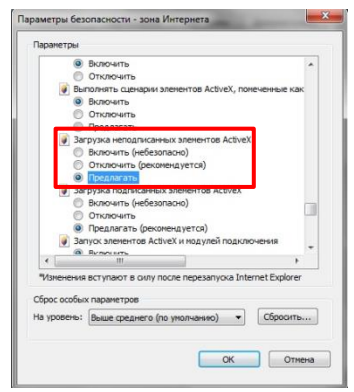

Рис. 9.1. Вкладка безопасность. Рис. 9.2. Изменение параметра установки ActiveX.

### **2. Системные требования к компьютеру для удаленного просмотра.**

**Минимальные системные требования.**

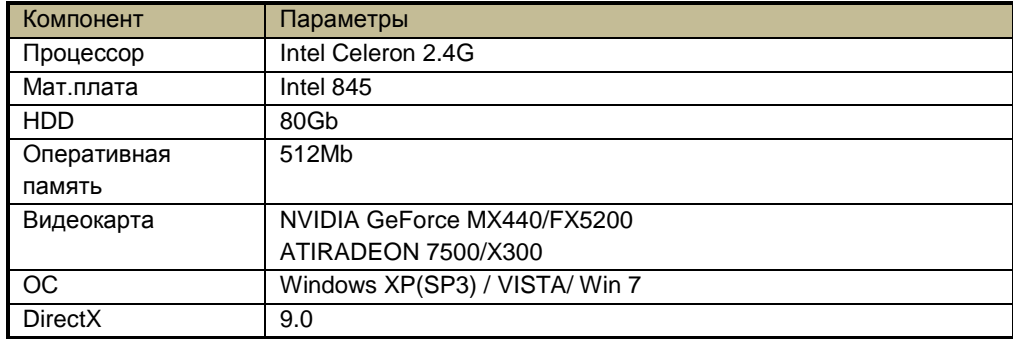

#### **Рекомендуемые системные требования.**

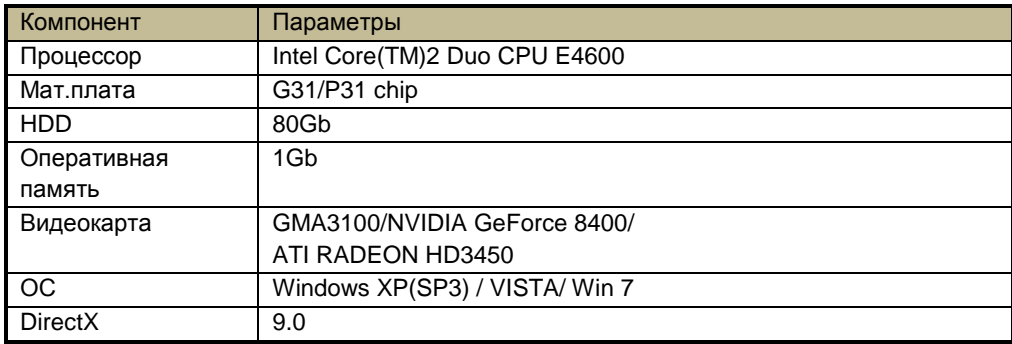

#### **Приложение 2. Расчет объема HDD.**

Вы можете самостоятельно рассчитать необходимый объем жесткого диска. Ниже приведена таблица с примерными размерами записи.

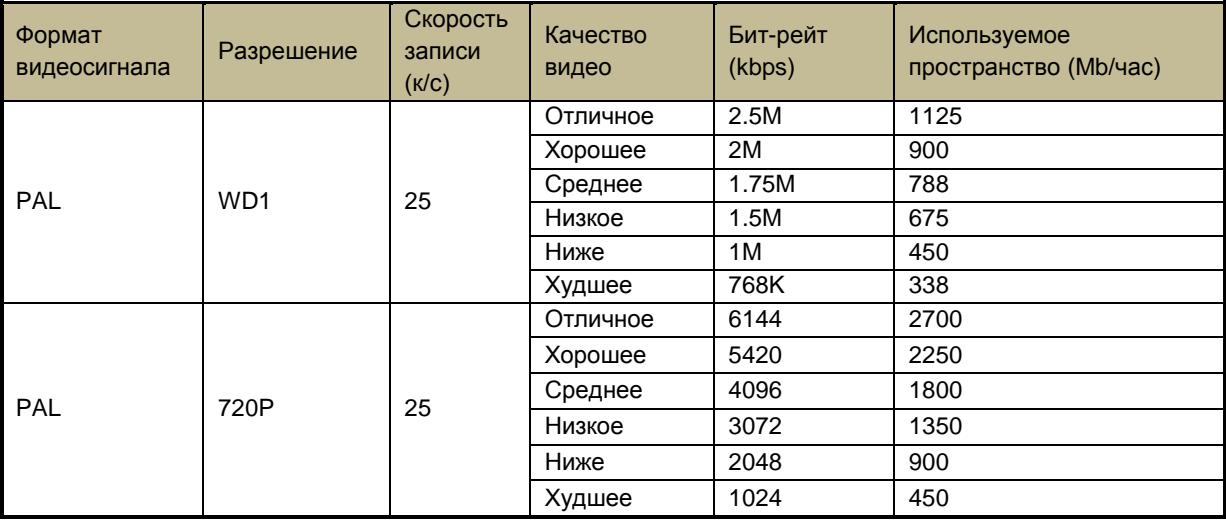

**Формула расчета:** Общий объем = Используемое пространство (Mb/час) x время записи (час) x кол-ва каналов.

**Например**: используются 4 камеры в PAL, в разрешении 720P, с худшим качеством и скоростью 25 к/с. Глубина архива должна быть 30 дней.

Общий объем = 450(Mb/час) x 24(часа в день) x 4(кол-во каналов) x 30(дней)= 1296000 (Mb)=1266(Gb).

Внимание: рекомендуем использовать жесткие диски **Seagate** для работы с регистратором.

# **Приложение 3. Спецификация LVR-541А.**

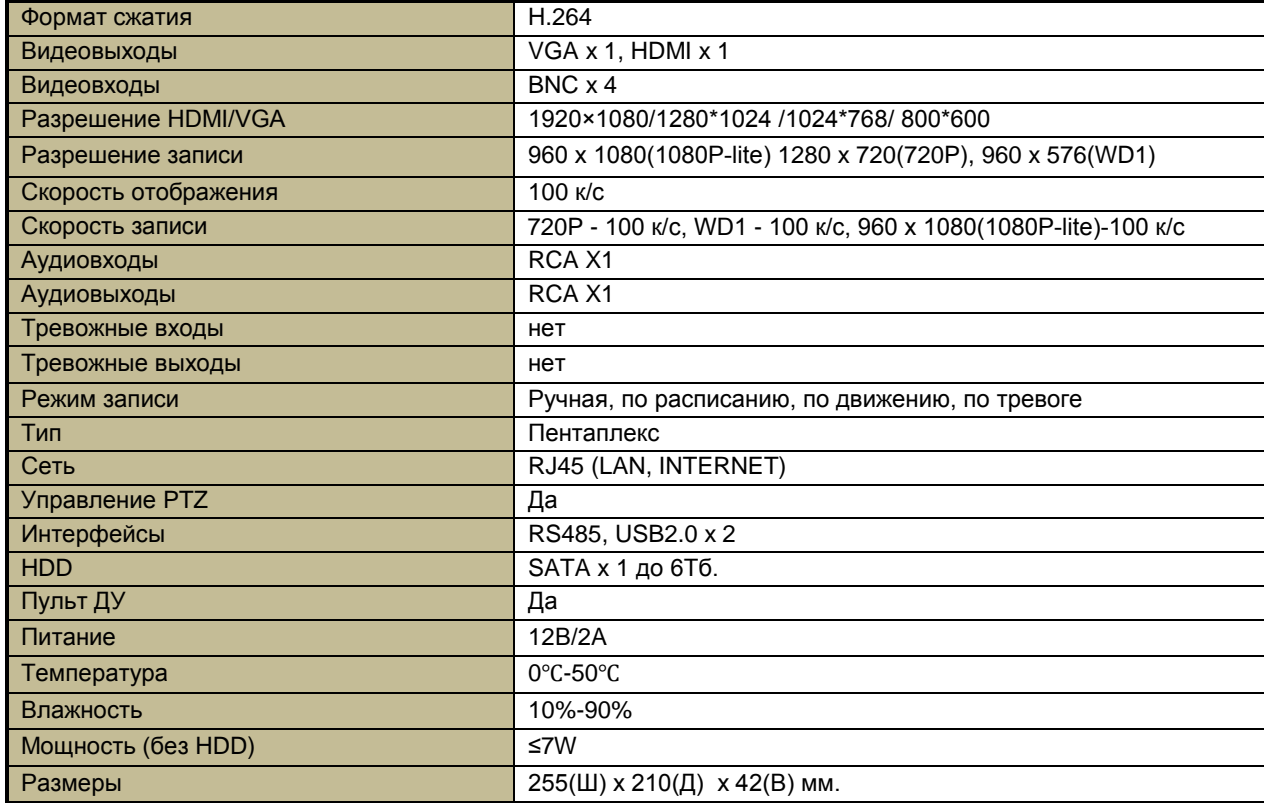

# **Приложение 3. Спецификация LVR-581А.**

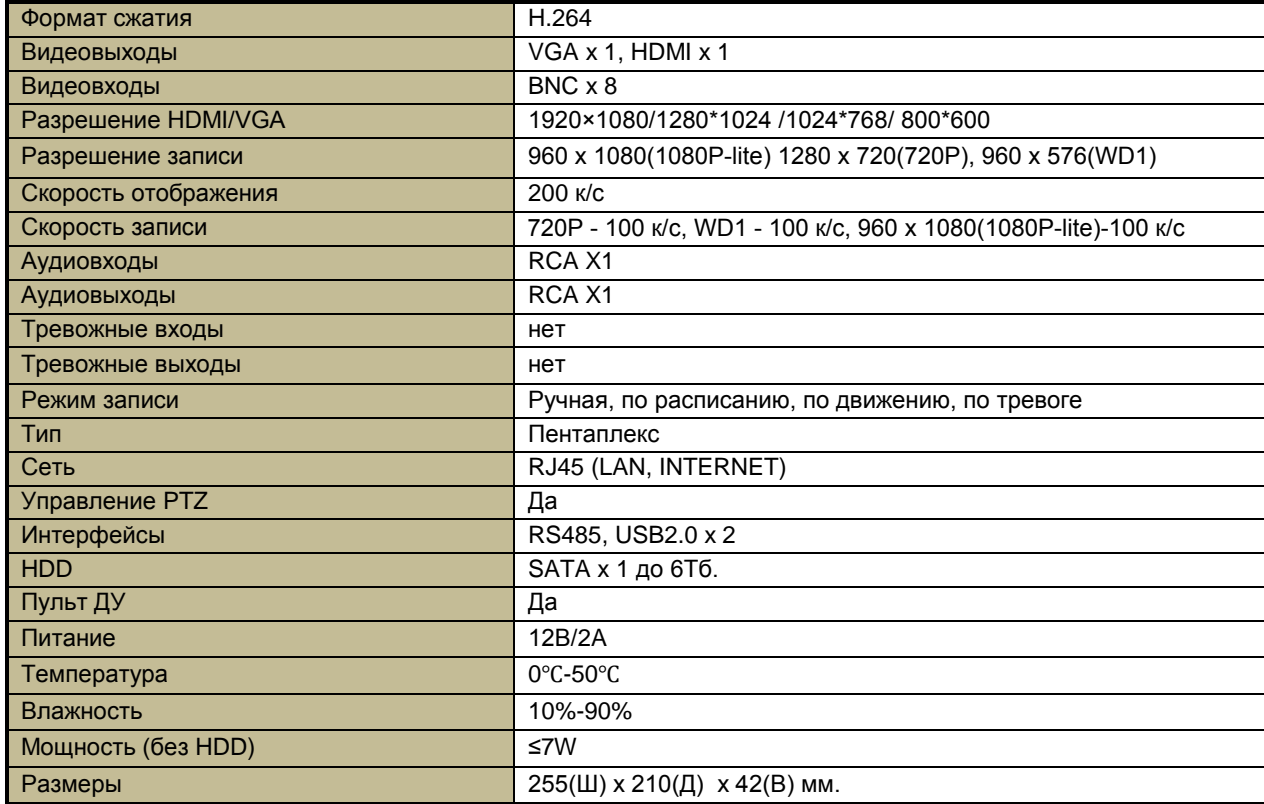

# **Приложение 3. Спецификация LVR-5161А.**

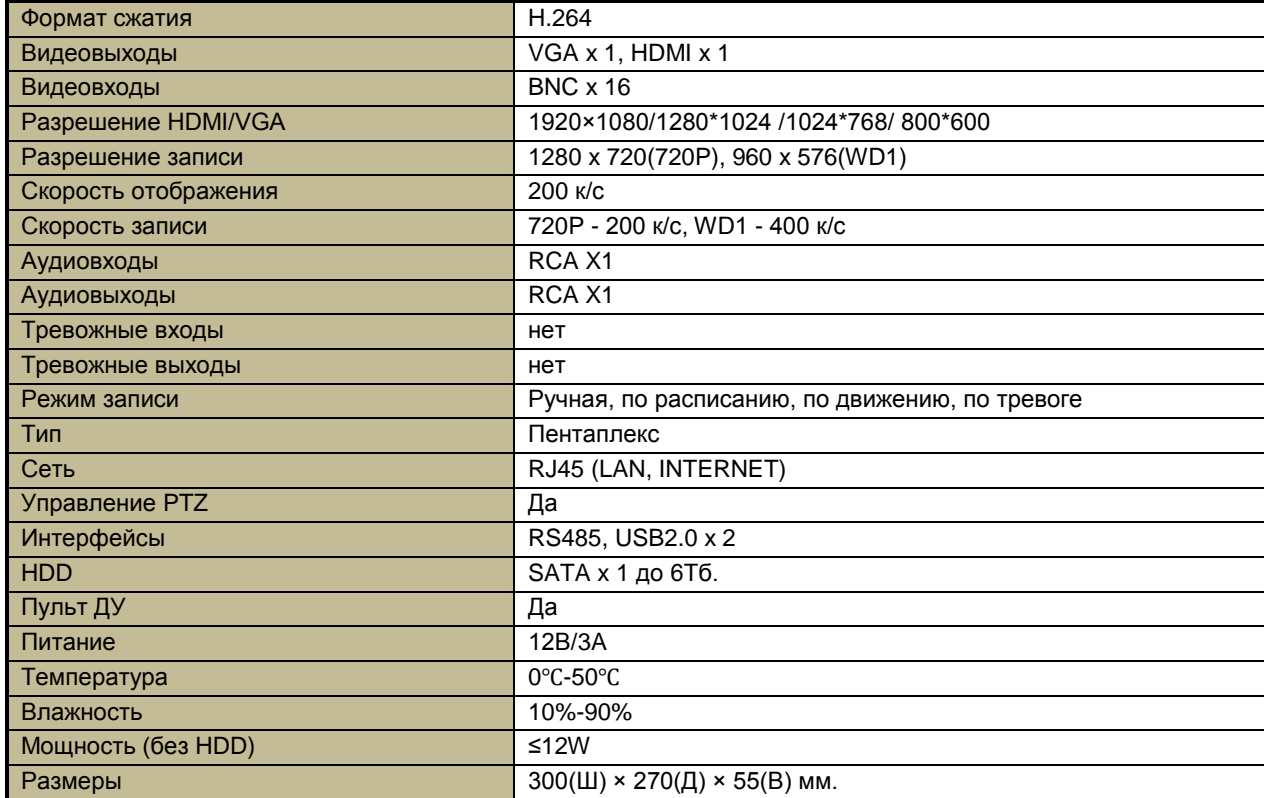